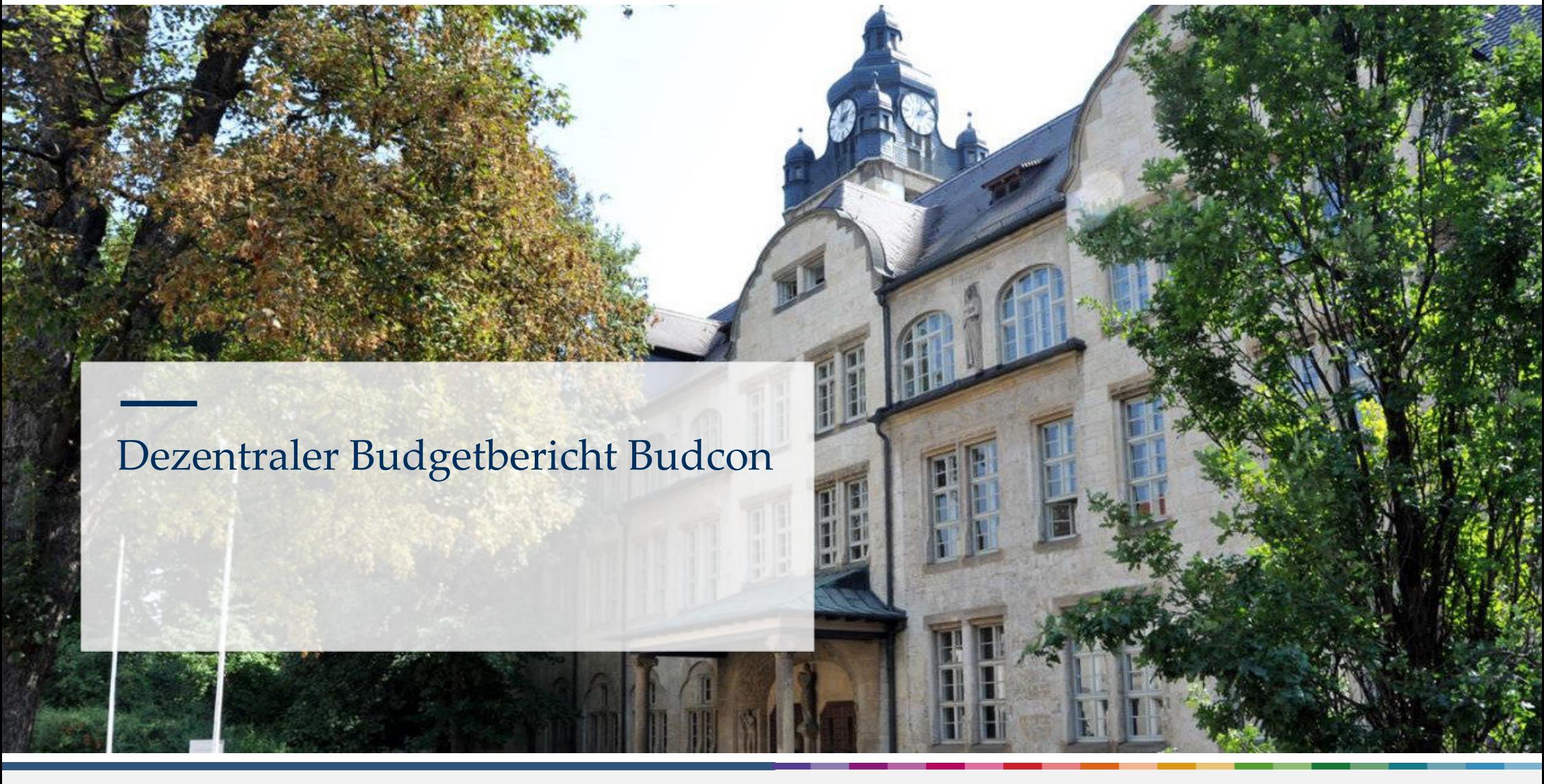

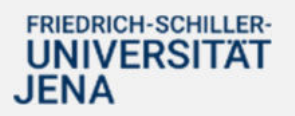

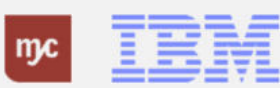

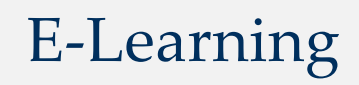

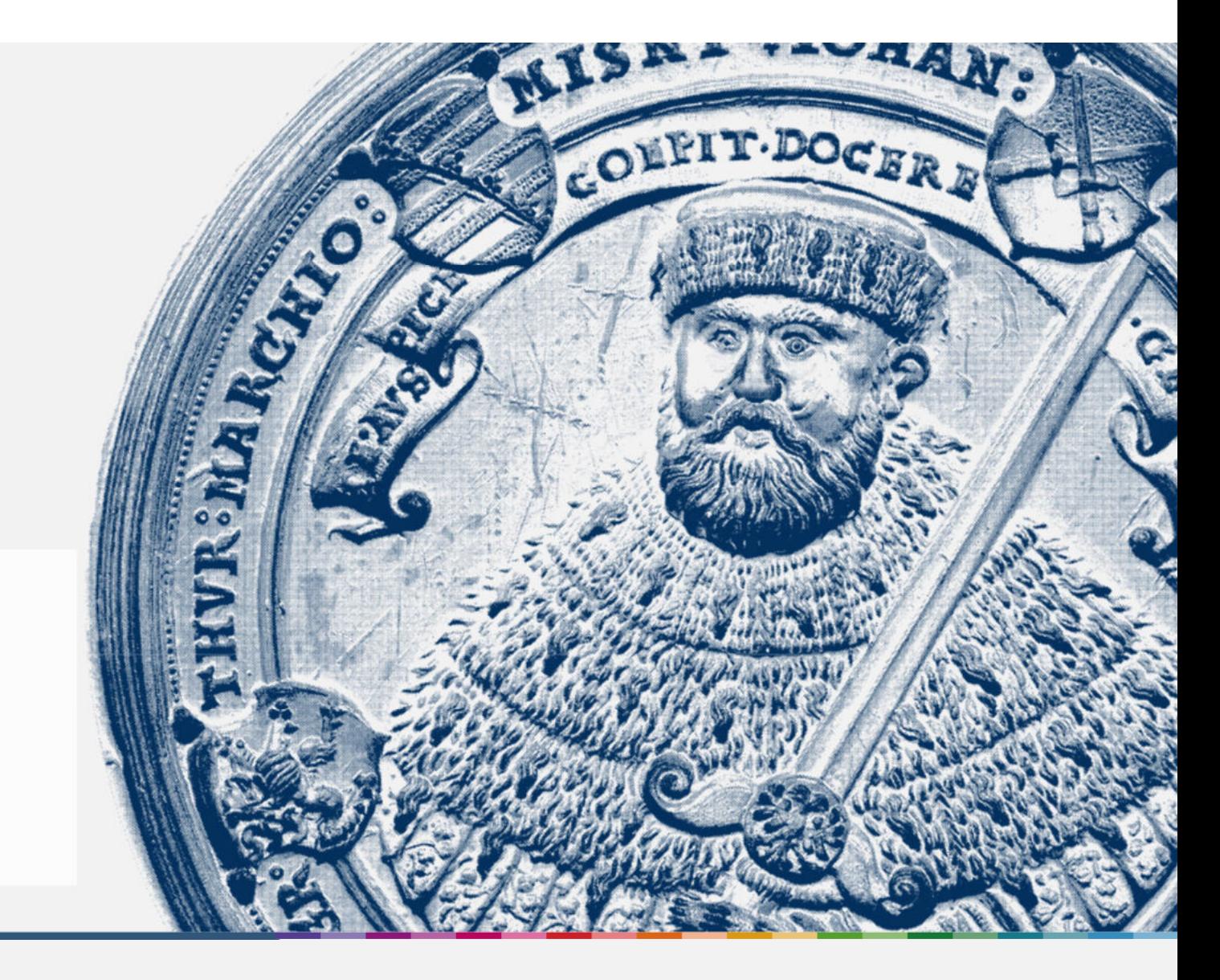

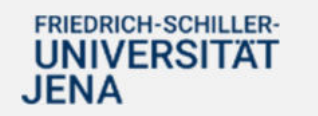

Handout

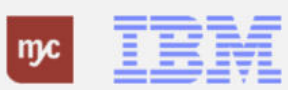

**Dezentraler Budgetbericht - BUDCON**

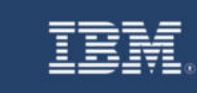

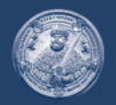

**SAP Endanwender-Schulung Dezentraler Budgetbericht - BUDCON** 

Einführung eines ERP-Systems Friedrich-Schiller-Universität Jena

2023 IBM Deutschland GmbH für die Universität Jena

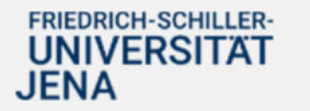

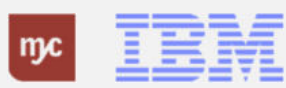

**Überblick Kontierungsmodell - Kostenträger und Vergleich SuperX**

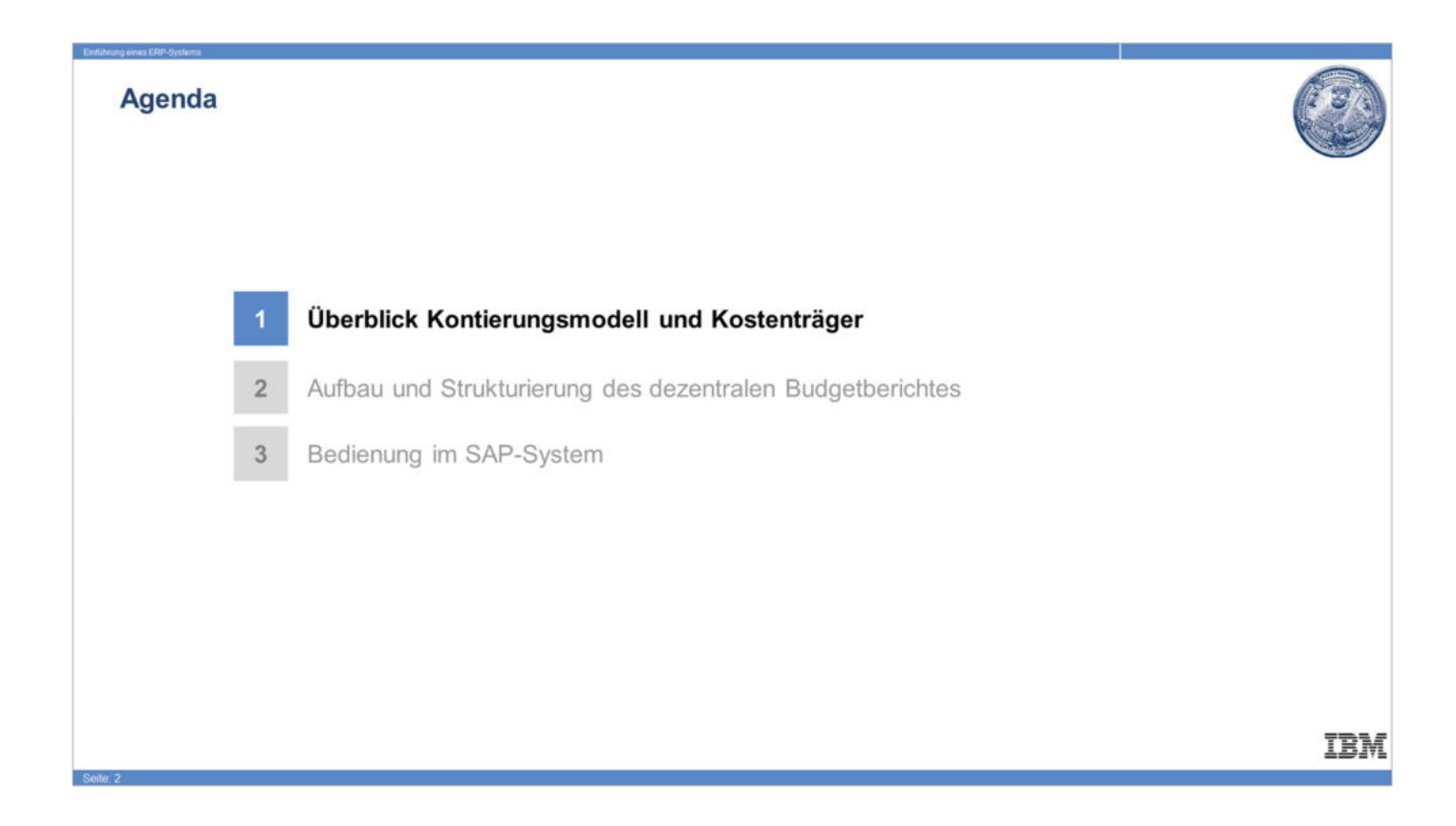

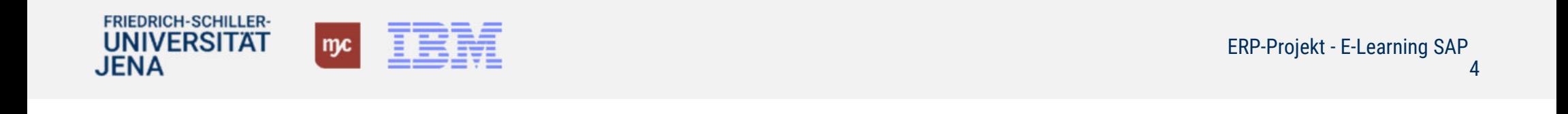

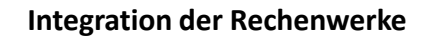

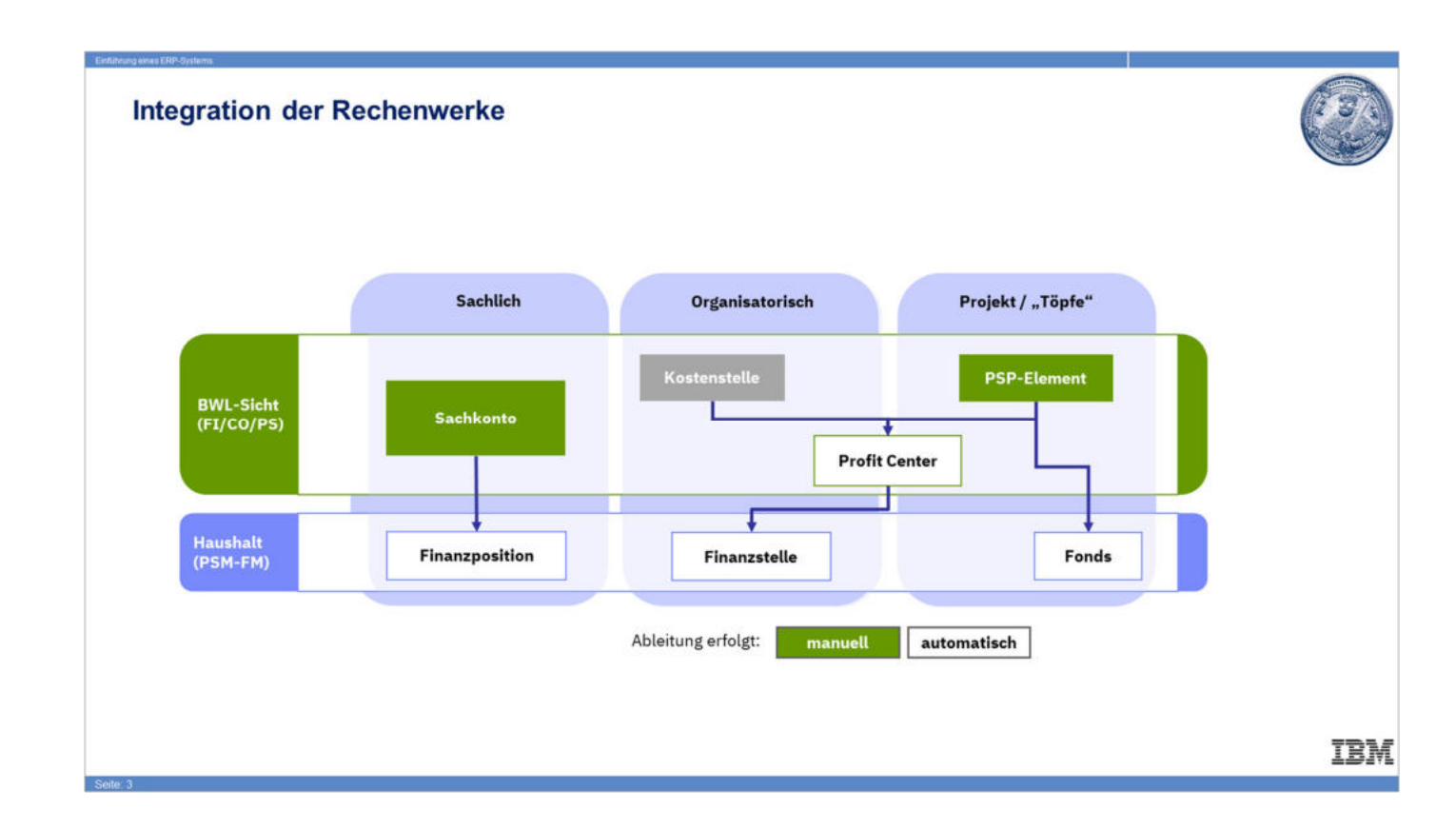

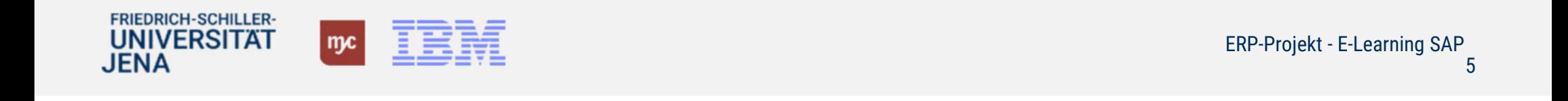

### **Überblick: Kontierungsobjekte im PSM-FM**

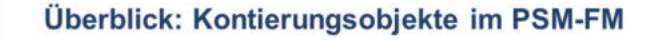

### **Definition HHM-Kontierung**

- Die Kombination aus Finanzposition (=sachliche Dimension / das "Was?"), Finanzstelle (=Ort der Budgetverantwortung / das "Wo") und Fonds (=Projekt/Mittelherkunft / das "Wofür?") wird als Haushaltsmanagement-Kontierung (HHM-Kontierung) bezeichnet.
- · Eine HHM-Kontierung ist budgetierbar und erlaubt Budget/-Ist Vergleiche.

### Schema eines Berichts im PSM-FM

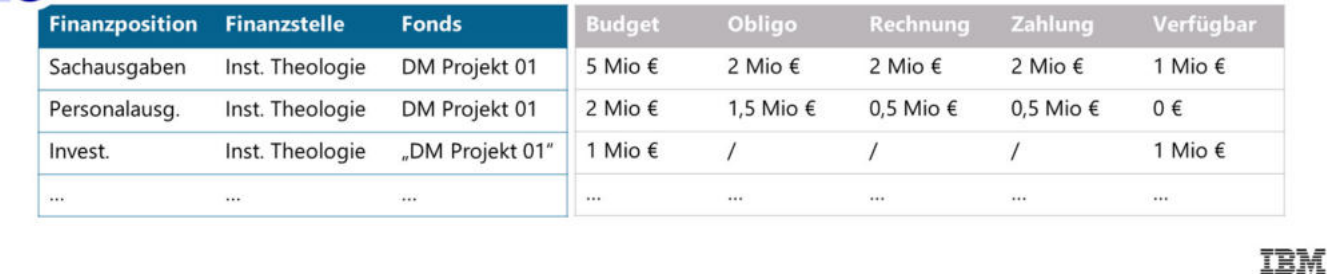

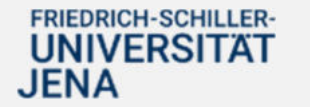

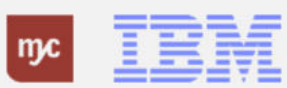

**Die Kontierungsobjekte des PSM-FM leiten sich aus der kaufmännischen Buchung maschinell ab.**

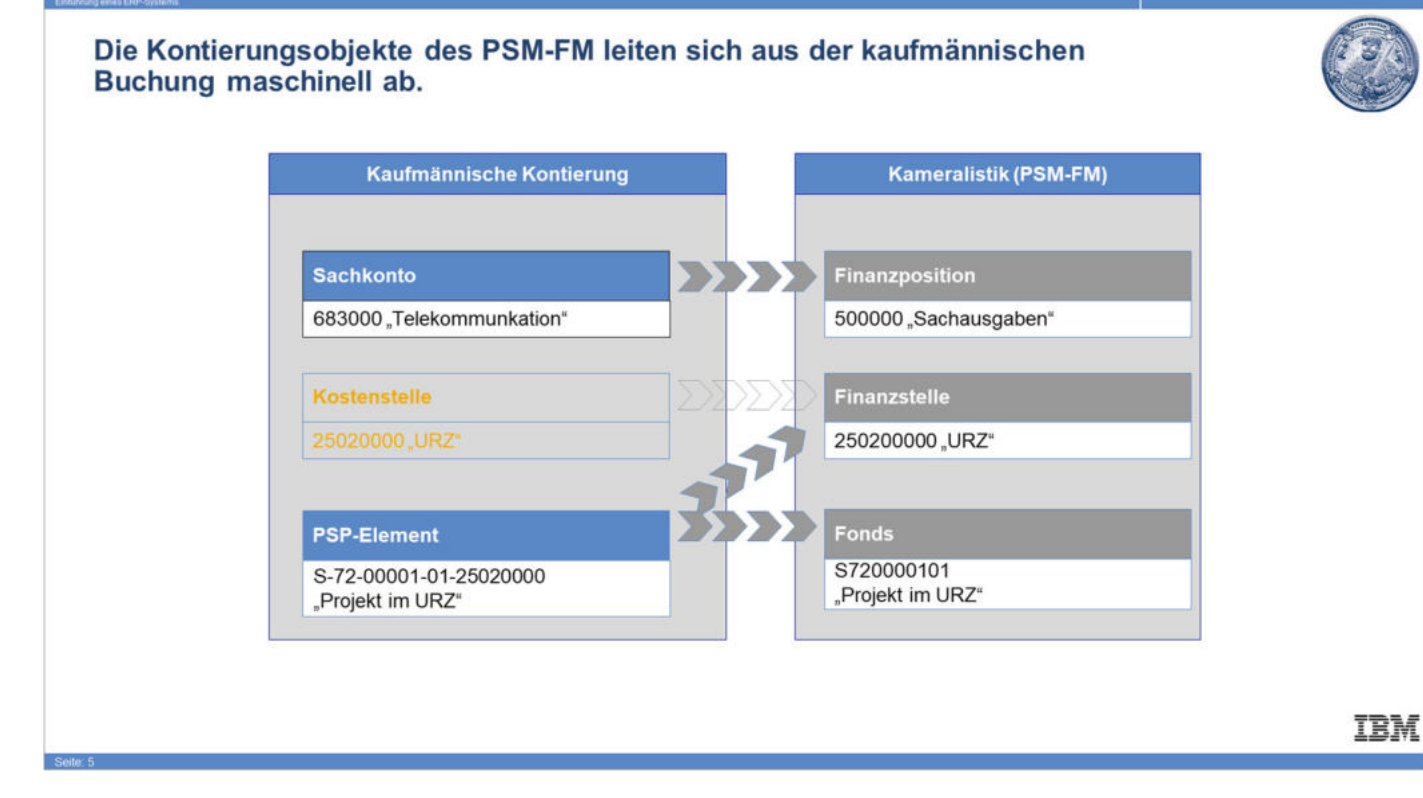

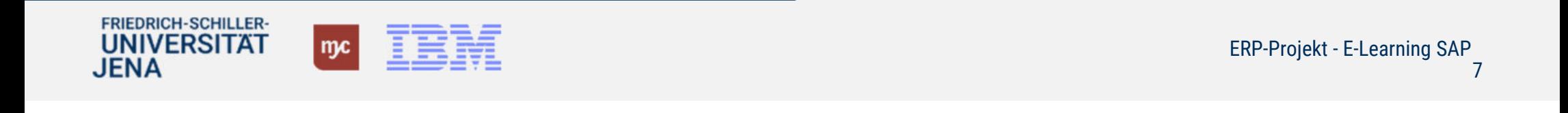

### **Kostenträger im SAP-System und die Ableitung der Kameralistik**

## Kostenträger im SAP-System und die Ableitung der Kameralistik

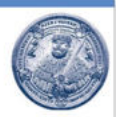

Die Kostenträger werden im SAP-System "PSP-Elemente" genannt. Diese dienen als Kontierungselemente und werden beispielsweise bei der Bestellung oder Personalkostenabrechnung benannt.

Die Verfügung und die Auswertung gegen die Budgets findet auf die kameralen Objekten Fonds, Finanzstelle und Finanzposition statt. Erstere sind direkt mit der PSP-Element Nummer verbunden. Im Budgetbericht erfolgt somit die Eingabe von Fonds und Finanzstelle, wobei die Nummer des Kostenträger direkt wiederzuerkennen ist.

#### PSP-Elemente

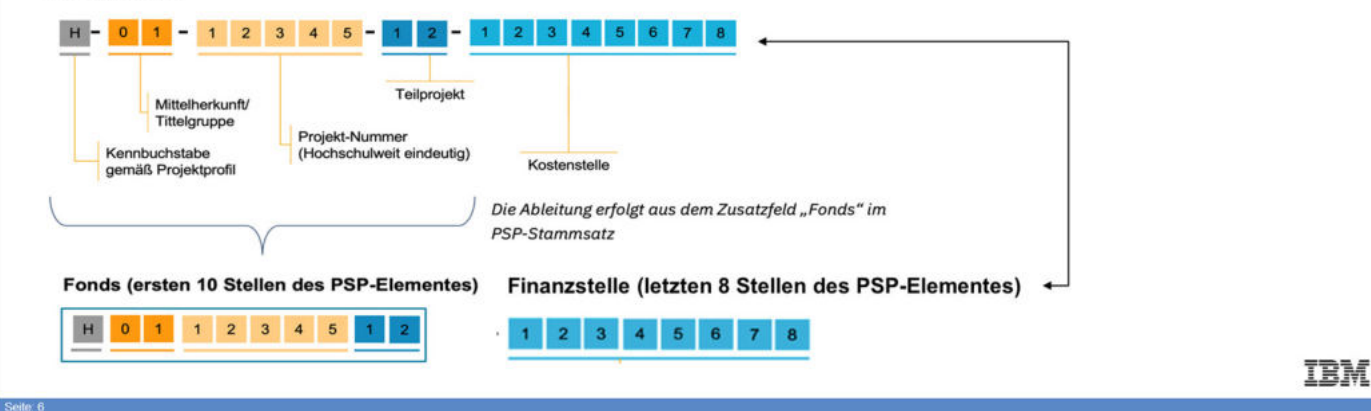

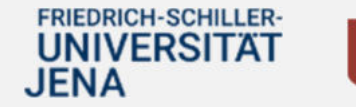

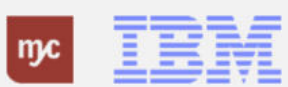

**Projektprofile PSP-Element "Kennbuchstabe"**

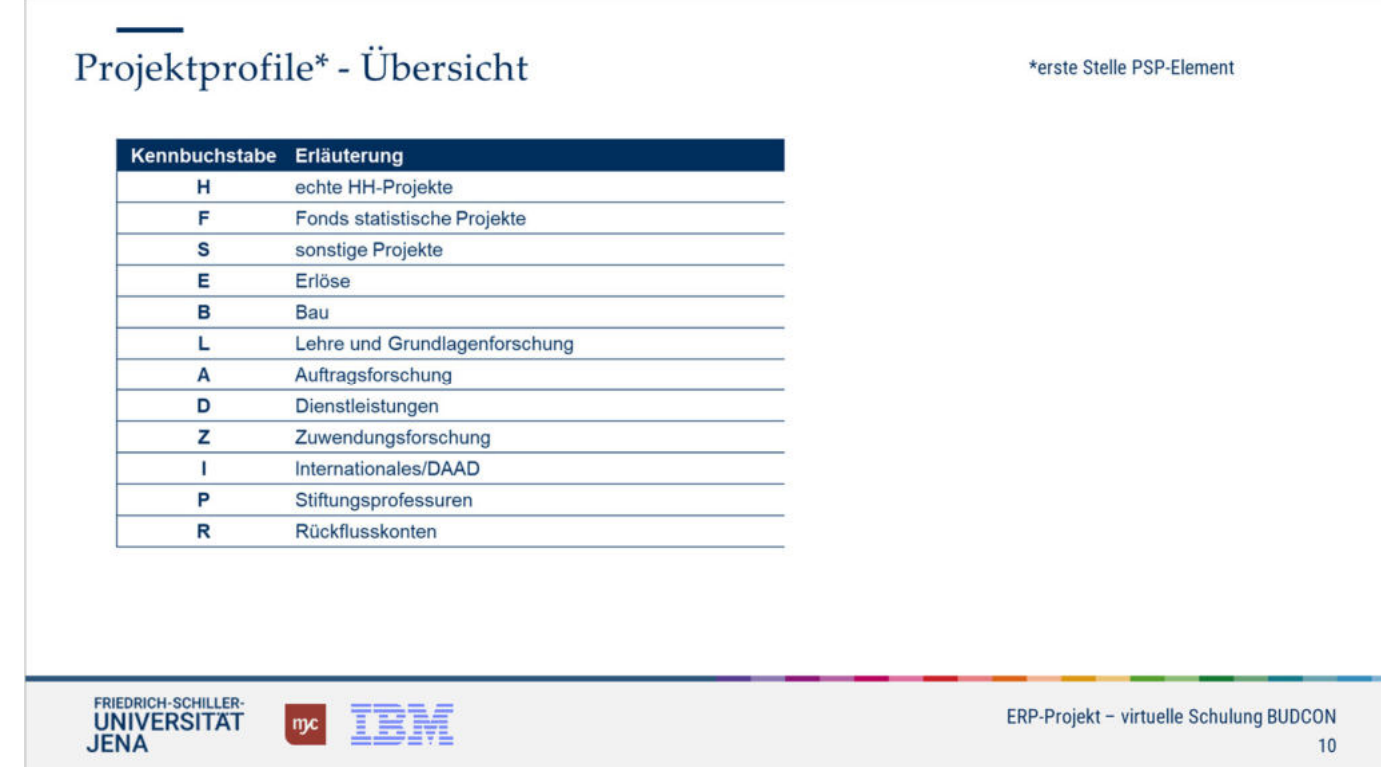

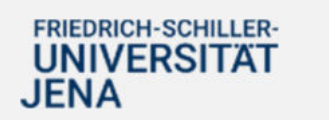

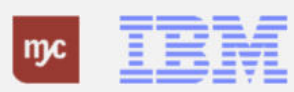

ERP-Projekt - E-Learning SAP

9

#### **Auszug PSP-Element - Mittelherkunft**

\*zweite und dritte Stelle PSP-Element Aufbau des PSP-Element - Mittelherkunft\* (hier: vereinfachte Darstellung, Auszug) Mittelherkünfte Kurzbezeichnung **Mittelherkunft** Kurzbezeichnung Haushalt **Drittmittel** 

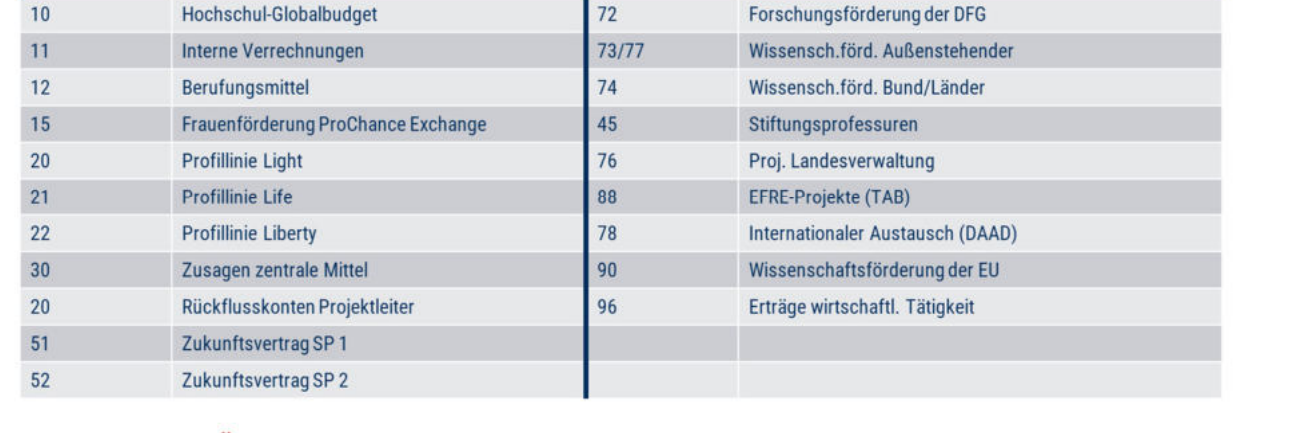

Eine vollständige Übersicht finden Sie im HanFried.

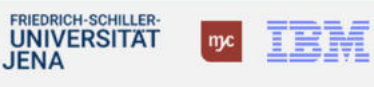

ERP-Projekt - virtuelle Schulung BUDCON  $11$ 

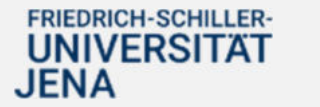

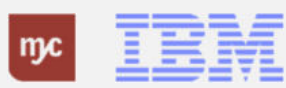

## **Wichtige Übersichtsdokumente**

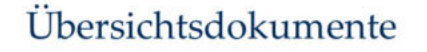

- · Übersetzungstabelle: Fachbereich/Kostenstelle zu PSP-Element
- Übersetzungstabelle: Kostenträger (Drittmittel) zu PSP-Element  $\bullet$
- · Übersicht Projektprofile und Mittelherkunft (vollständig)

### Im HanFried unter:

https://www.hanfried.unijena.de/?medialist=vhbmedia%7Cde%7C14095&medialist\_path=1%7C13835%7C13855#block\_body\_1

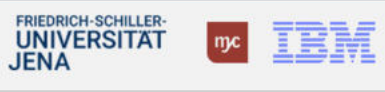

ERP-Projekt - virtuelle Schulung BUDCON  $12$ 

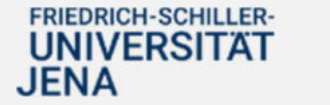

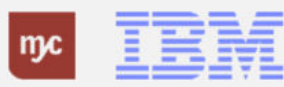

## **Definition der Kontierungsobjekte**

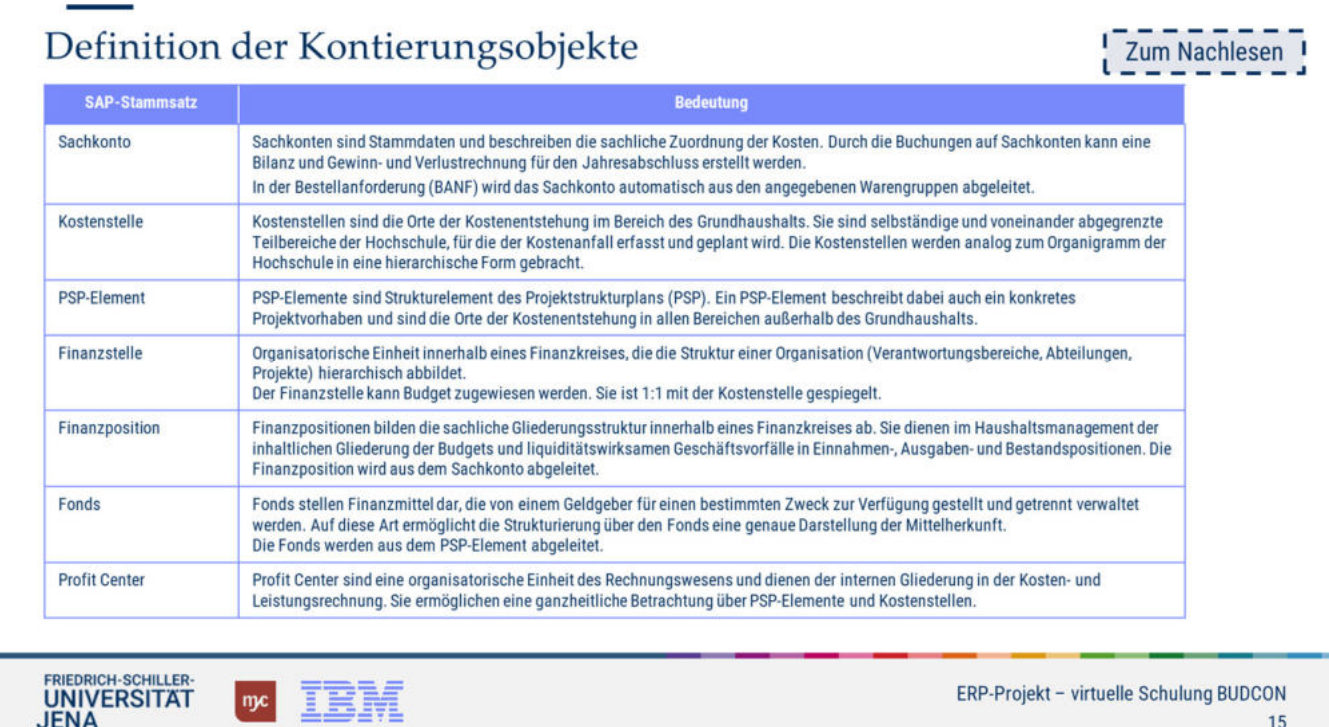

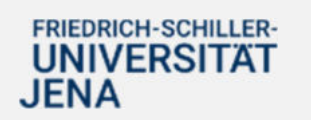

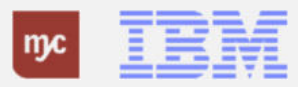

### Finanzpositionen im Haushalt und bei Drittmittelprojekten

## Finanzpositionen im Haushalt und bei Drittmittelprojekten

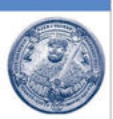

Die Finanzpositionen sind im Haushalt fest einem Sachkonto zugeordnet und bildet damit einen direkten sachlichen Gliederungscharakter ab.

Die Nummer der Finanzposition endet im Haushalt immer mit dreimal "000".

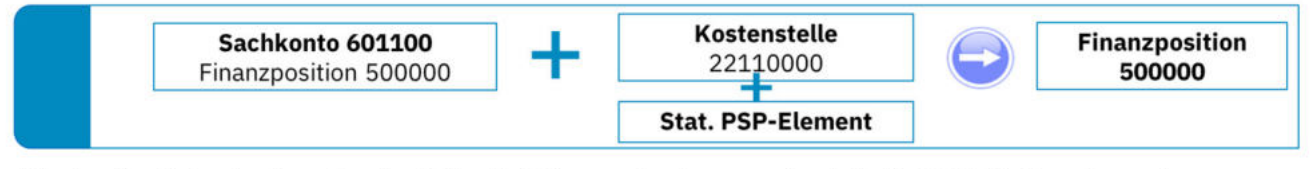

Um den Berichtsanforderungen der Drittmittelgeber nachzukommen, besteht die Möglichkeit, sogenannte Ausgabearten abzubilden. Das bedeutet, dass nicht die Finanzposition wie im Haushalt, sondern eine drittmittelgeberspezifische Finanzposition bei der Kontierung auf ein Drittmittelprojekt abgeleitet wird. Diese sind an der sogenannten Ausgabeart in den letzten drei Stellen der Finanzposition, bspw. "843", zu erkennen.

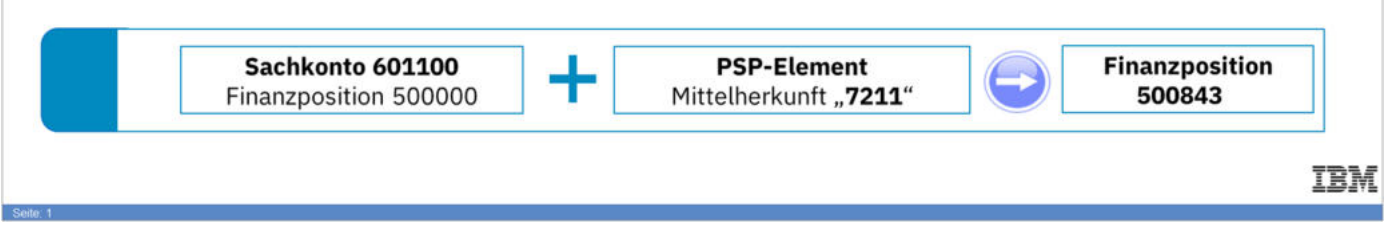

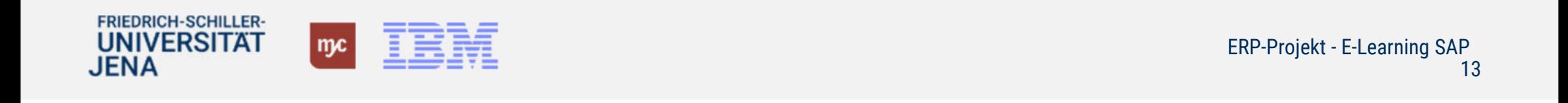

## **Darstellung der Ausgabeart im Budcon**

## Darstellung der Ausgabeart im Budcon

Auswertung Sachaufgaben auf einem Haushaltsprojekt ohne Ausgabeart

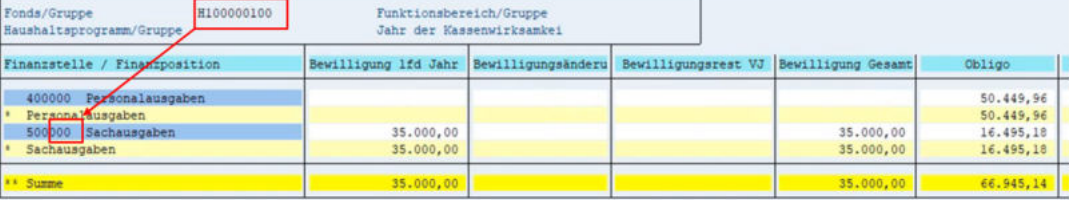

#### Auswertung Sachaufgaben auf einem Drittmittelprojekt inkl. Ausgabeart 843

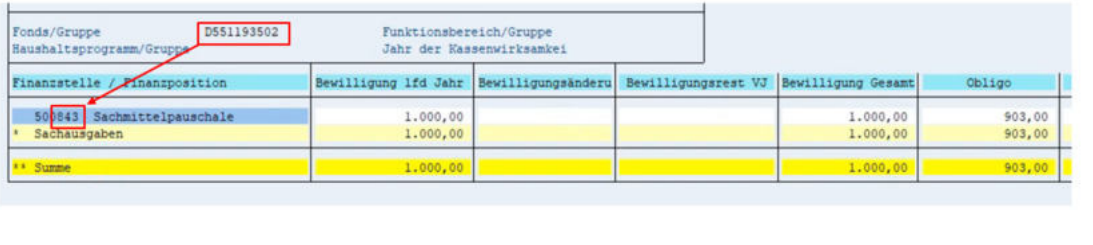

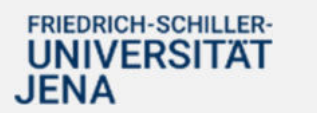

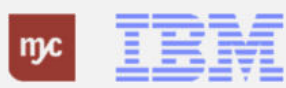

**IBM** 

### **Darstellung des Kassenbestandes im Projekt**

### Darstellung des Kassenbestandes im Projekt

Der Budcon ermöglicht die Auswertung des Kassenbestandes einzelner Projekte. Dieser ist als "Summe" in der jeweils letzte Zeile im Bericht dargestellt.

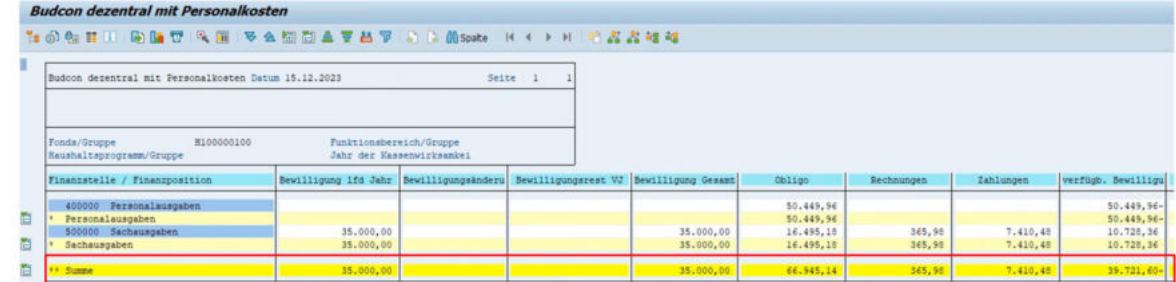

Die einzelnen Spalten werden im Budcon als Summe angezeigt und können miteinander vergleichen werden. Die Summe der liquiden Mittel ist in der Zahlungsspalte abzulesen.

**IBM** 

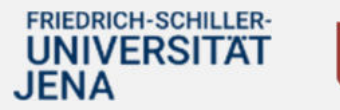

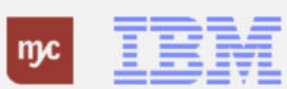

### Auswertung Budget-Obligo-Ist - Budcon **Haushalt und SuperXI**

## Auswertung Budget-Obligo-Ist - Budcon Haushalt I

- · Der Budcon stellt die Budgetwerte auf den HHM-Kontierungsobjekten dem Ist-Verbrauch gegenüber.
- Der Ausweis der Budget- und Ist-Buchungen erfolgt immer für eine Finanzposition gruppiert nach Fonds oder Finanzstelle.
- · Der dezentrale Budcon wurde speziell für die dezentrale Anwendung optimiert und weist die folgenden Spalten auf:

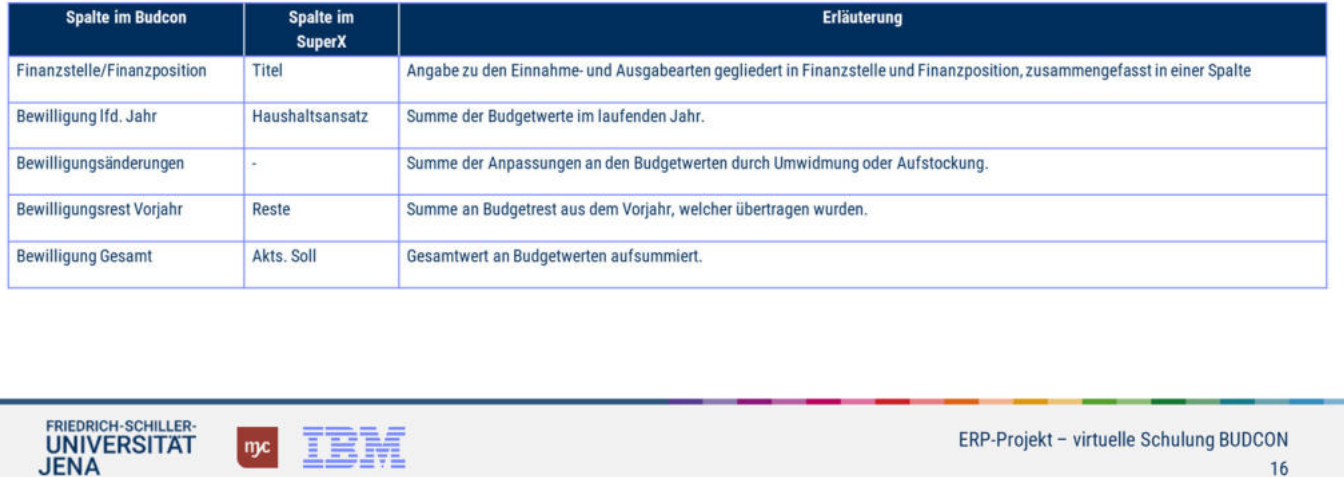

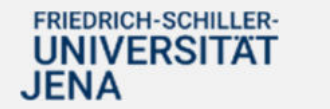

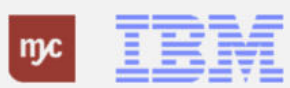

Auswertung Budget-Obligo-Ist - Budcon **Haushalt und SuperX II** 

## Auswertung Budget-Obligo-Ist - Budcon Haushalt II

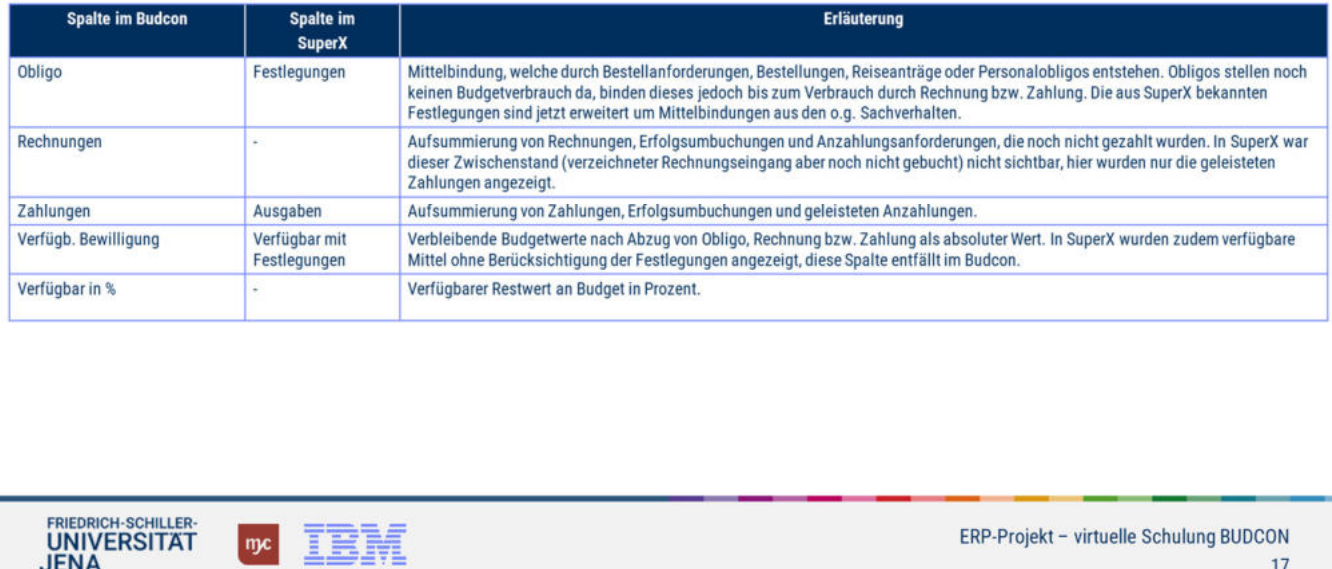

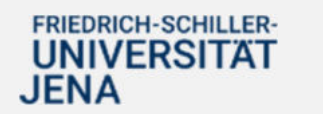

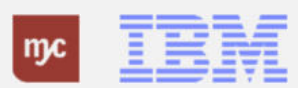

### Auswertung Budget-Obligo-Ist - Budcon **Drittmittel und SuperX I**

## Auswertung Budget-Obligo-Ist - Budcon Drittmittel I

· Der Budcon stellt die Budgetwerte auf den Drittmittel-Kontierungsobjekten dem Ist-Verbrauch gegenüber.

TBM

myc

- Der Ausweis der Budget- und Ist-Buchungen erfolgt immer für eine Finanzposition gruppiert nach Fonds oder Finanzstelle.
- · Der dezentrale Budcon wurde speziell für die dezentrale Anwendung optimiert und weist im Drittmittelkontext die folgenden Spalten auf.
- · Darstellung der Buchungen nach mittelgeberspezifischen Ausgabearten/Finanzpositionen zur Abbildung der Bewilligung

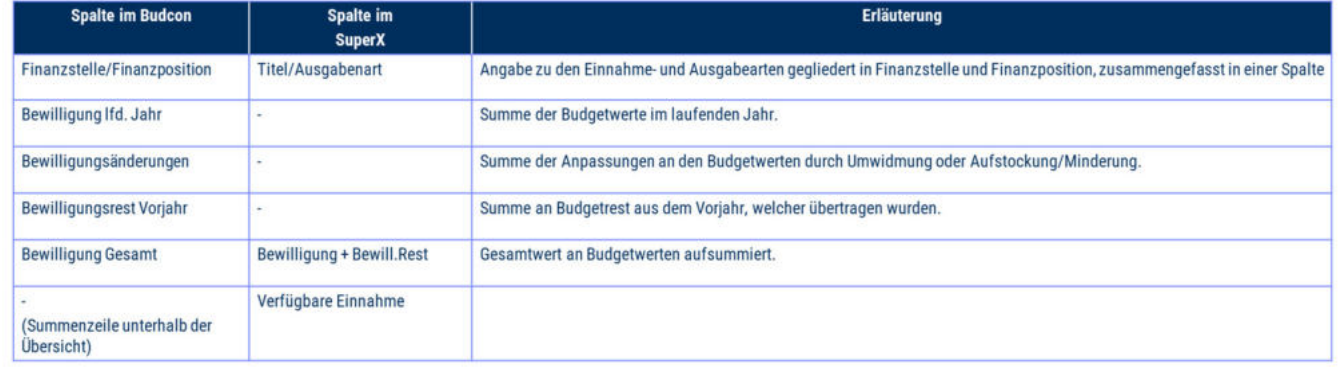

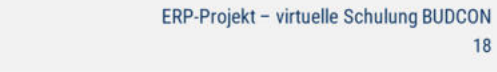

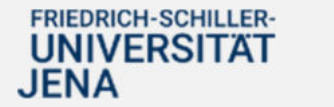

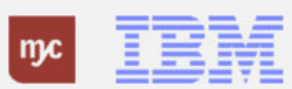

FRIEDRICH-SCHILLER-

**UNIVERSITAT** 

**JENA** 

Auswertung Budget-Obligo-Ist - Budcon **Drittmittel und SuperX II** 

# Auswertung Budget-Obligo-Ist - Budcon Drittmittel II

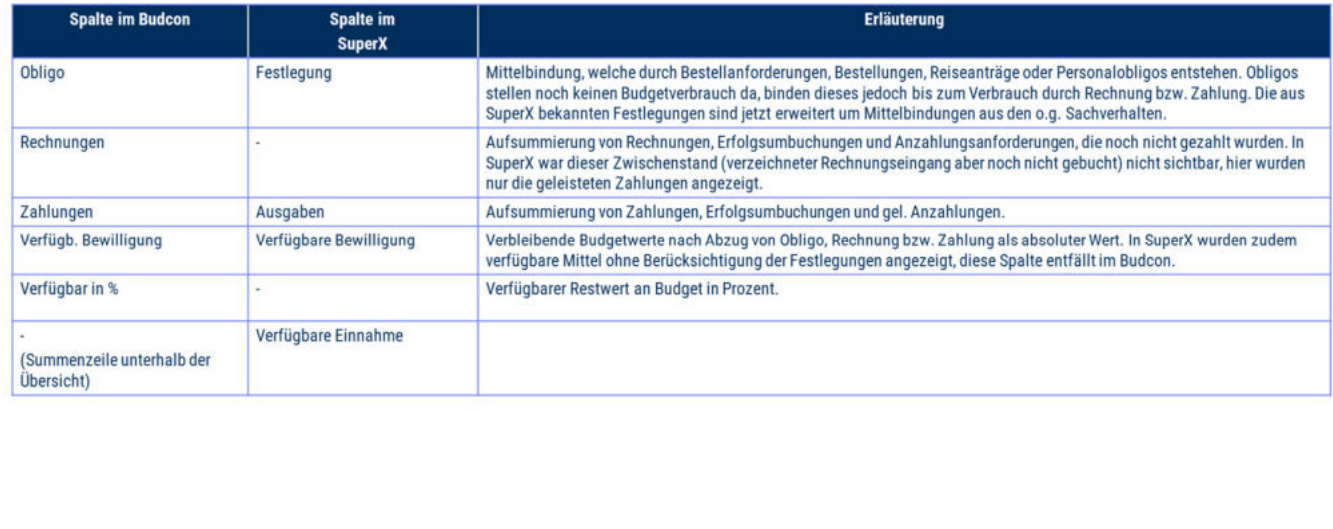

ERP-Projekt - virtuelle Schulung BUDCON 19

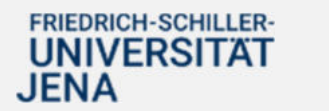

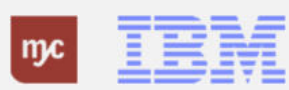

FRIEDRICH-SCHILLER-<br>UNIVERSITAT<br>JENA

**IBM** 

 $npc$ 

**Aufbau und Strukturierung Budcon**

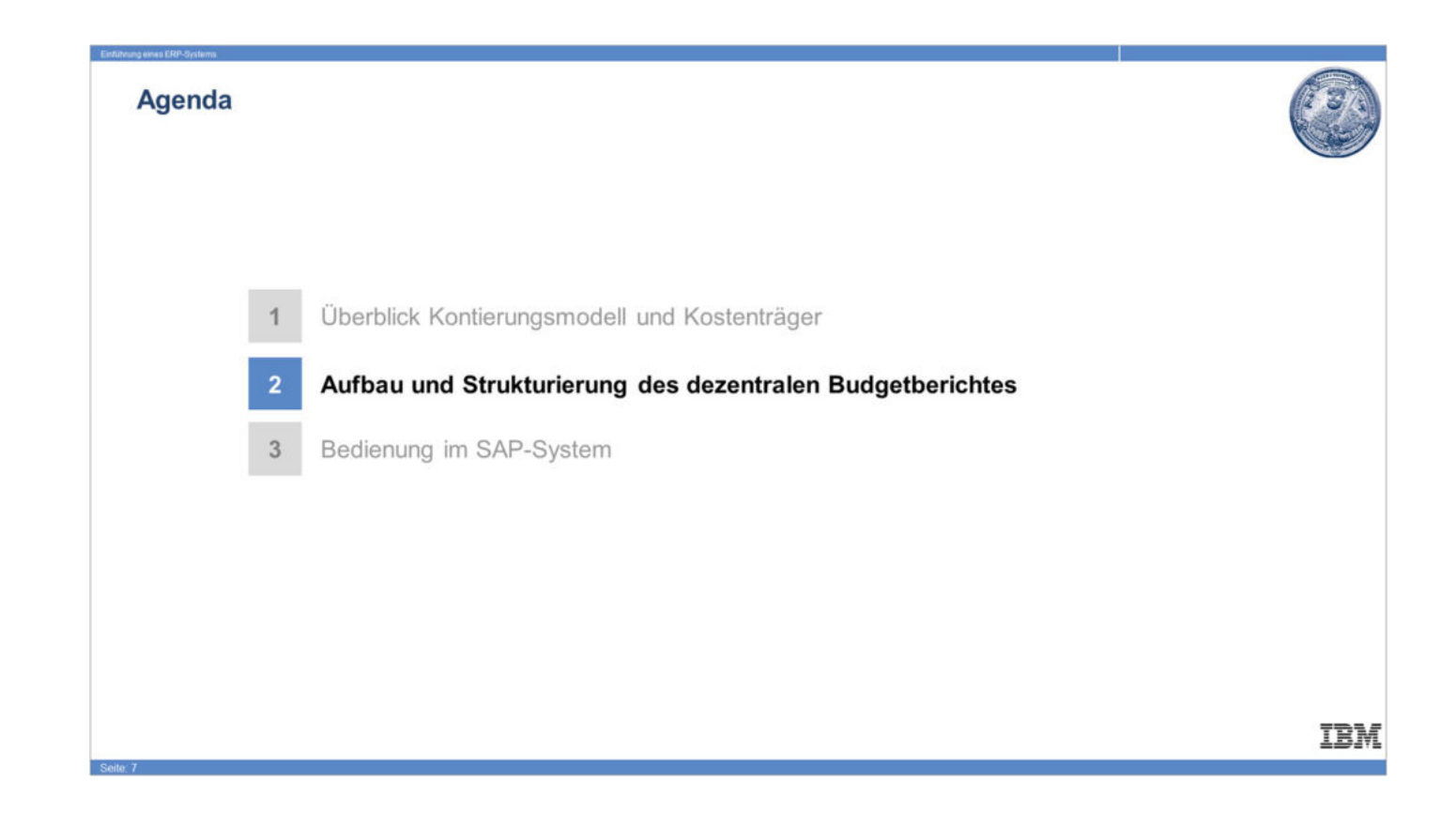

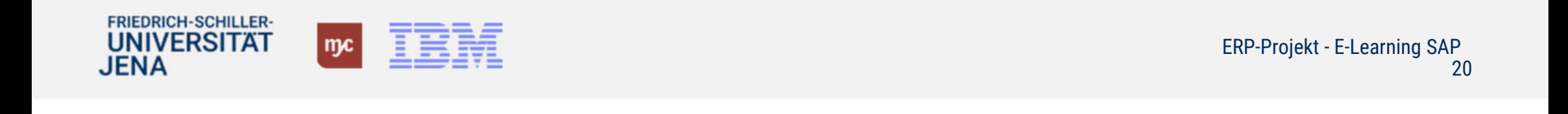

### Auswertung Budget-Obligo-Ist - Budcon (I von V)

## Auswertung Budget-Obligo-Ist - Budcon (I von V)

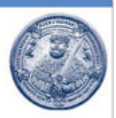

Für die eher kameral orientierte Auswertung von Budgets und Zahlungen steht der Uni Jena der sogenannte "Budcon" zur Verfügung. Der Budcon stellt die Budgetwerte auf den HHM-Kontierungsobjekten dem Ist-Verbrauch gegenüber. Der Ausweis der Budget- und Ist-Buchungen erfolgt immer für eine Finanzposition gruppiert nach Fonds oder Finanzstelle.

Der dezentrale Budcon wurde speziell für die dezentrale Anwendung optimiert und weist die folgenden Spalten auf.

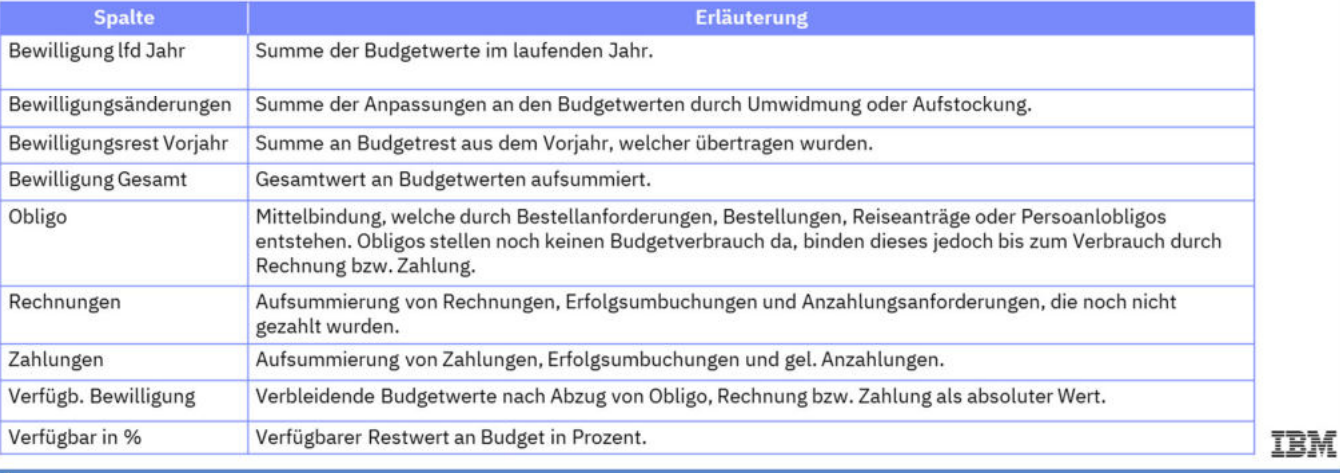

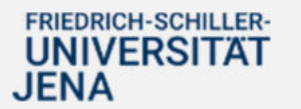

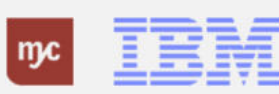

**Auswertung Budget-Obligo-Ist – Budcon (II von V)**

## Auswertung Budget-Obligo-Ist - Budcon (II von V)

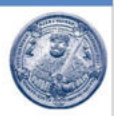

Je nach Zuordnung der Verantwortlichkeit für das Projekt (PSP-Element) steht entweder der Budgetbericht inkl. oder ohne Personalkosten zur Verfügung.

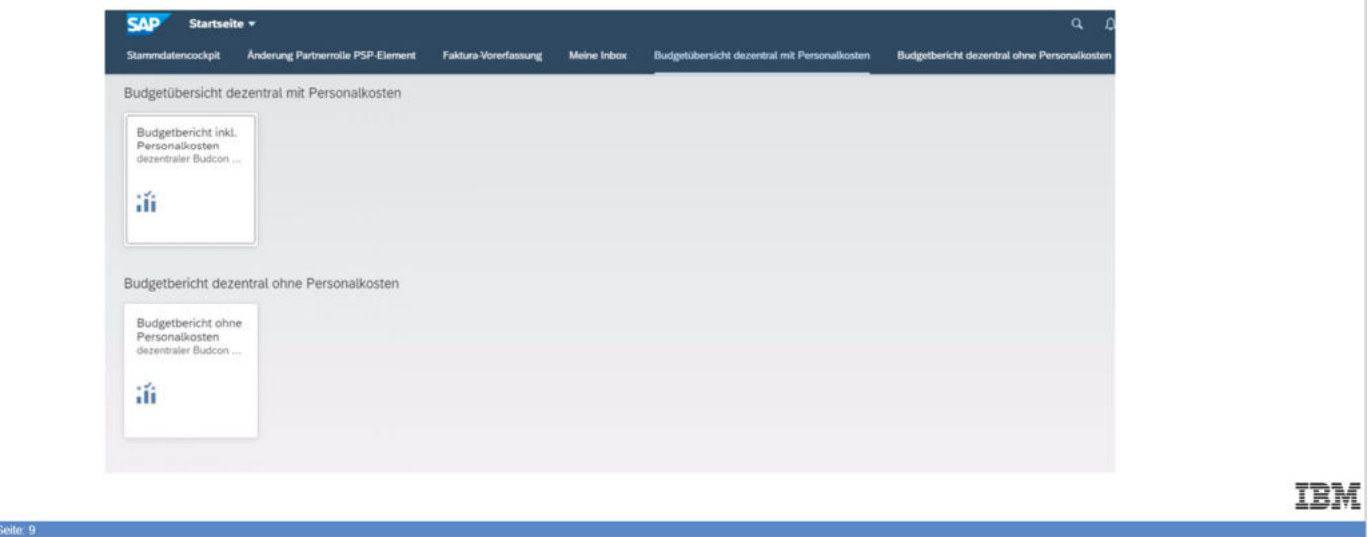

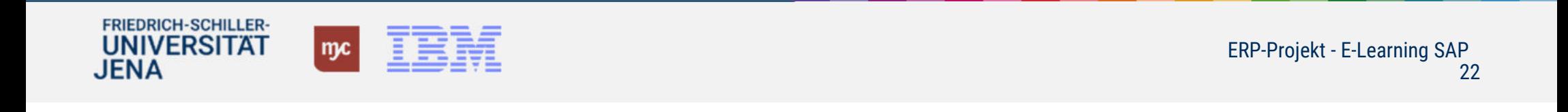

Auswertung Budget-Obligo-Ist - Budcon (III von V)

## Auswertung Budget-Obligo-Ist - Budcon (III von V)

Der Berichtsaufruf zeigt zunächst eine Selektionsmaske, auf der der Berichtszeitraum und die HHM-Kontierung ausgewählt werden kann.

Die HHM-Kontierung kann auf zwei Arten ausgewählt werden:

- o Auswahl einer Stammdatengruppe
- o Auswahl einer oder mehrere Einzel-Kontierungsobiekte.

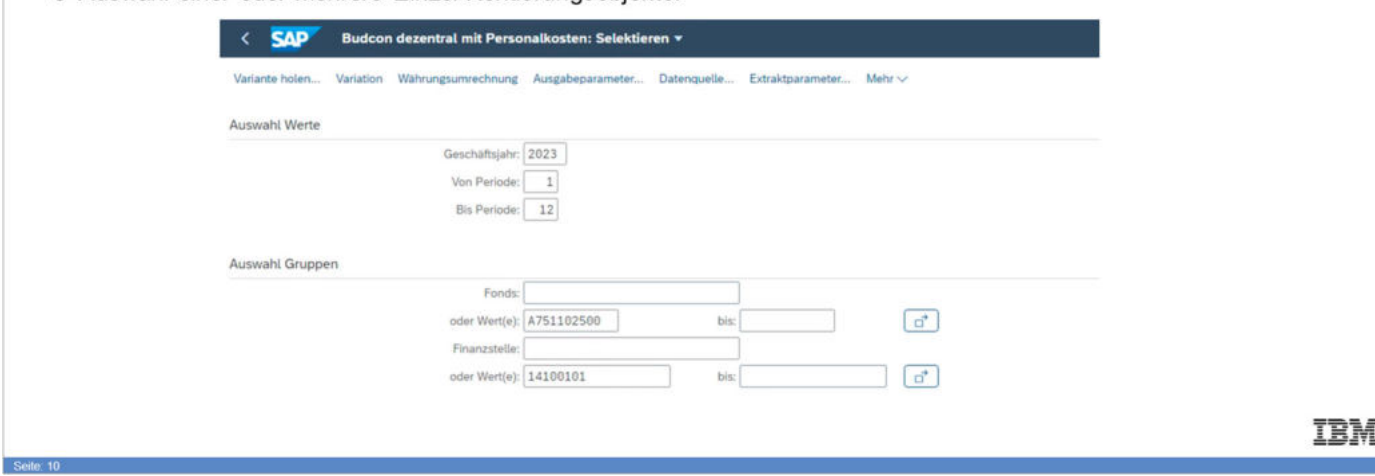

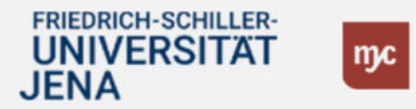

**Auswertung Budget-Obligo-Ist – Budcon (IV von V)**

### Auswertung Budget-Obligo-Ist - Budcon (IV von V)

Der "Budcon" stellt die Budgetwerte auf den HHM-Kontierungsobjekten dem Ist-Verbrauch zunächst als Summenbericht gegenüber.

Über Doppelklick auf die einzelnen Zeilen/Spalten ist ein Absprung auf die Einzelposten möglich:

Budgeteinzelposten = Erfassungsbelege suchen

Ist-Einzelposten = Ist-Einzelpostenbelege suchen

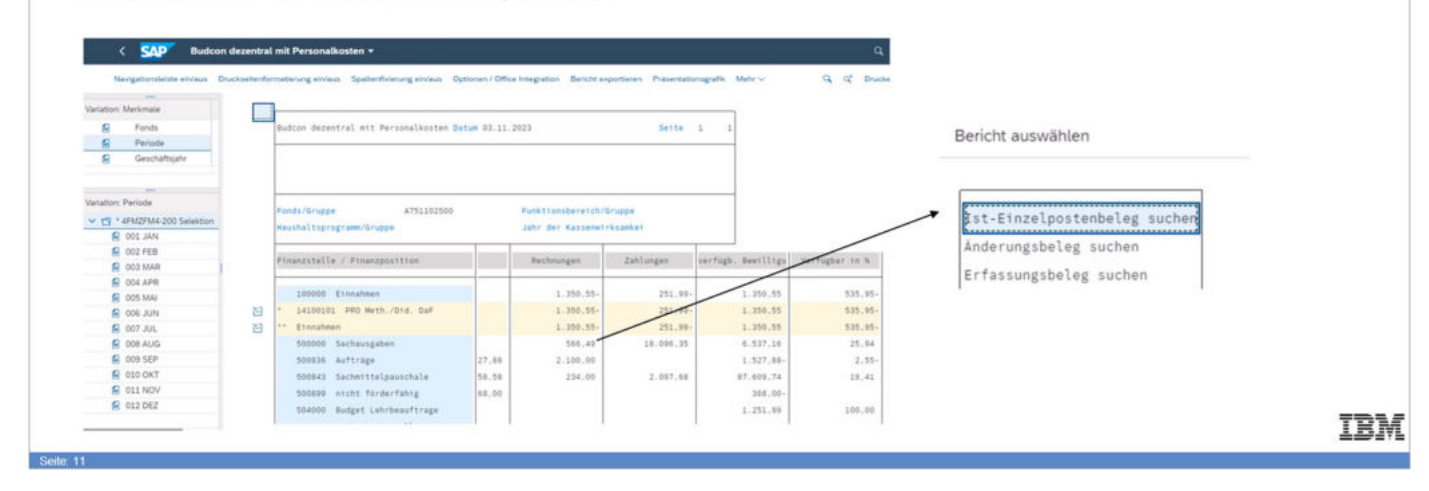

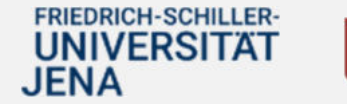

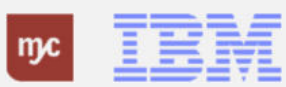

**Auswertung Budget-Obligo-Ist – Budcon (V von V)**

## Auswertung Budget-Obligo-Ist - Budcon (V von V)

Über Doppelklick auf die einzelnen Zeilen/Spalten ist ein Absprung auf die Einzelposten möglich: Budgeteinzelposten = Erfassungsbelege suchen Ist-Einzelposten = Ist-Einzelpostenbelege suchen

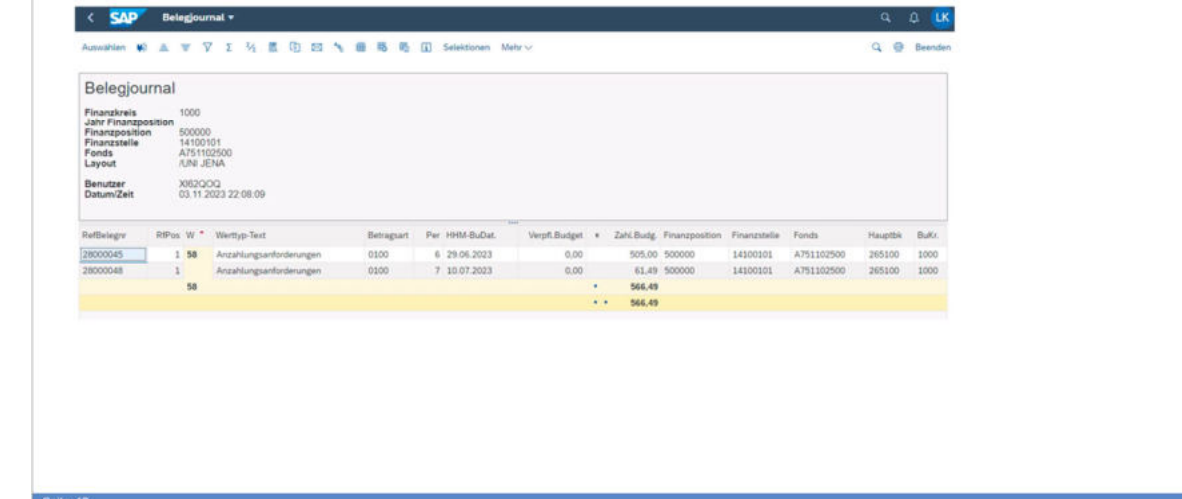

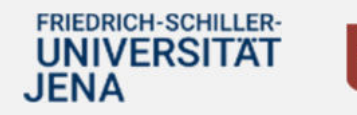

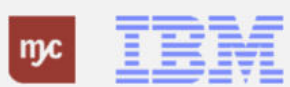

ERP-Projekt - E-Learning SAP 25

**IBM** 

## **Bedienung Fiori App**

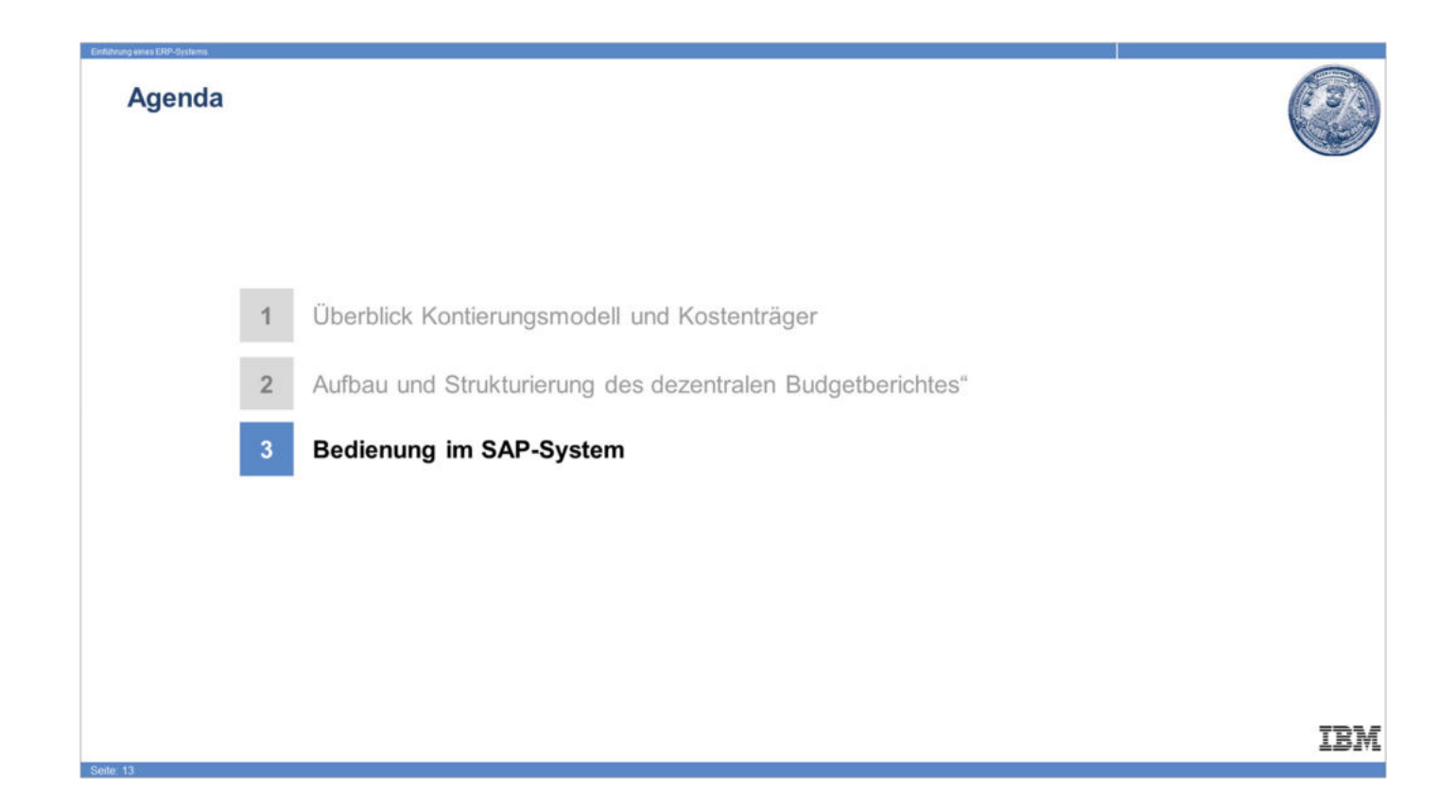

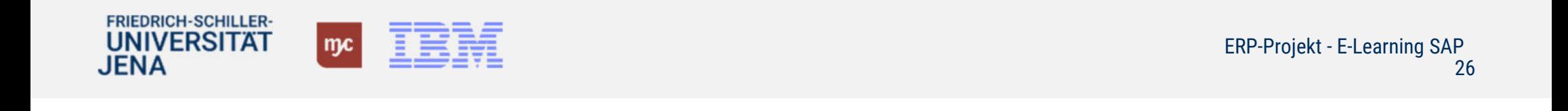

## **Startseite Fiori Launchpad**

1. Klicken Sie auf Budgetbericht inkl. Personalkosten.

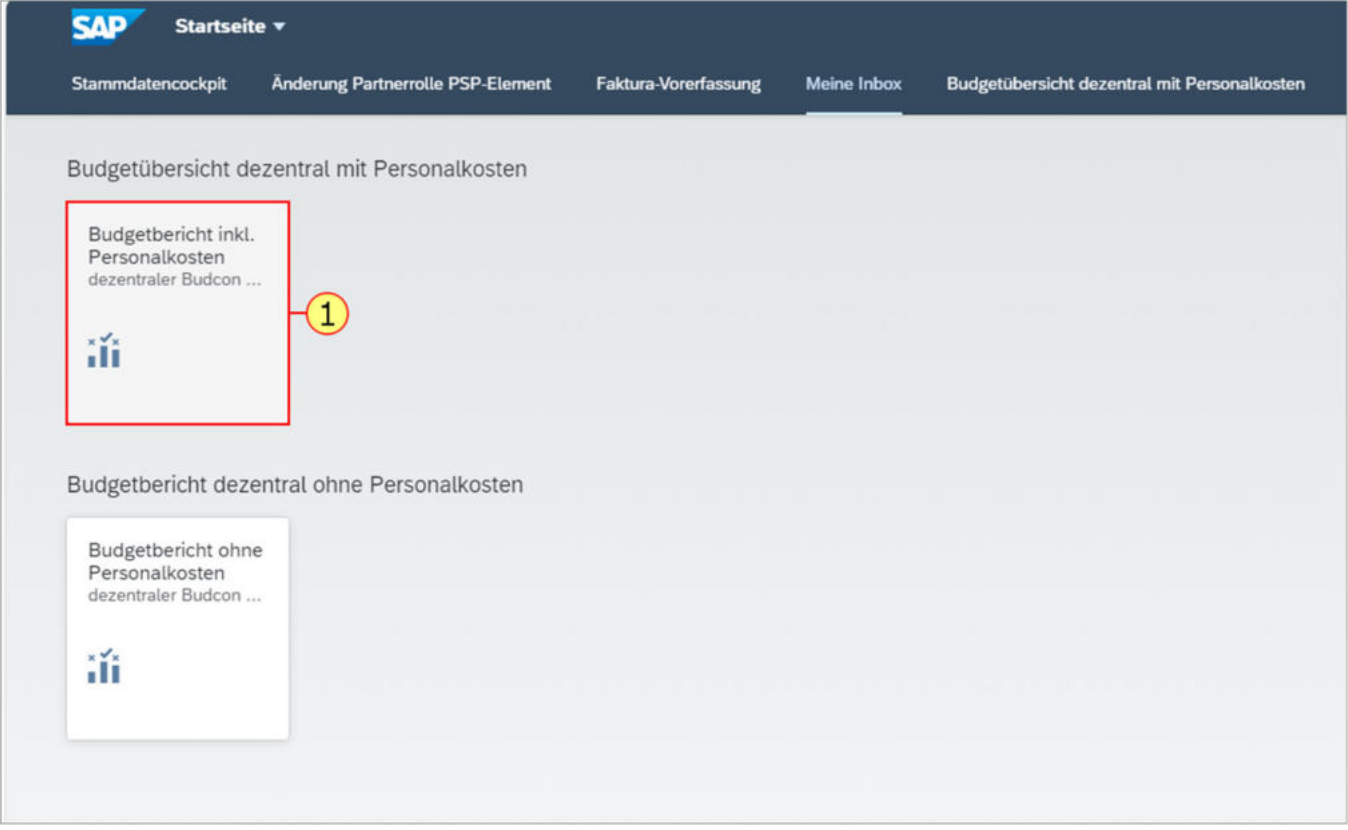

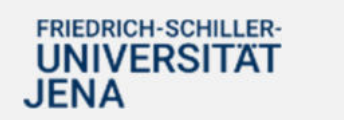

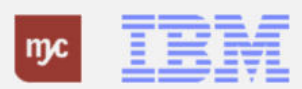

**Budcon dezentral mit Personalkosten: Selektieren / Aufrufen**

**Hinweis:** Sie haben zwei Möglichkeiten, sich zur Ansicht des BUDCON anzumelden. Entweder Sie suchen die Nummer des Fonds über die Wertehilfe. Oder über die Eingabe der Finanzstelle / Auswahl der Finanzstelle über die Wertehilfe. Im Folgenden werden beide Möglichkeiten beschrieben. Das laufende Haushaltsjahr wird automatisch angezeigt, sowie Monat 1 (Januar) bis Monat 12 (Dezember) 2. Um in die Budgetübersicht

BUDCON zu gelangen, klicken Sie auf "oder Wert(e)" .

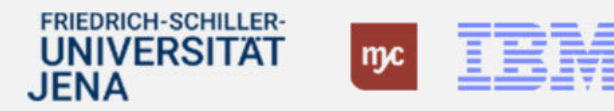

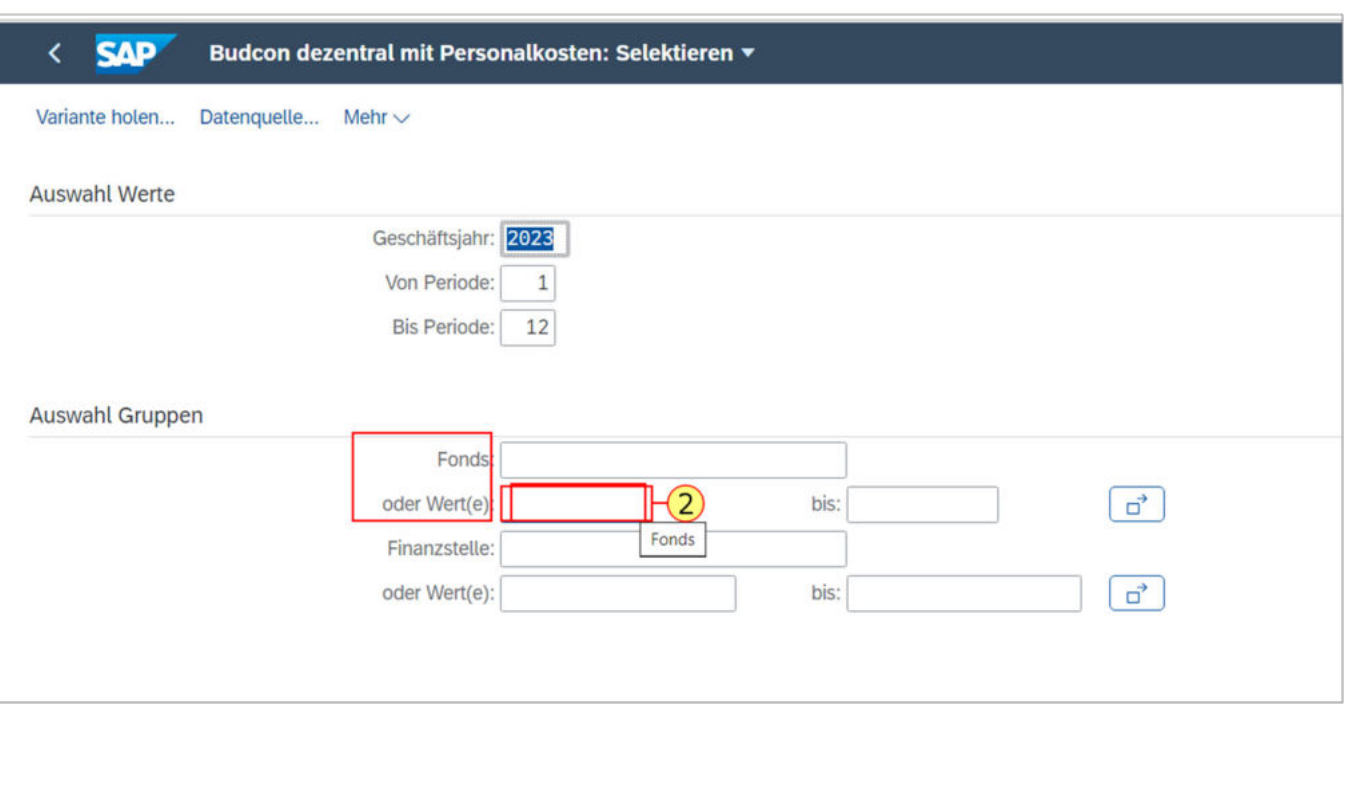

### **Budcon dezentral mit Personalkosten: Selektieren / Aufrufen**

3. Klicken Sie dann auf die Wertehilfe.

гĘ

.

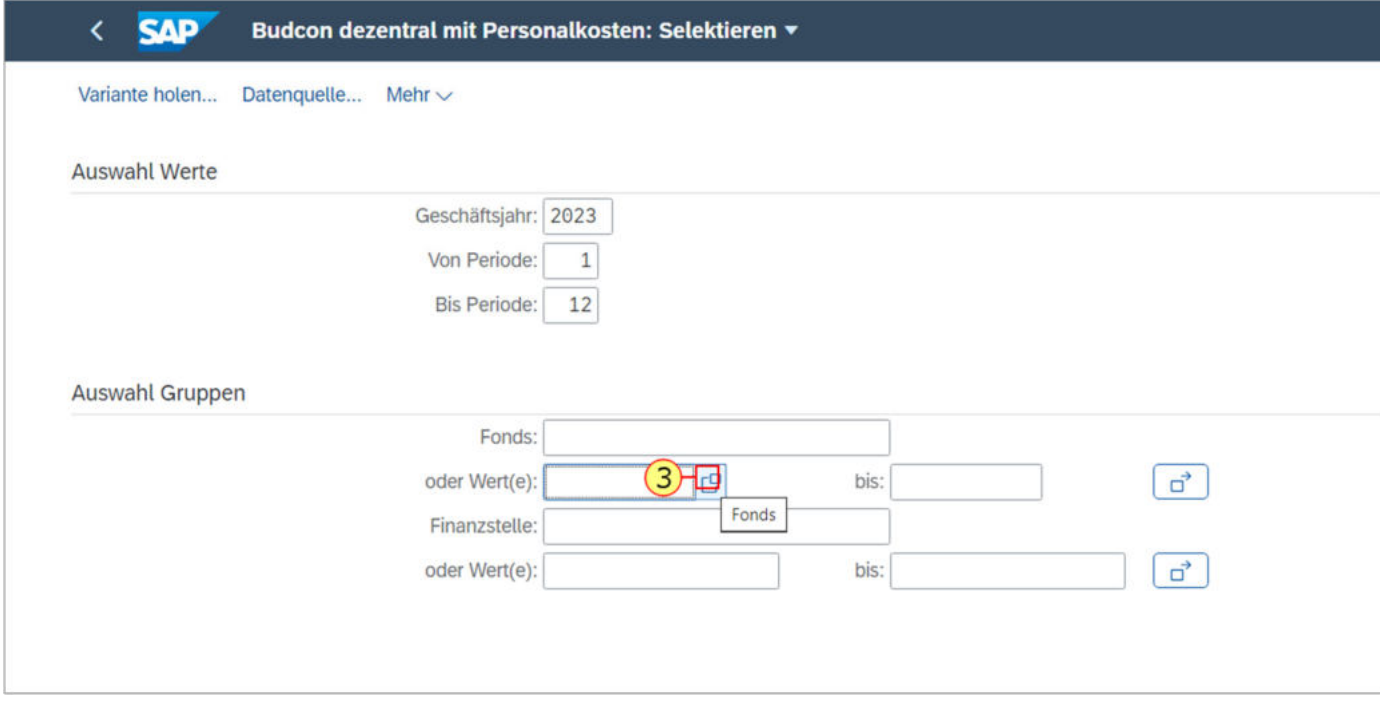

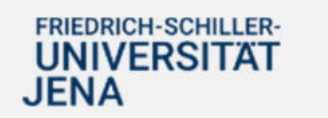

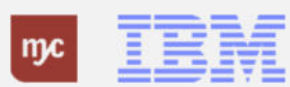

Hier geben Sie die Projektbezeichnung ein, zu der Sie den BUDCON aufrufen möchten.

4. Sie füllen das Feld aus. Sie bestätigen die Eingabe mit der Eingabe-Taste.

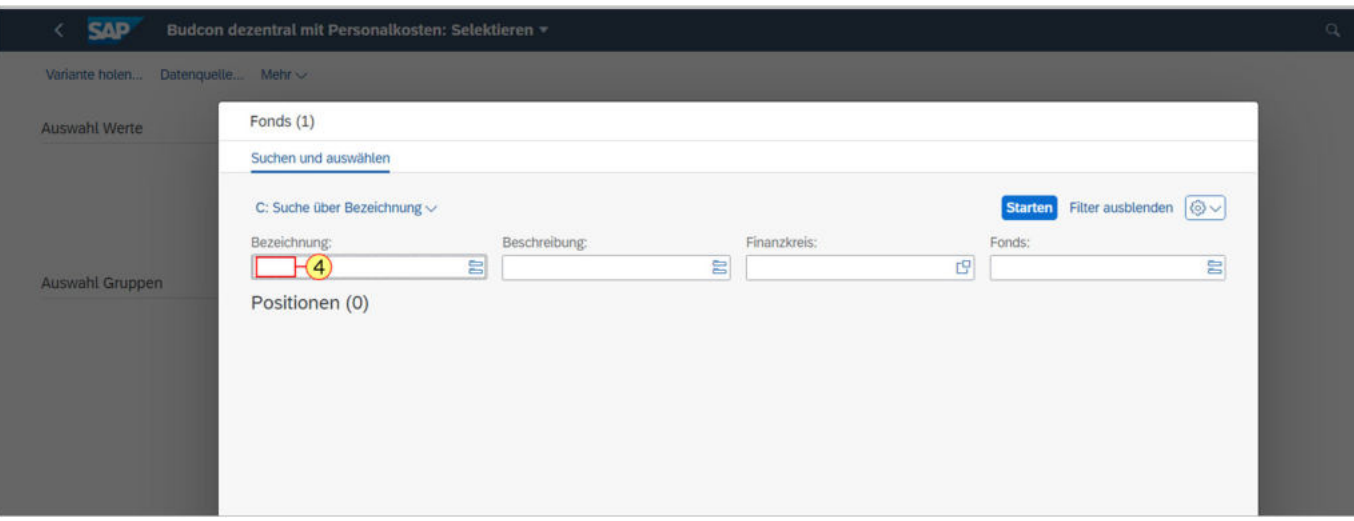

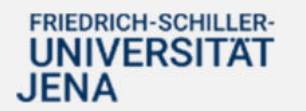

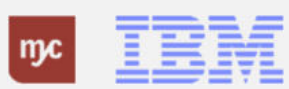

Hier können Sie die Fondsnummer (die ersten 10 Stellen des PSP-Elementes ohne Bindestriche) ihres ausgewählten Projekts für den Aufruf des BUDCON auswählen.

5. Wählen Sie den Listeneintrag mit einem Klick auf A751102500 aus.

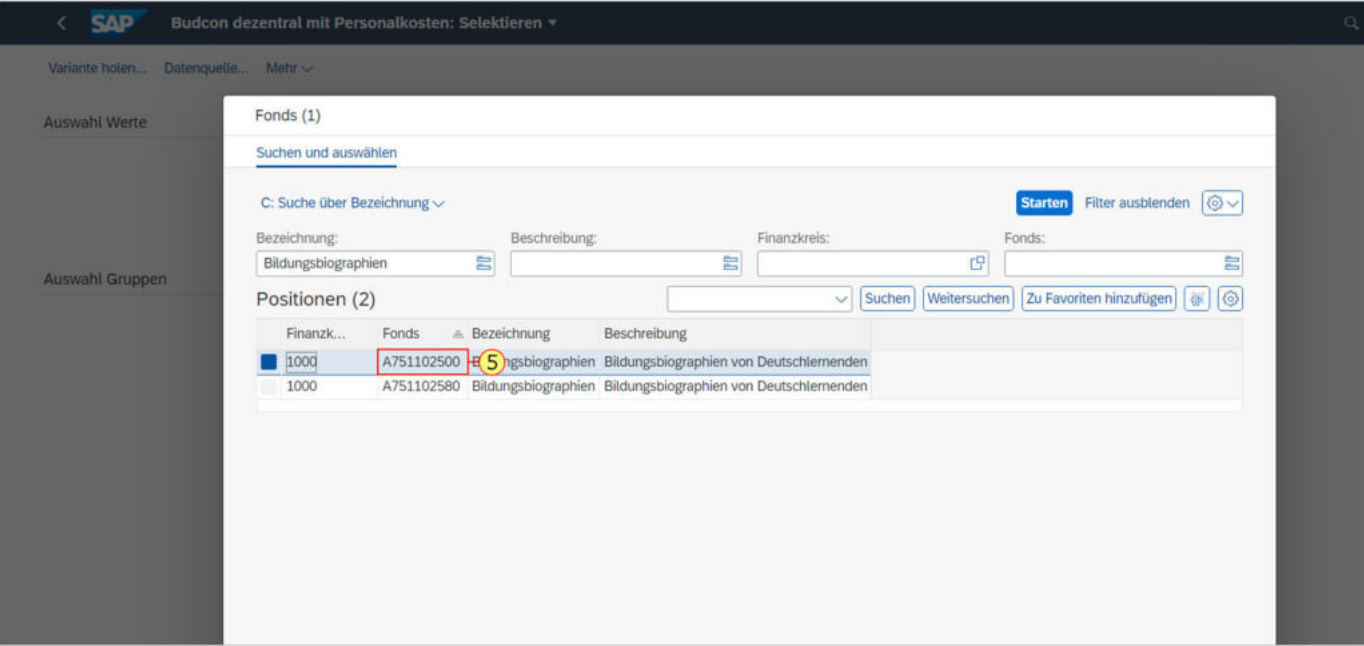

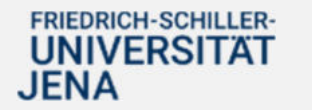

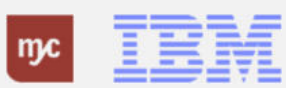

6. Klicken Sie zum Übernehmen auf .

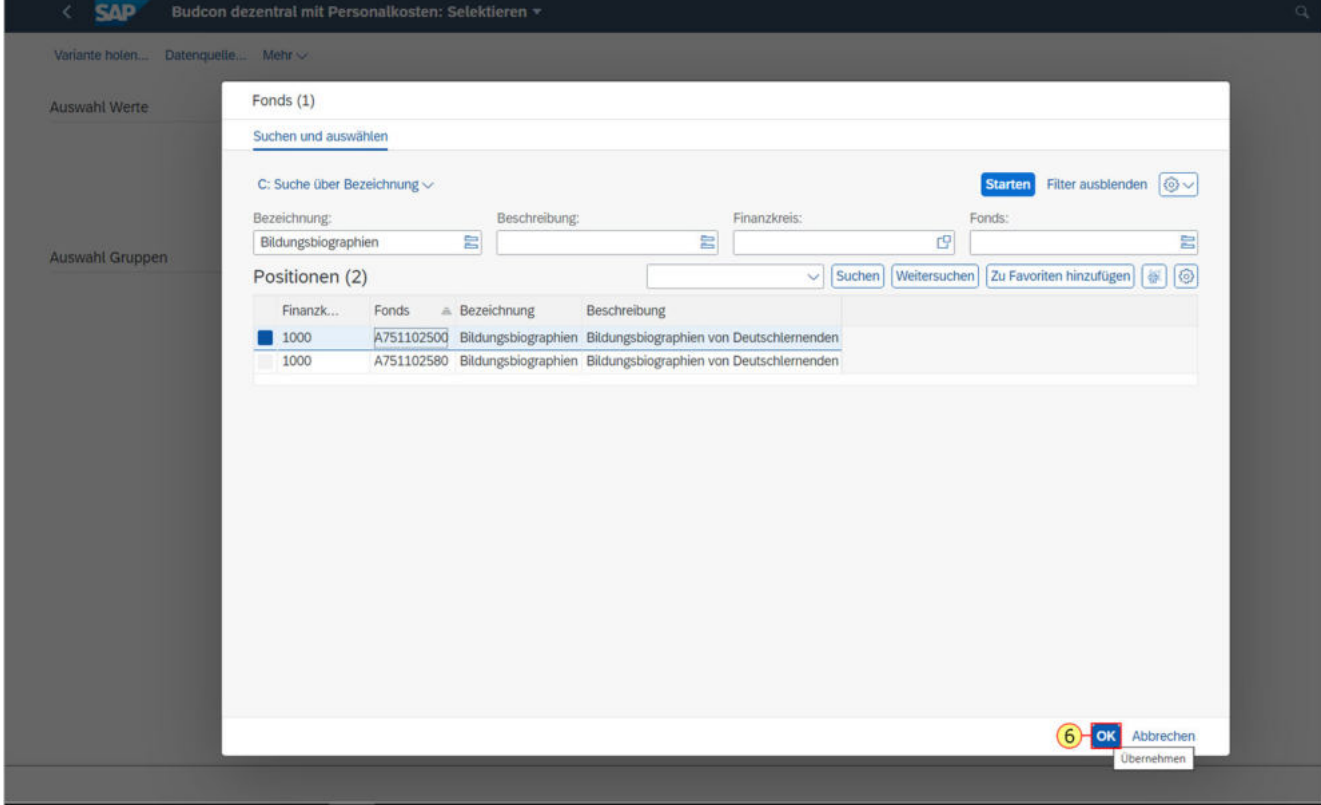

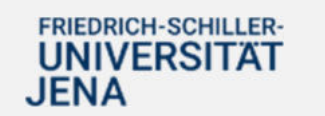

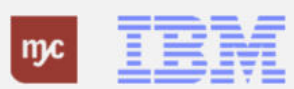

Die ausgewählte Fondsnummer ist übernommen.

7. Klicken Sie auf AUSFÜHREN

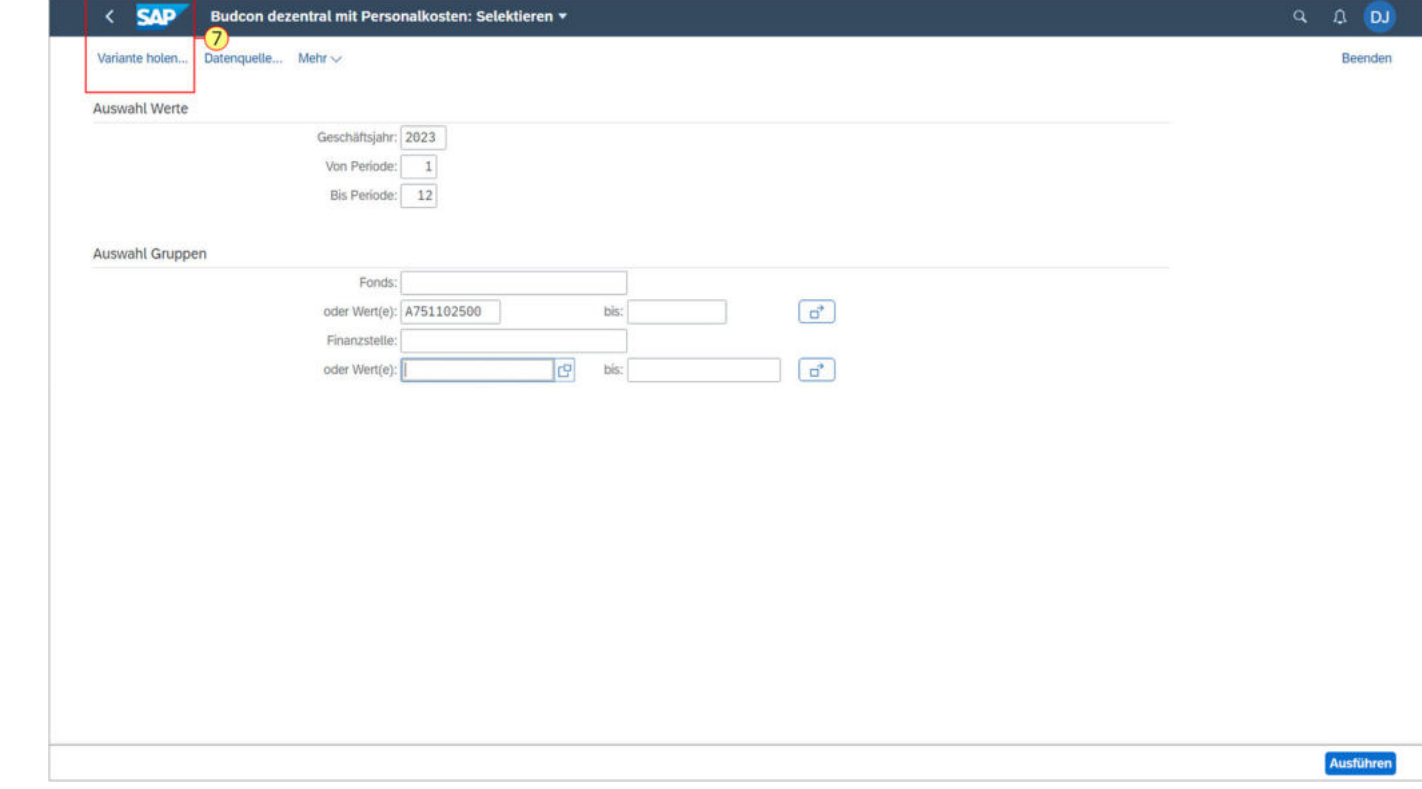

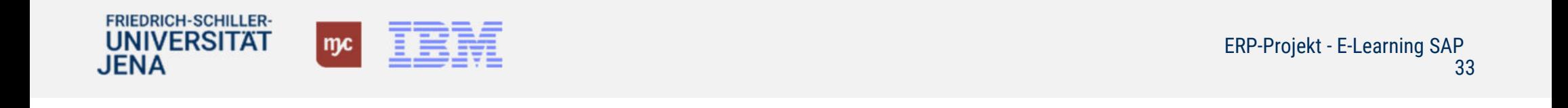

Wenn Sie nicht über die Eingabe der Projektbezeichnung die Fondsnummer suchen wollen, sondern sich mit der Eingabe der FInanzstelle anmelden wollen, gehen Sie folgendermaßen vor: Wenn Sie den Wert "Finanzstelle" kennen, kann der Aufruf des BUDCON durch Eingabe der Nummer auch direkt hier erfolgen. Anstatt der Suche mit der Wertehilfe kann der gewünschte Wert auch direkt eingegeben und ausgewählt werden.

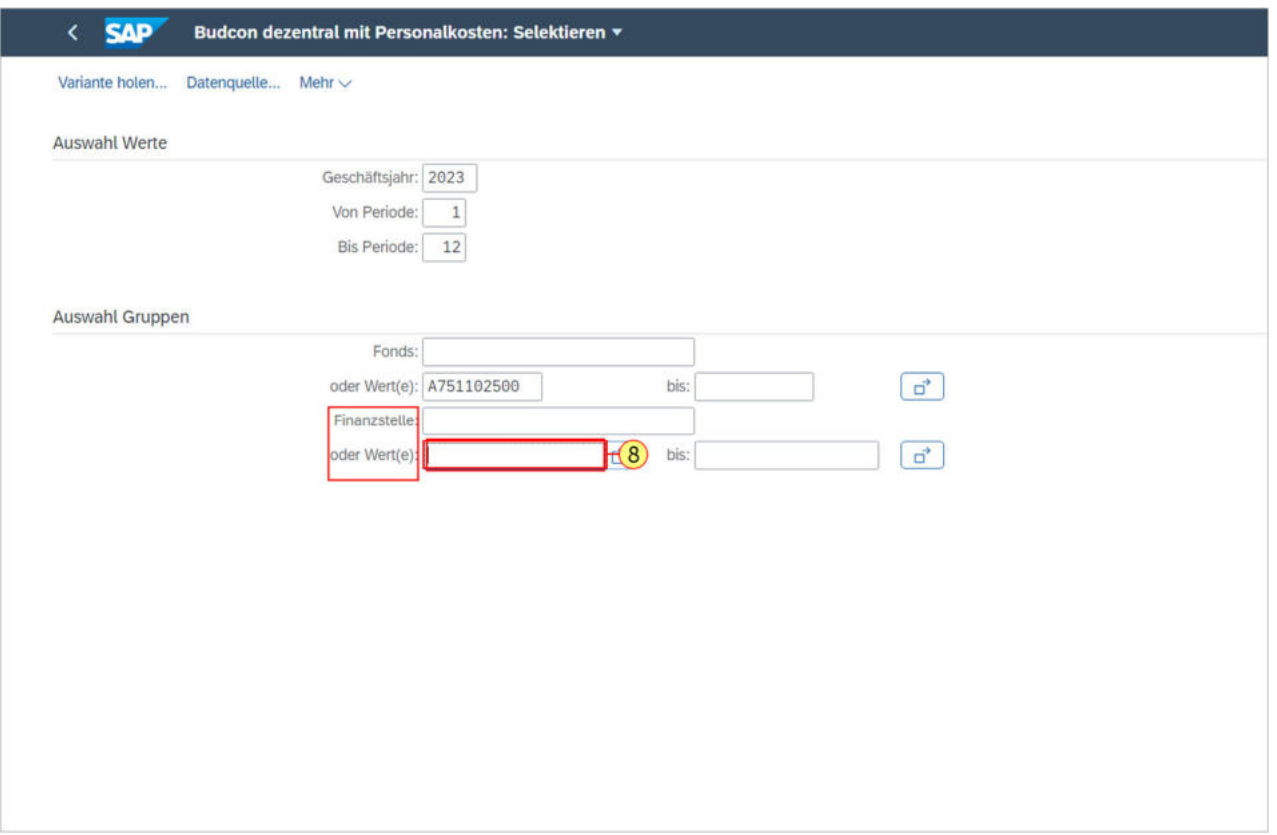

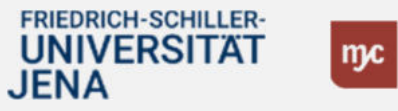

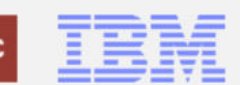

8. Sie füllen das Feld oder Wert(e) aus.

Sie erhalten dann eine Übersicht zu allen HH-Mitteln / Drittmitteln, die über die Kostenstelle im PSP-Element verknüpft sind und Sie die Berechtigunng zur Ansicht haben.

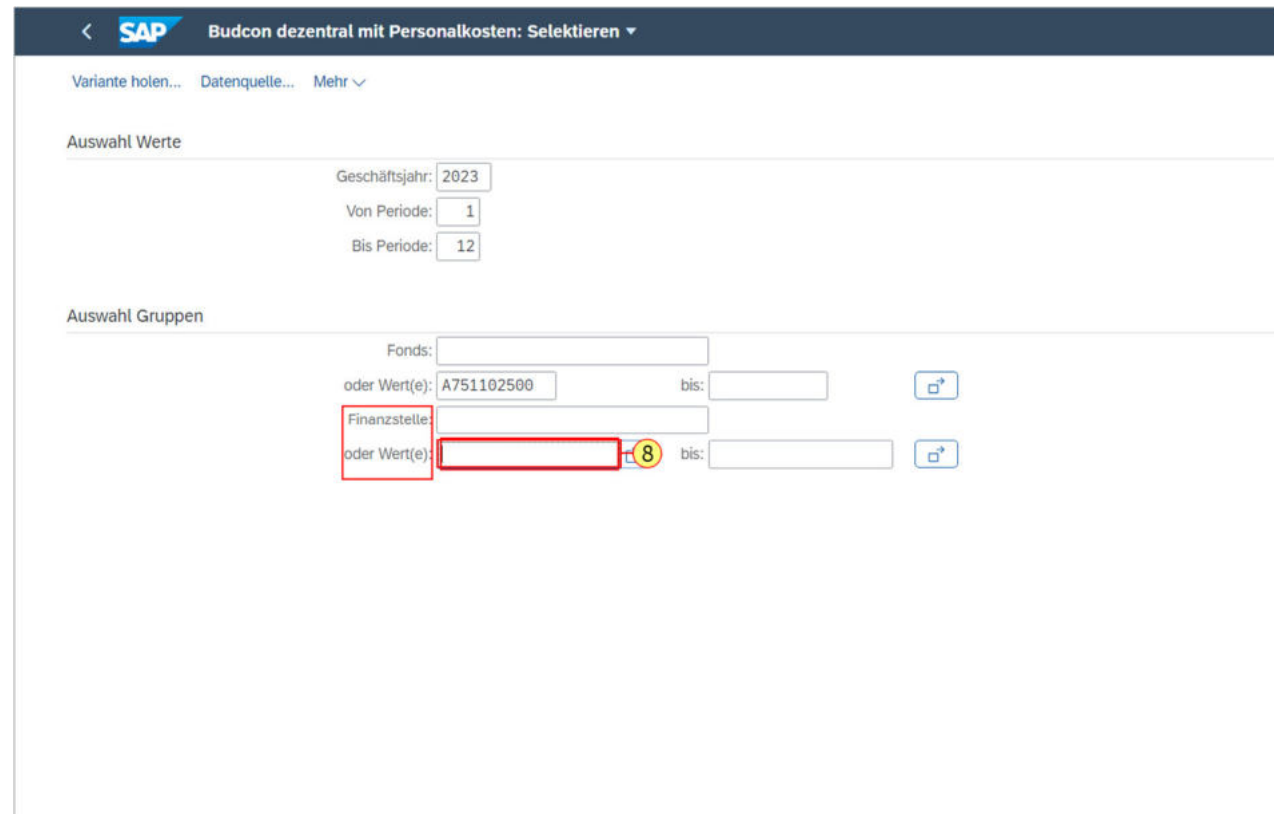

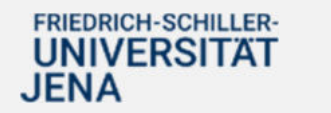

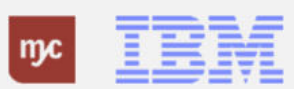

# 9. Klicken Sie dann auf 14100101

.

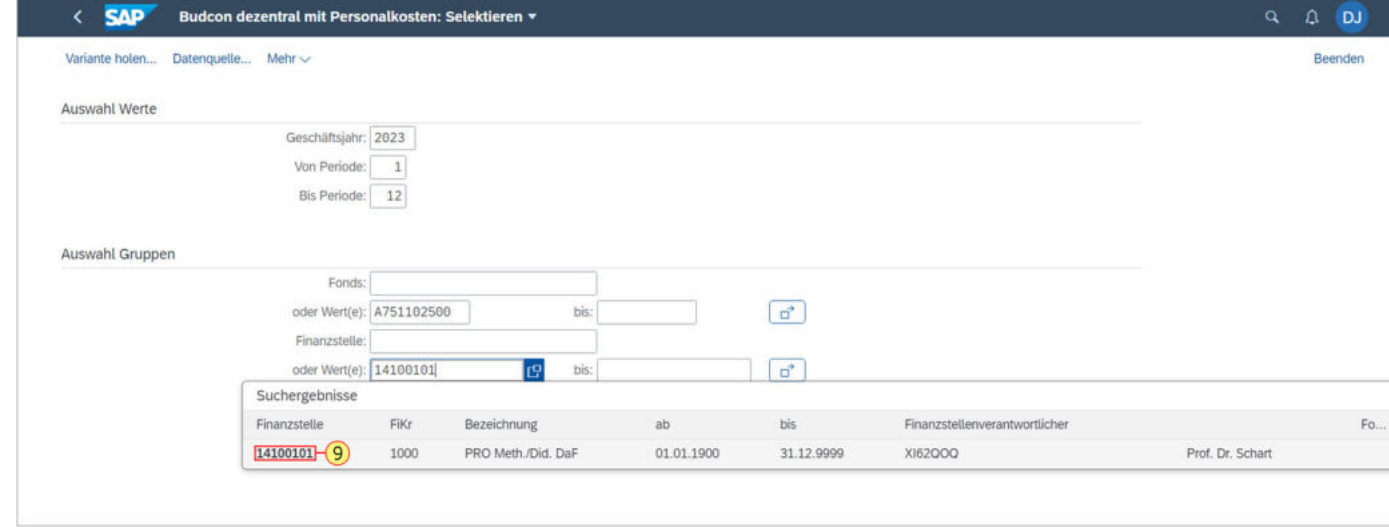

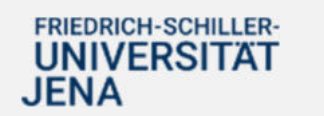

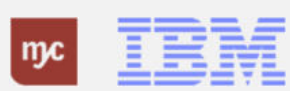
**Budcon dezentral mit Personalkosten: Selektieren / Aufrufen**

Die ausgewählte Finanzstelle erscheint in dem richtigen Feld.

10. Klicken Sie auf.

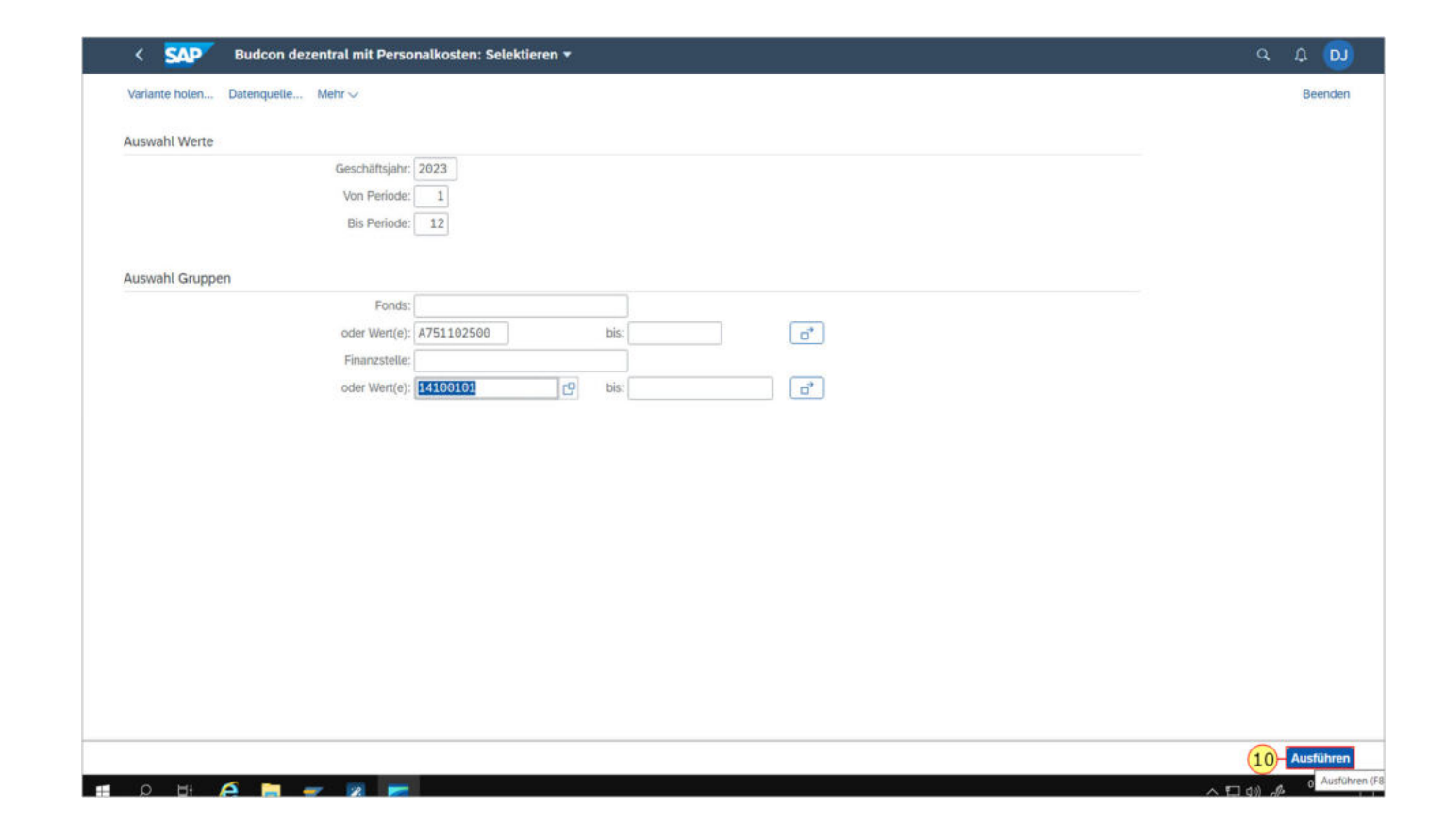

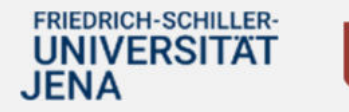

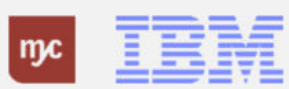

11. Durch Ziehen des Bereiches kann die Navigationsleiste verkleinert oder vergrößert werden

Sie bietet die Möglichkeit, nach Fonds, Periode und Geschäftsjahr zu selektieren.

An dieser Stelle können Sie den Fonds, die Periode und das Geschäftsjahr durch Klick in die Zeile auswählen.

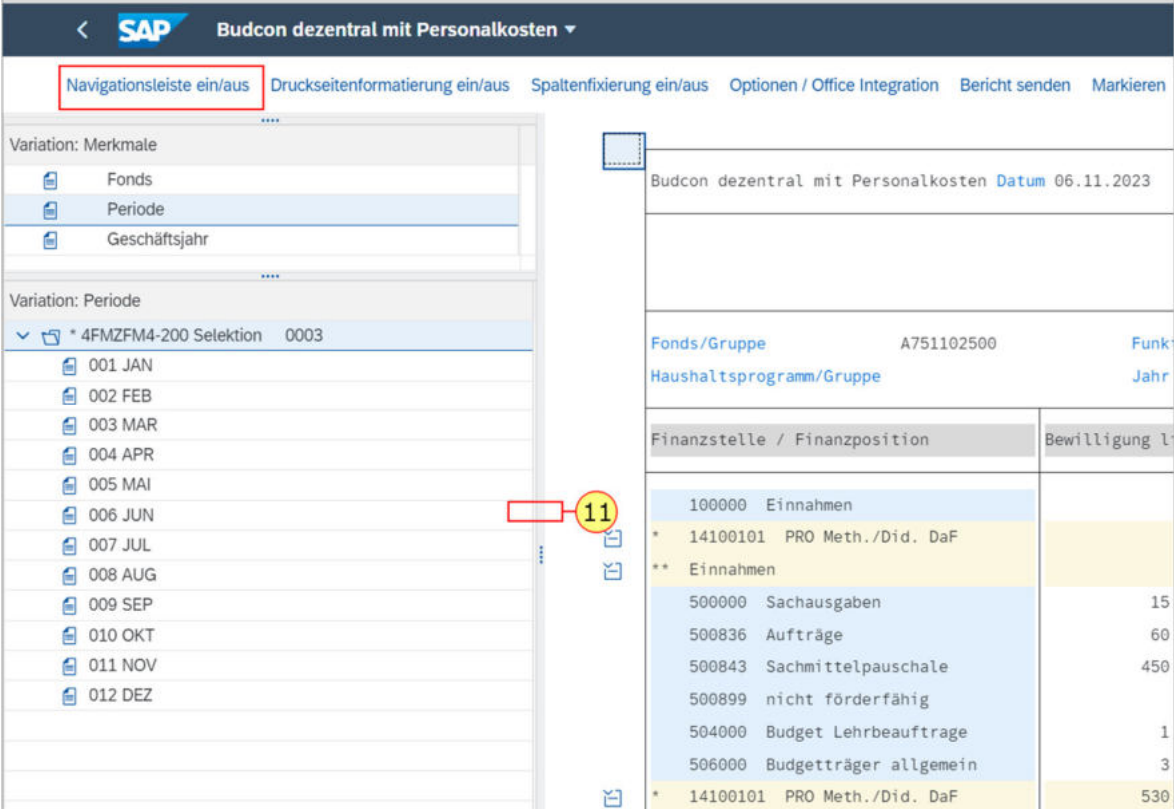

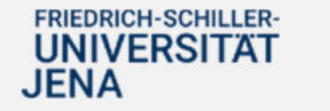

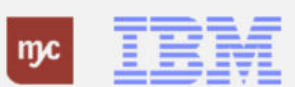

12. Die Navigationsleiste kann auch vollständig ausgeblendet werden. Klicken Sie auf Navigationsleiste ein/aus .

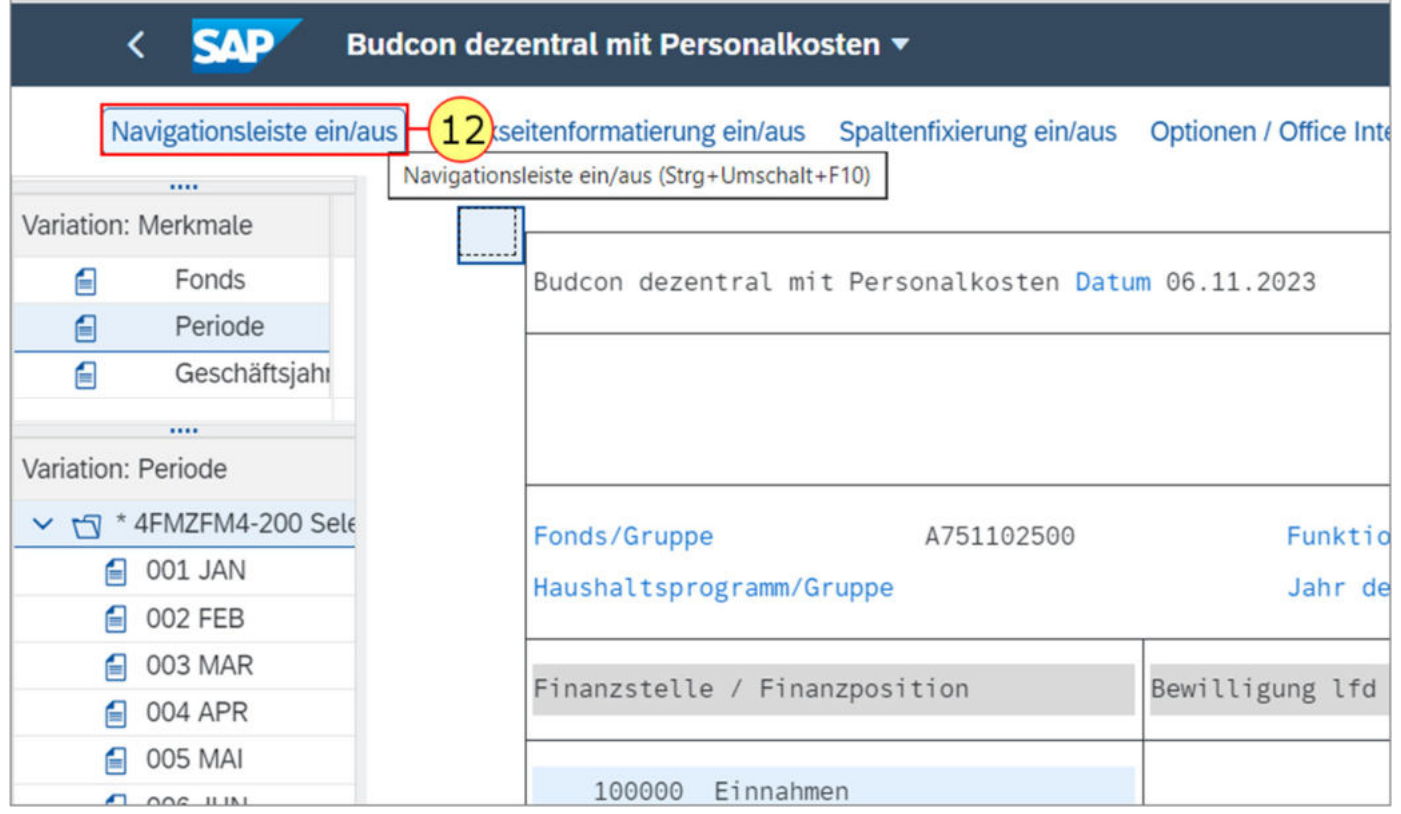

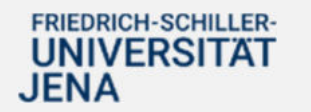

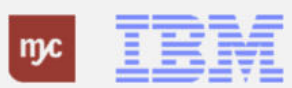

13. Um Einzelheiten zur aktuellen Bewilligung/ zu den einzelnen Budgetwerten einzusehen, klicken Sie doppelt auf die einzelnen Werte. Hier klicken Sie auf 15.600,00

15.600,00

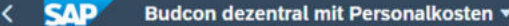

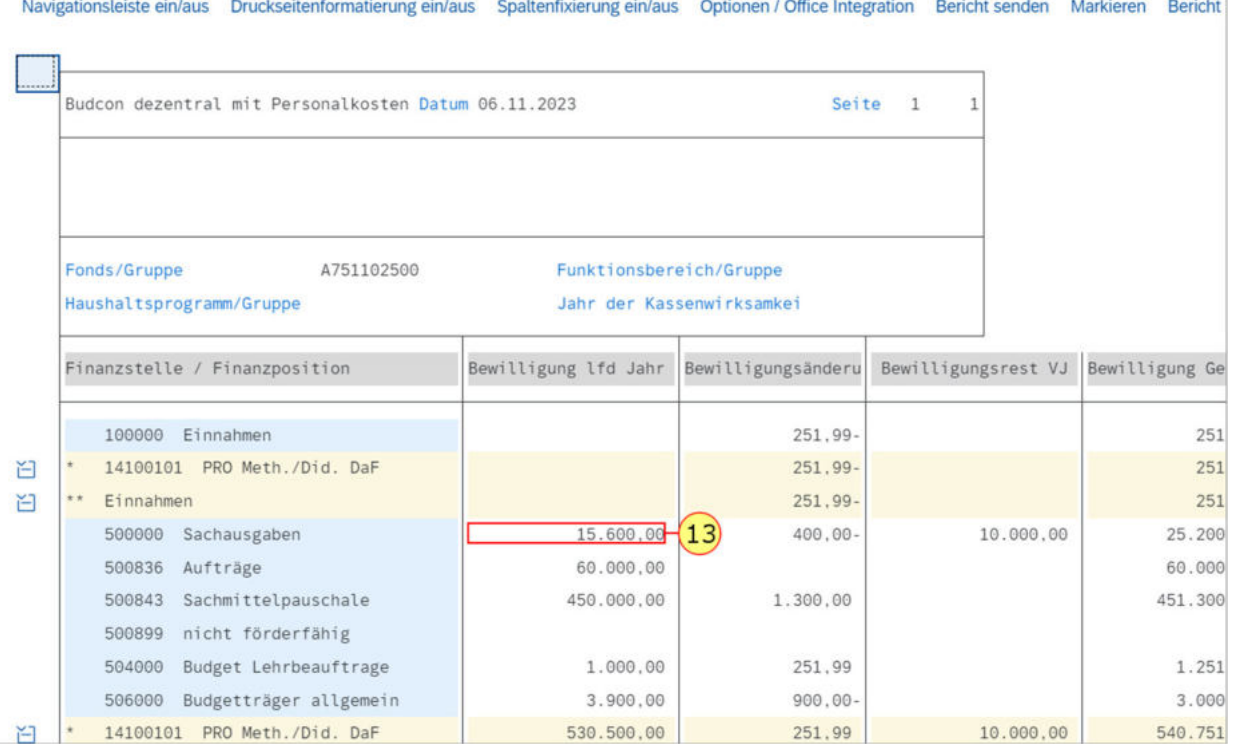

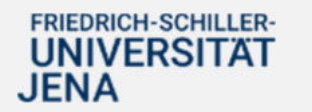

.

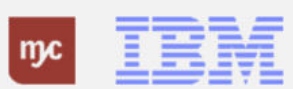

**Hinweis:** Da Sie sich in der ersten Spalte des Budcon bewegen, rufen Sie an dieser Stelle immer den Erfassungsbeleg in der Detailansicht auf, da es sich um eine Budgetbuchung handelt und nicht um eine Finanztransaktion. Es öffnet sich ein Pop-Up-Fenster, in dem Sie den Erfassungsbeleg der EErfassungsbeleg suchen können.

14. Gehen Sie mit einem Doppelklick auf .

#### **SAP** Budcon dezentral mit Personalkosten

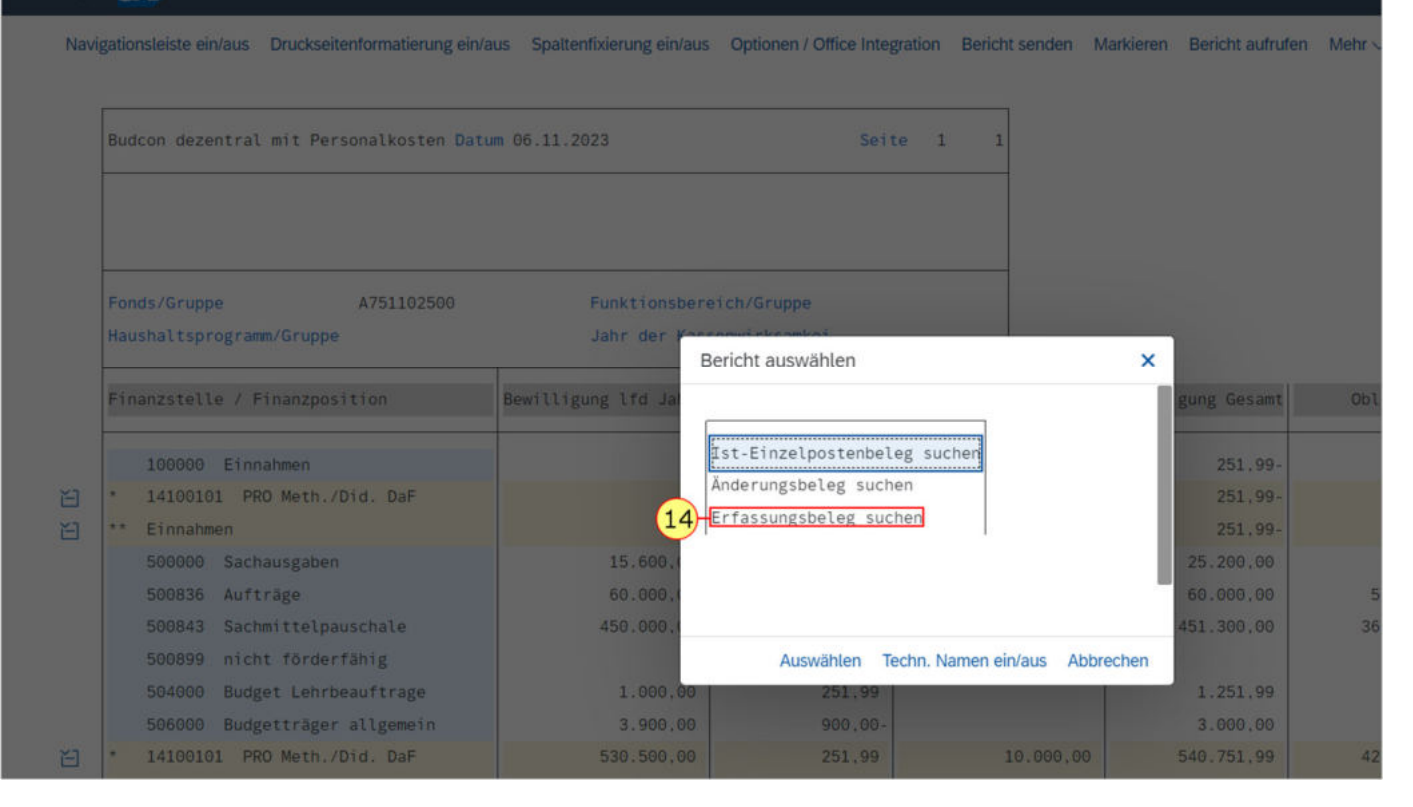

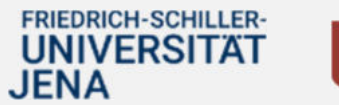

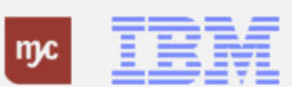

15. Sie klicken auf "Erfassungsbeleg suchen".

#### **SAP** Budcon dezentral mit Personalkosten =

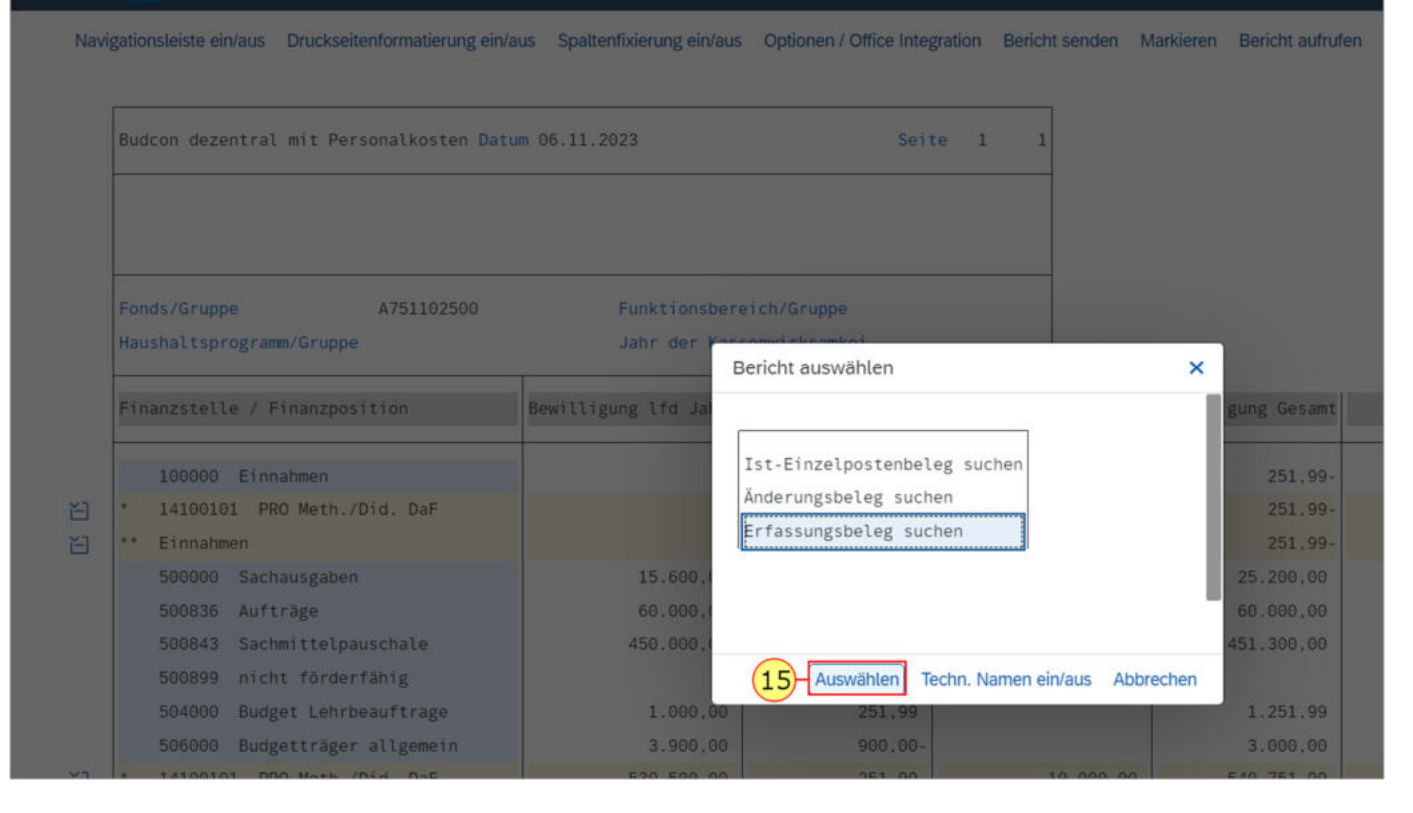

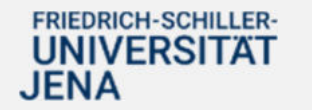

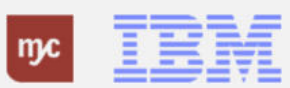

Es werden Ihnen nun alle Belege zur Bewilligung im aktuellen Jahr (2023) angezeigt.

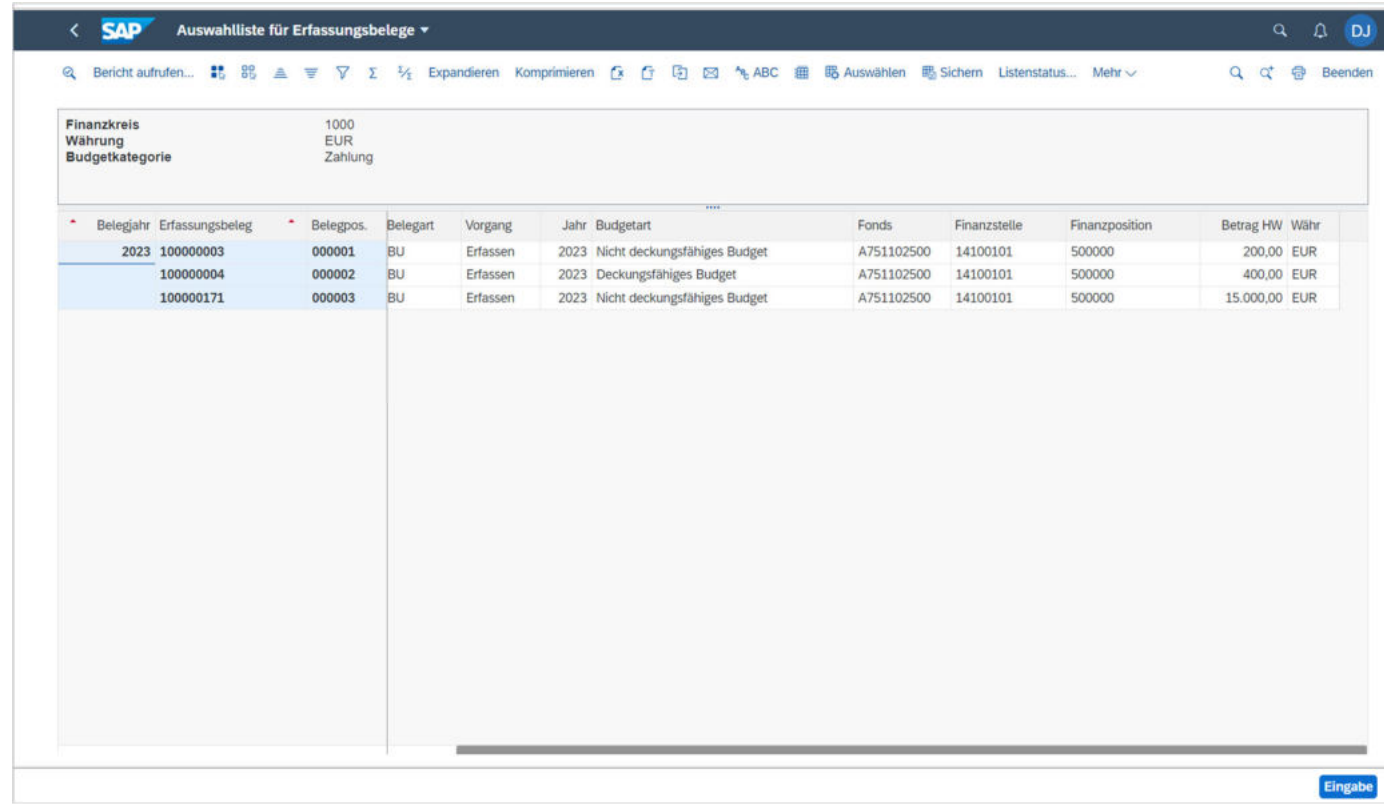

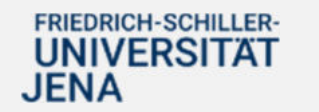

16. Durch Doppelklicken auf eine Zeile kann der einzelne Beleg aufgerufen werden

 $\overline{0}$ 

.

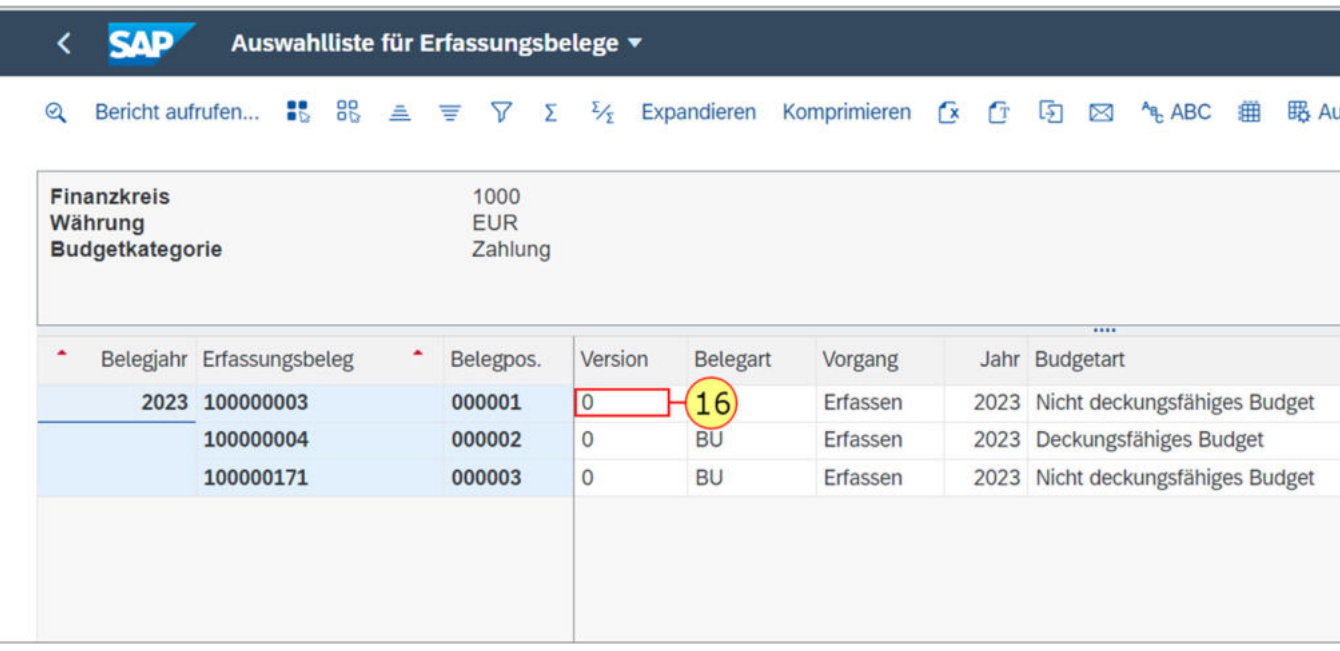

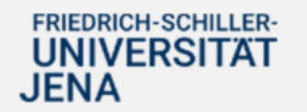

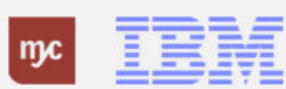

17. Um die Ansicht zu wieder zu verlassen, klicken Sie auf Zurück .

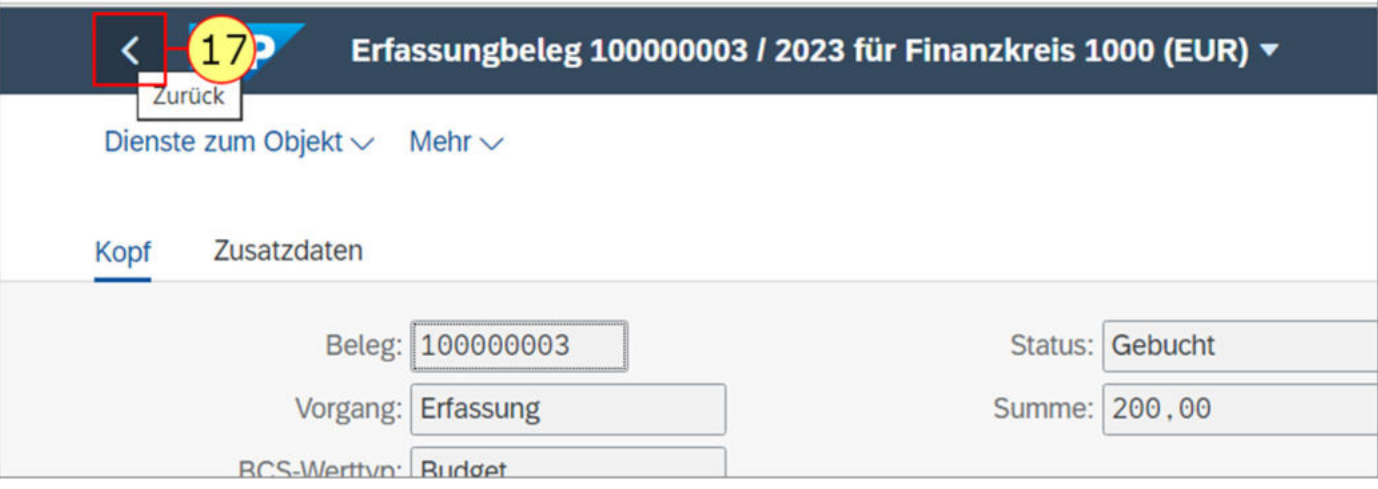

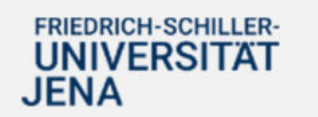

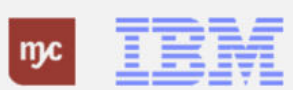

18. Um zurück zum BUDCON zu gelangen klicken Sie nochmal auf Zurück .

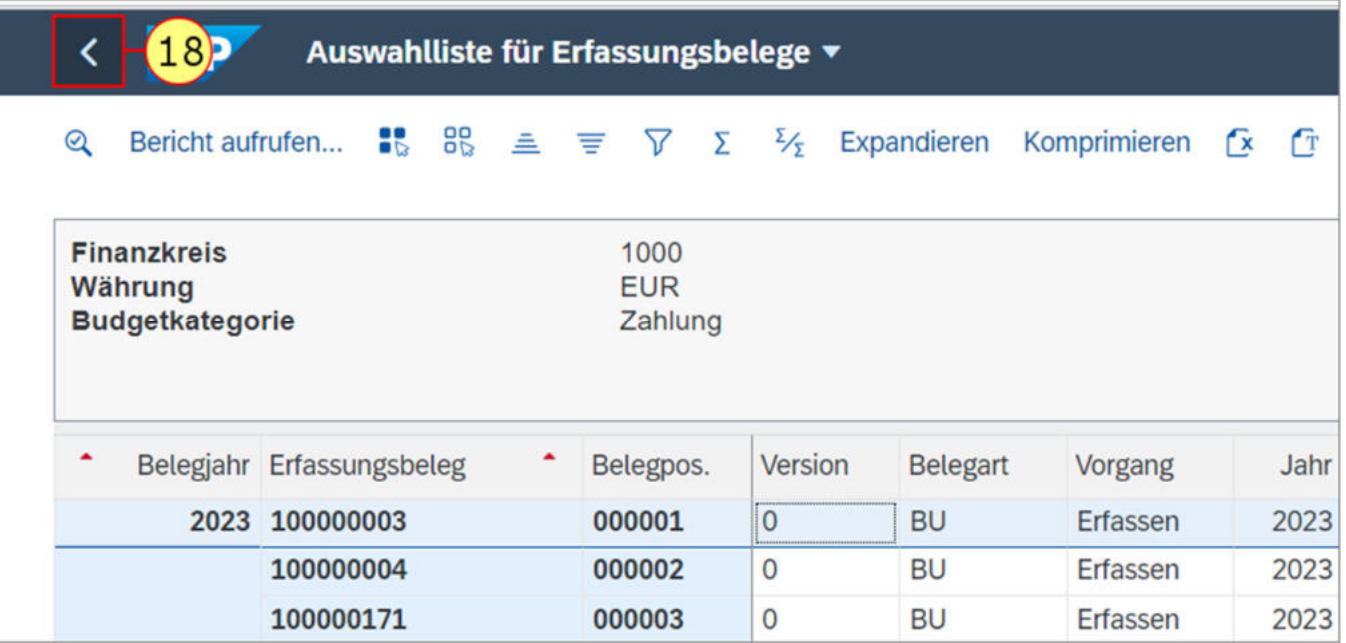

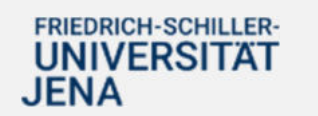

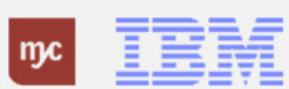

19. Zum Einsehen der Details bezüglich bestimmter Bewilligungsänderungen klicken Sie doppelt auf eine Zeile in der Spalte Bewilligungsänderung.

1.500.000,00

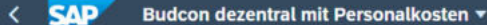

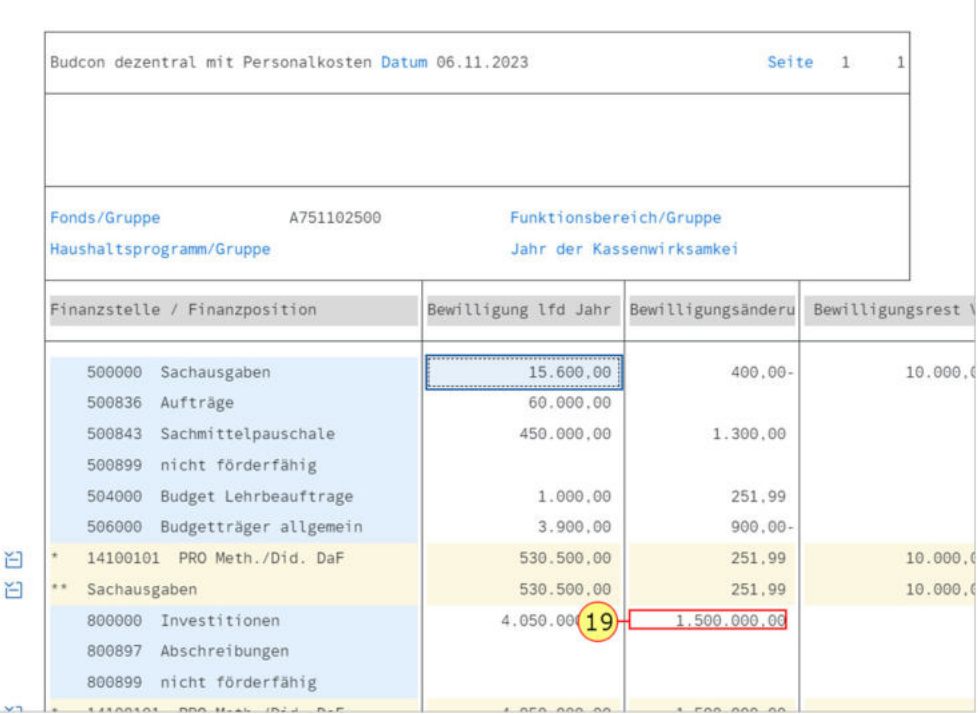

Navigationsleiste ein/aus Druckseitenformatierung ein/aus Spaltenfixierung ein/aus Optionen / Office Integration Bericht senden

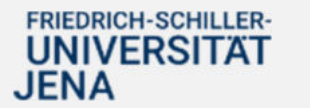

.

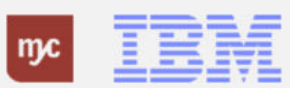

Es öffnet sich ein Pop-Up-Fenster, in dem Sie den Erfassungsbeleg aufrufen können.

20. Klicken Sie auf.

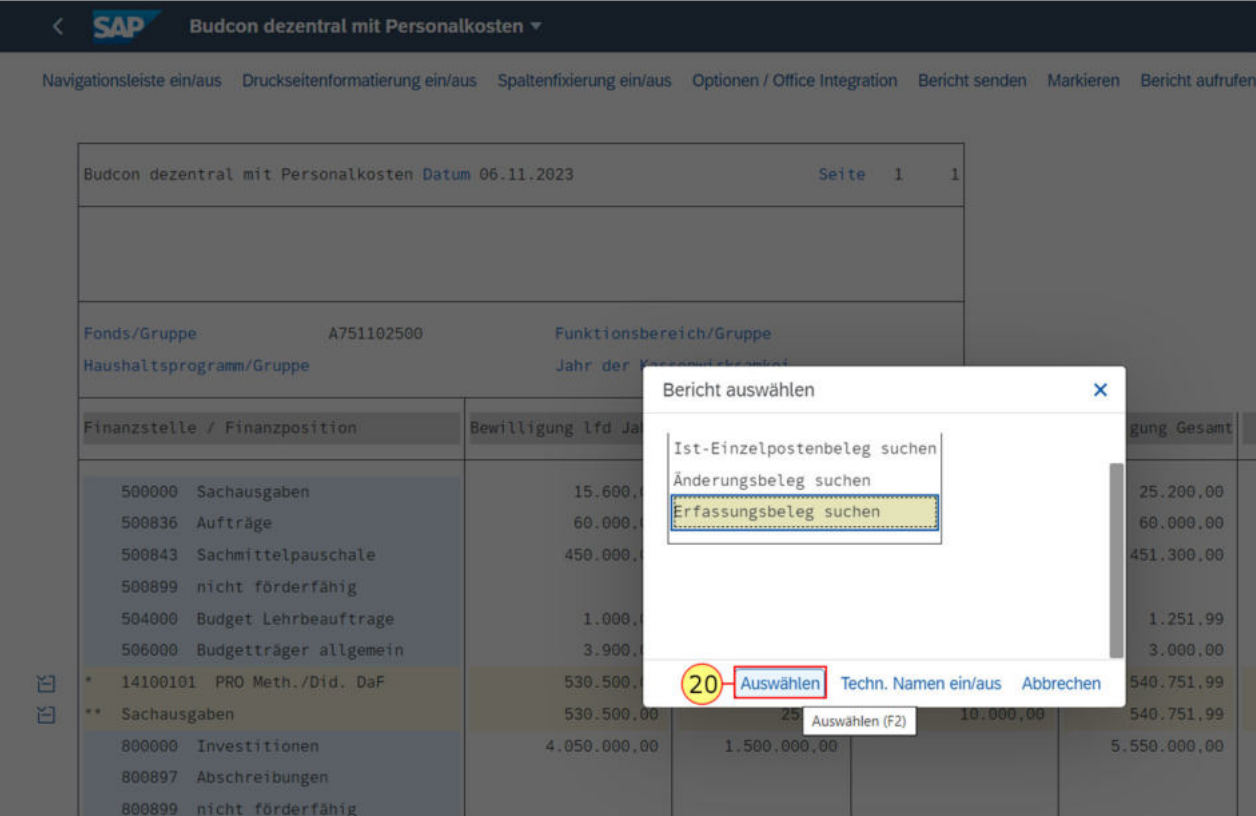

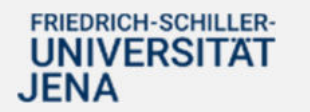

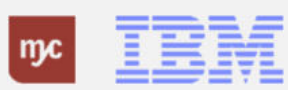

21. Klicken Sie auf Layout ändern... (Strg+F8) um sich weitere Spalten anzeigen zu lassen.

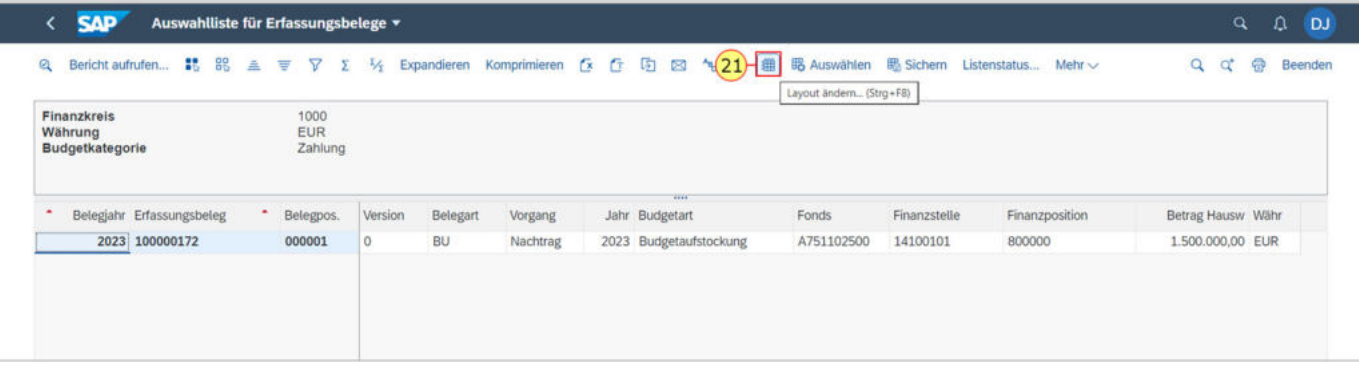

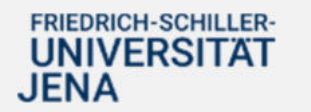

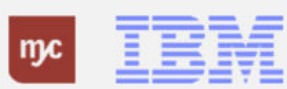

Auf der rechten Seite des Pop-Up-Fensters können Sie weitere Spalten aus dem Spaltenvorrat auswählen und in der Übersicht hinzufügen.Durch Klicken auf den entsprechenden Spaltennamen, den Sie hinzufügen möchten, können Sie die Berichtsübersicht erweitern.

22. Klicken Sie auf

Spaltenname

damit diese zuerst alphabetisch sortiert werden.

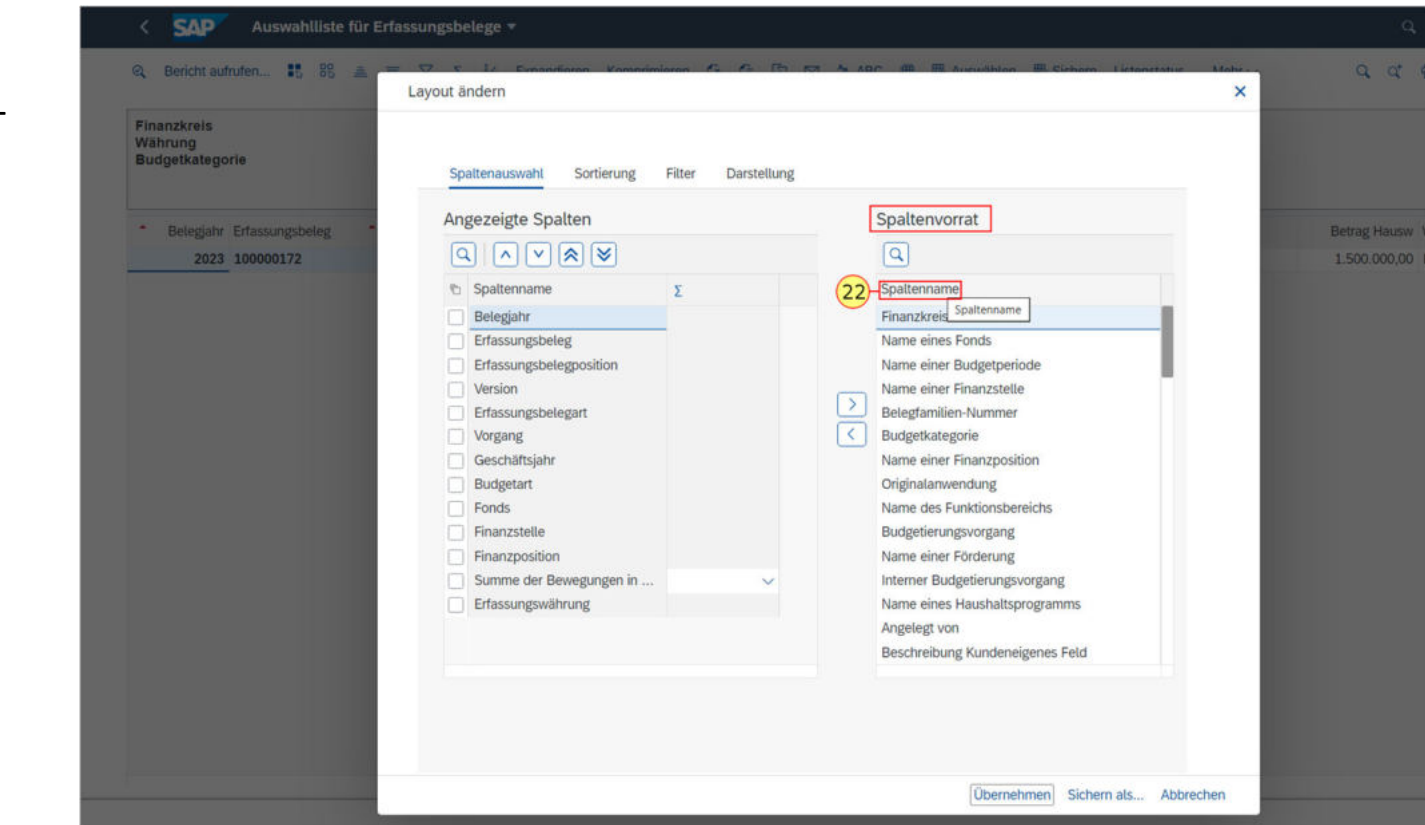

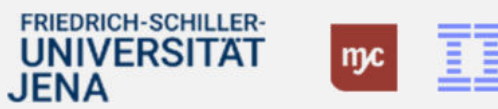

23. Klicken Sie dann auf.

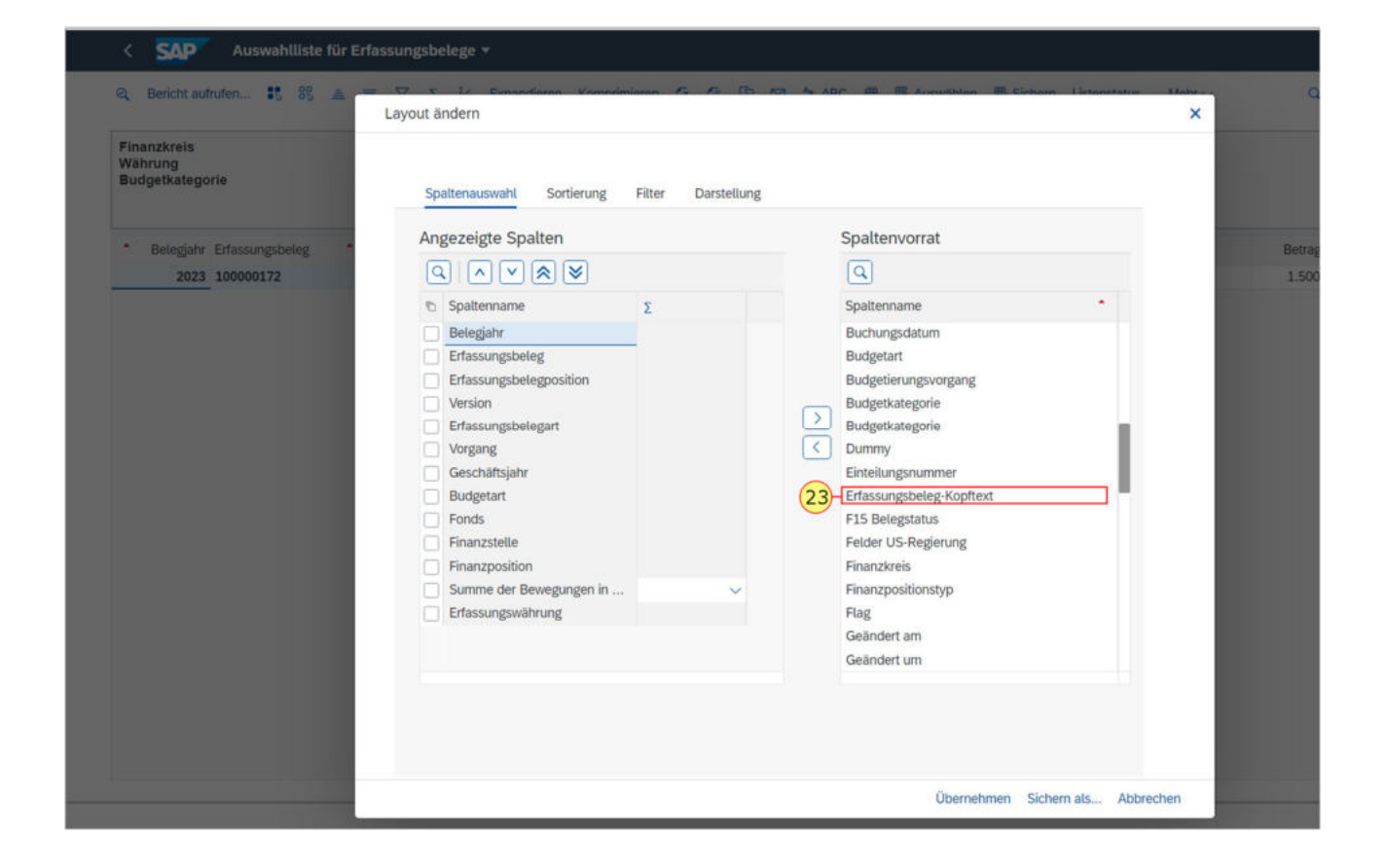

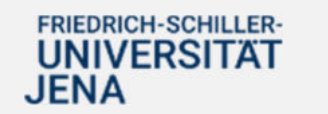

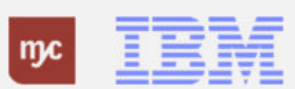

Die weitere Spalte "Erfassungsbeleg Kopftext" können Sie über das "Kleiner-Zeichen" in die Berichtsübersicht einfügen.Die neue Spalte stellt die Information zur Verfügung, um welche Art der Aufstockung es sich handelt.

24. Klicken Sie auf selektierte Felder einbl. (F7) .

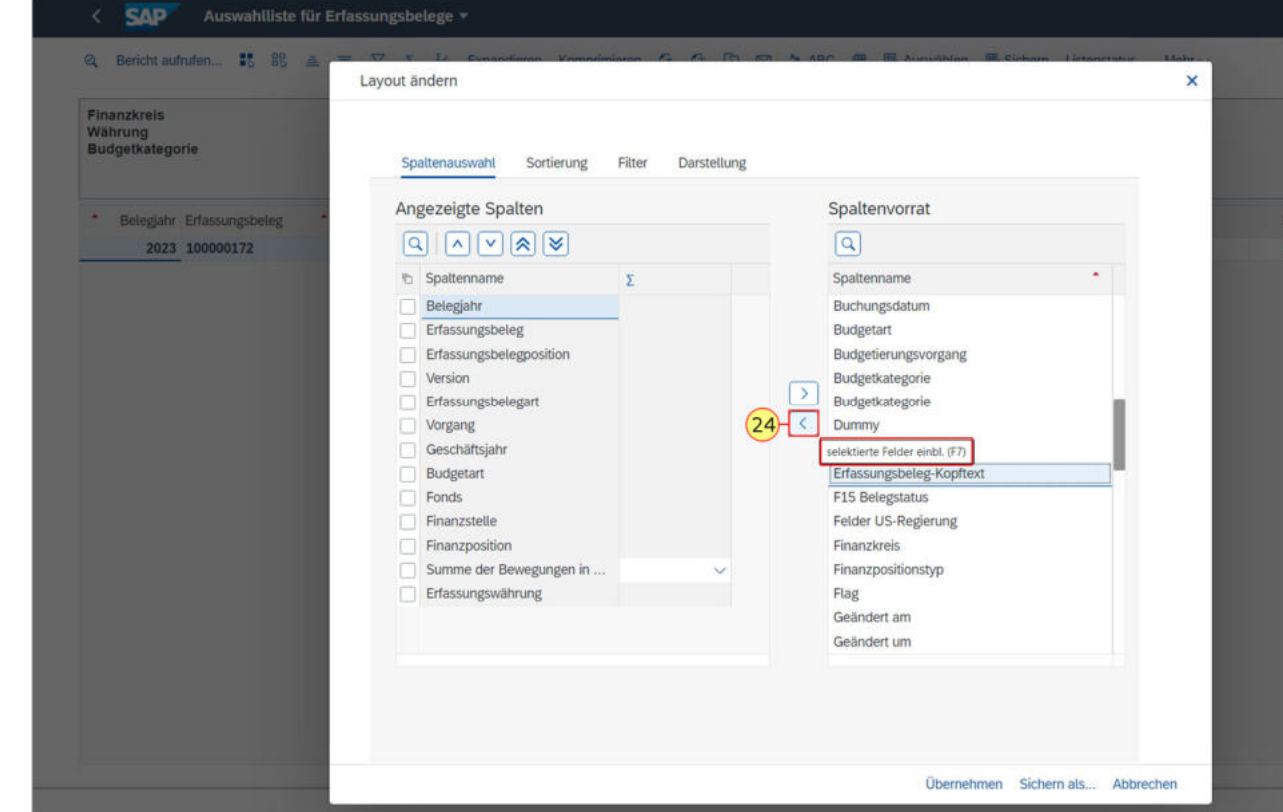

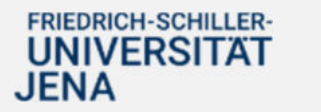

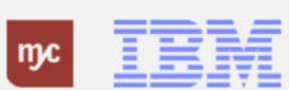

25. Zum Sichern der eingefügten Spalte klicken Sie auf "Übernehmen".

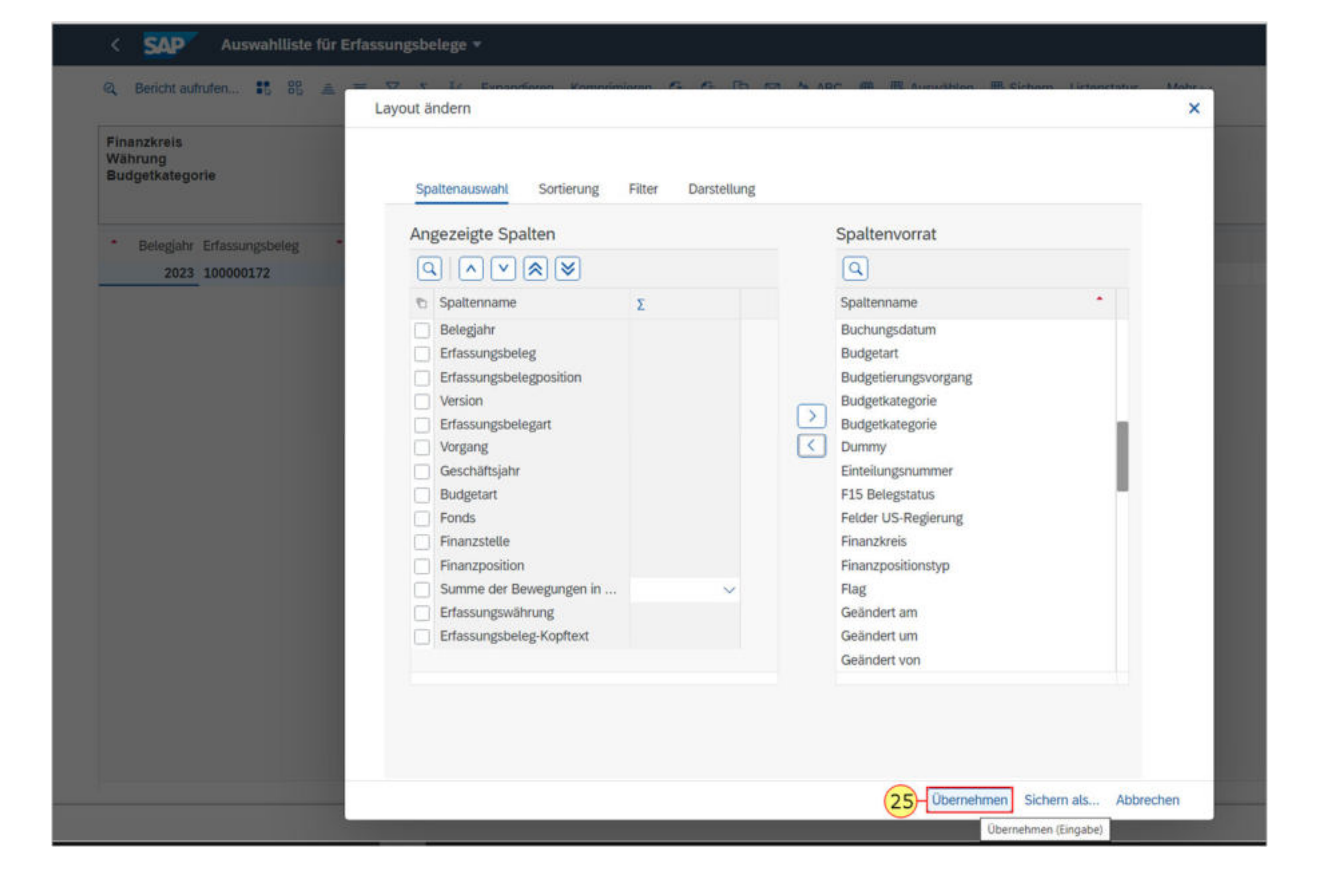

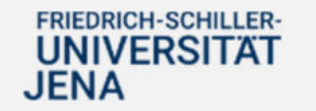

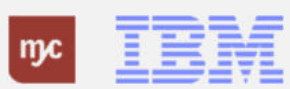

26. Ziehen Sie das Objekt

nach rechts, um zu scrollen und die neue Spalte zu sehen.

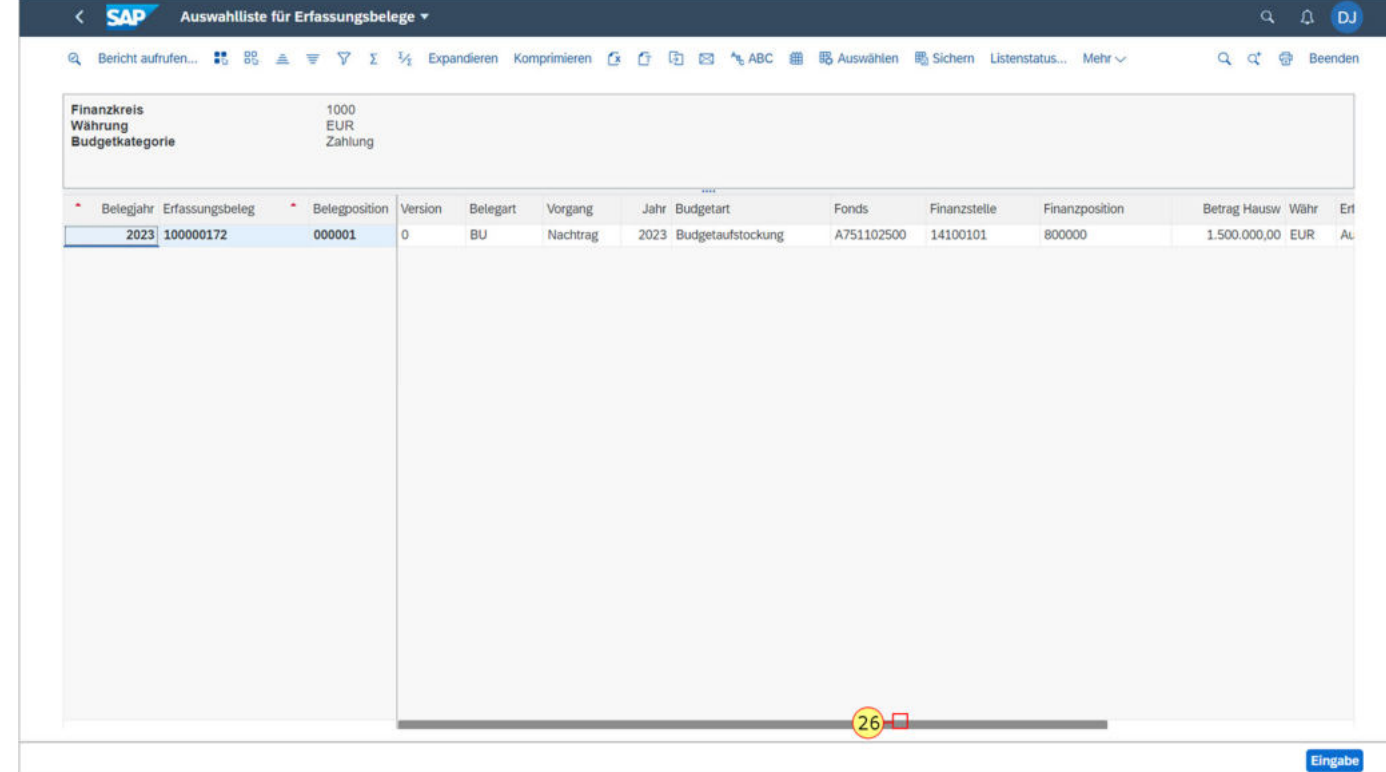

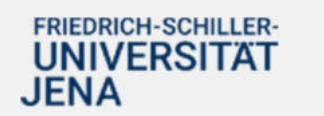

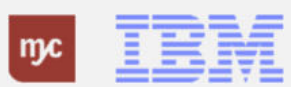

27. Zum Verlassen der Erfassungsbelegübersicht, klicken Sie auf Zurück .

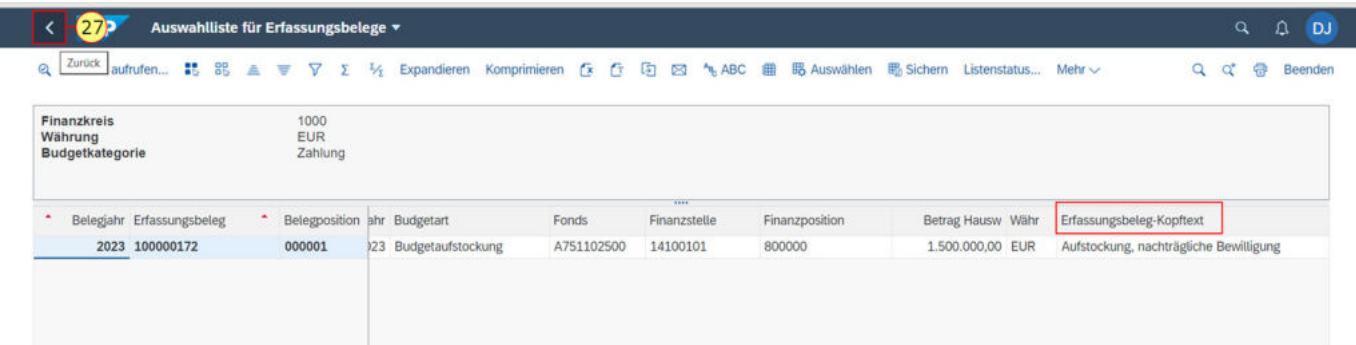

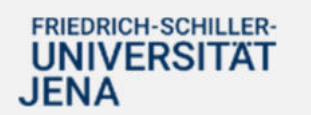

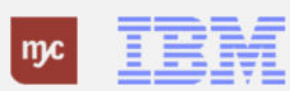

28. Um Einzelheiten zu den Bewilligungsresten aus dem Vorjahr einzusehen, klicken Sie doppelt auf eine Zeile in der Spalte. 10.000,00

10.000,00

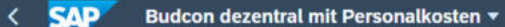

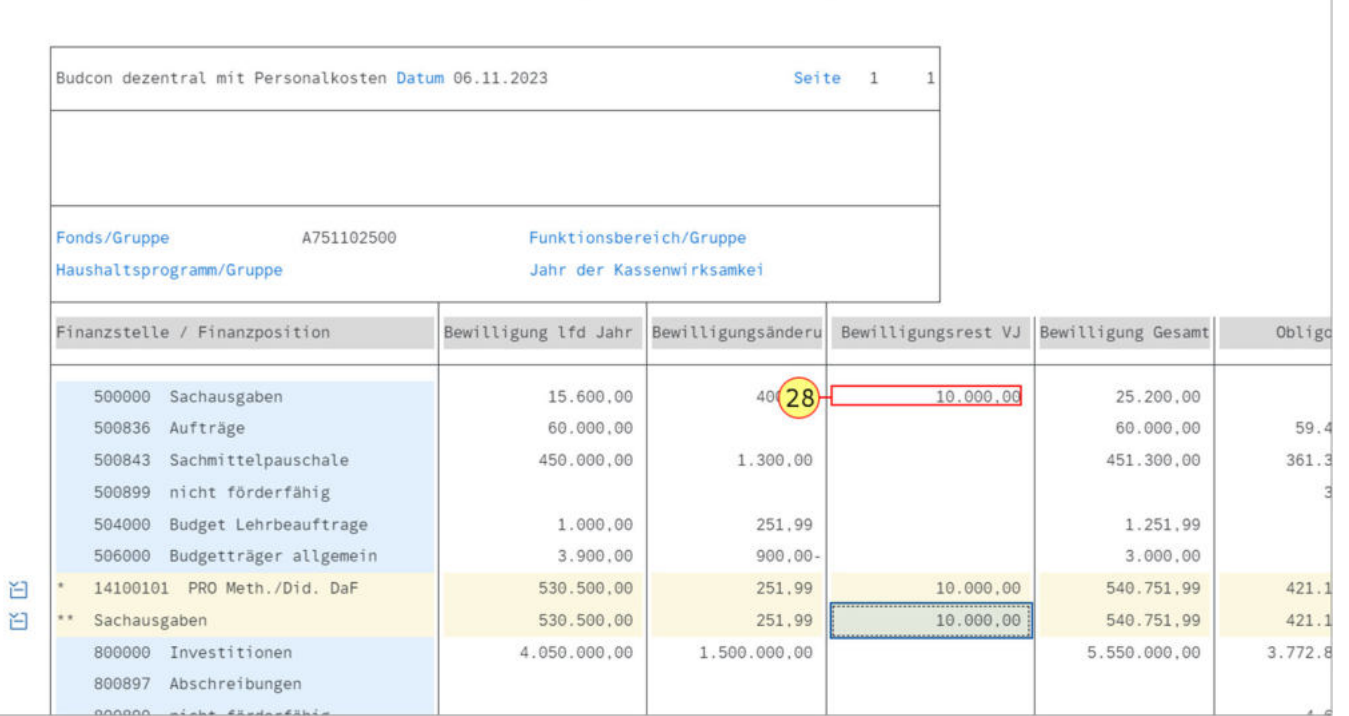

Navigationsleiste ein/aus Druckseitenformatierung ein/aus Spaltenfixierung ein/aus Optionen / Office Integration Bericht senden Markieren Bericht aufrufen Mehr ~

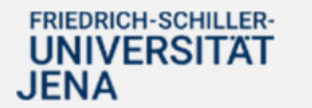

.

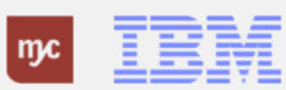

29. Klicken Sie erneut auf "Erfassungsbeleg suchen".

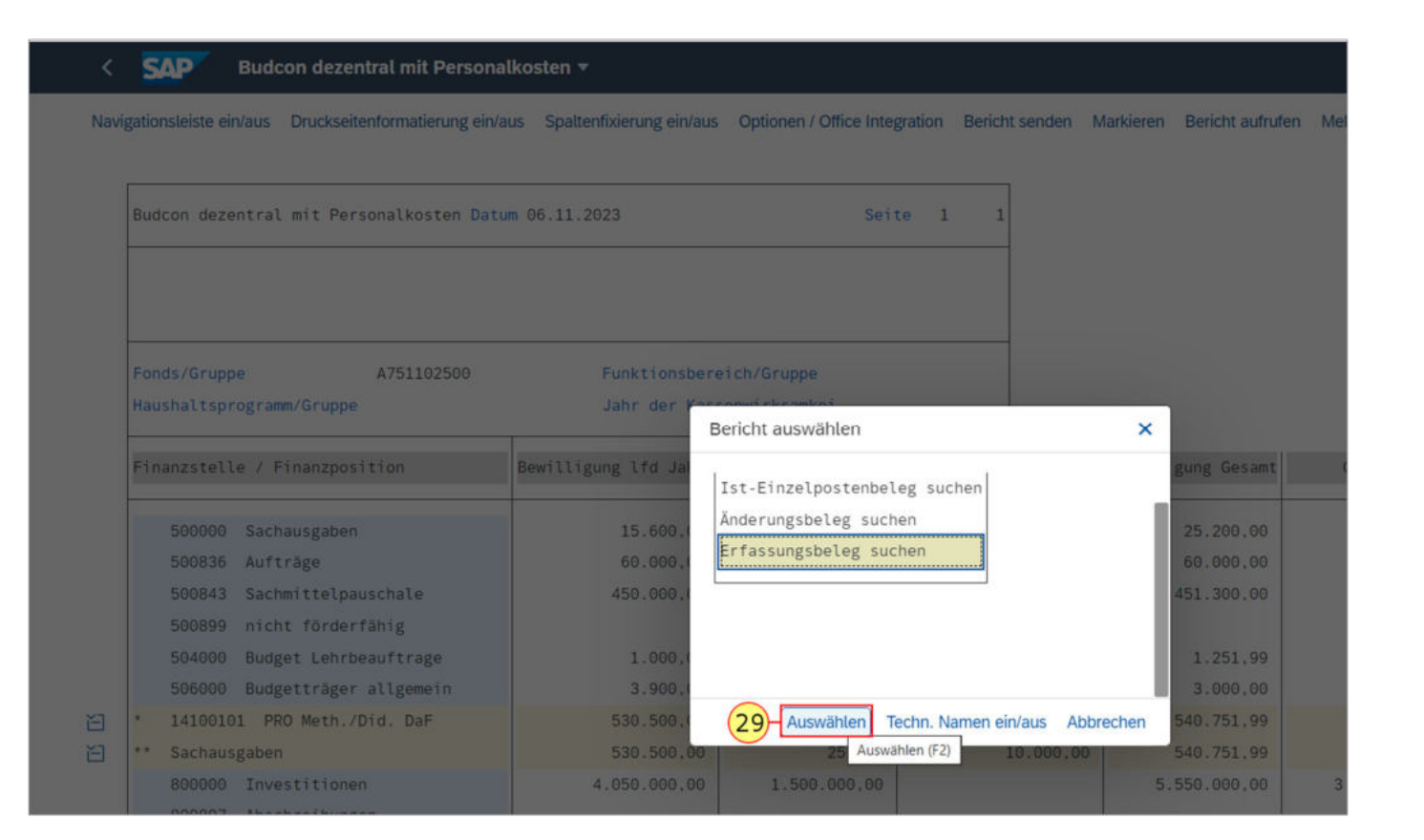

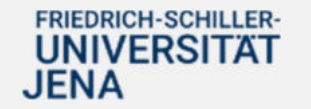

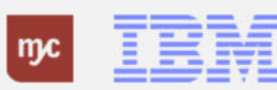

.

30. Zur Anzeige des Beleges klicken Sie doppelt in die Zeile 100000173

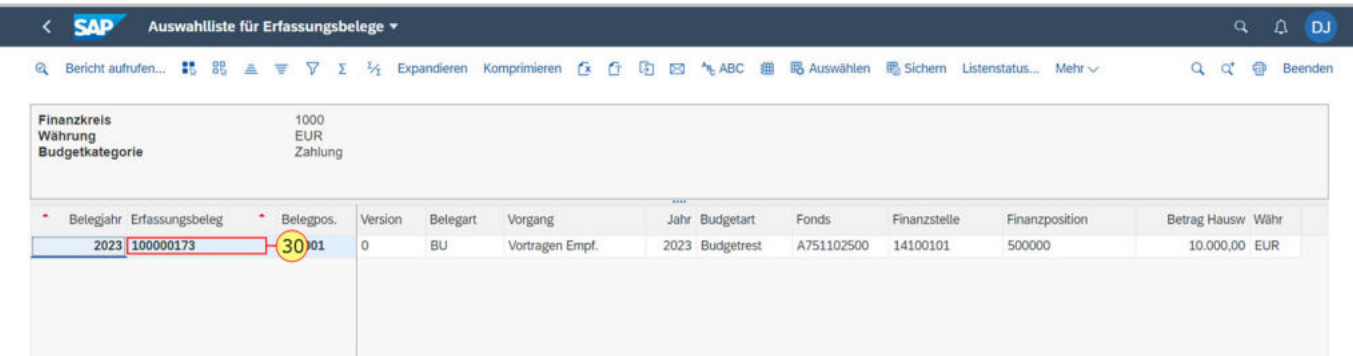

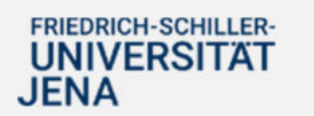

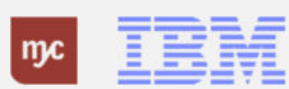

Es wird der Budgetübertrag aus dem Vorjahr (Senderjahr) in das laufende, oder neue, Haushaltsjahr (Empfängerjahr) angezeigt.

31. Zum Verlassen der Ansicht, doppelklicken Sie auf Zurück .

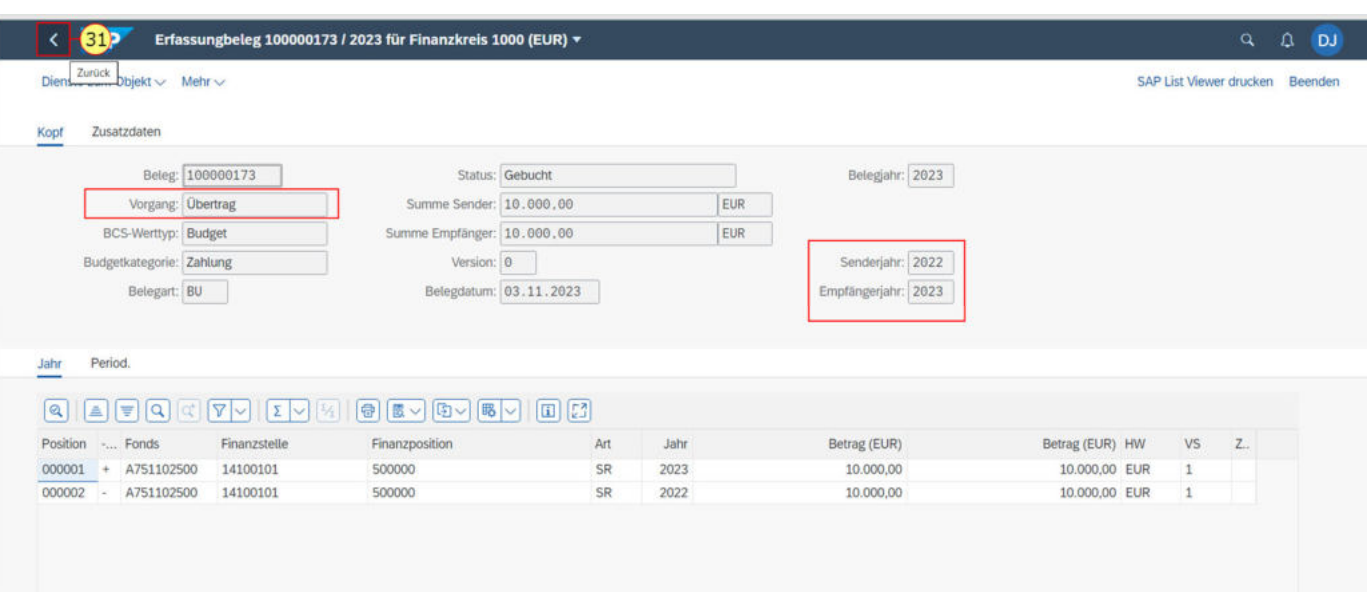

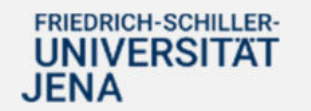

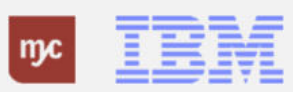

32. Zur Einsicht des Obligos klicken Sie doppelt auf eine Zeile in der Spalte "Obligo". Sie klicken auf

59.427,88

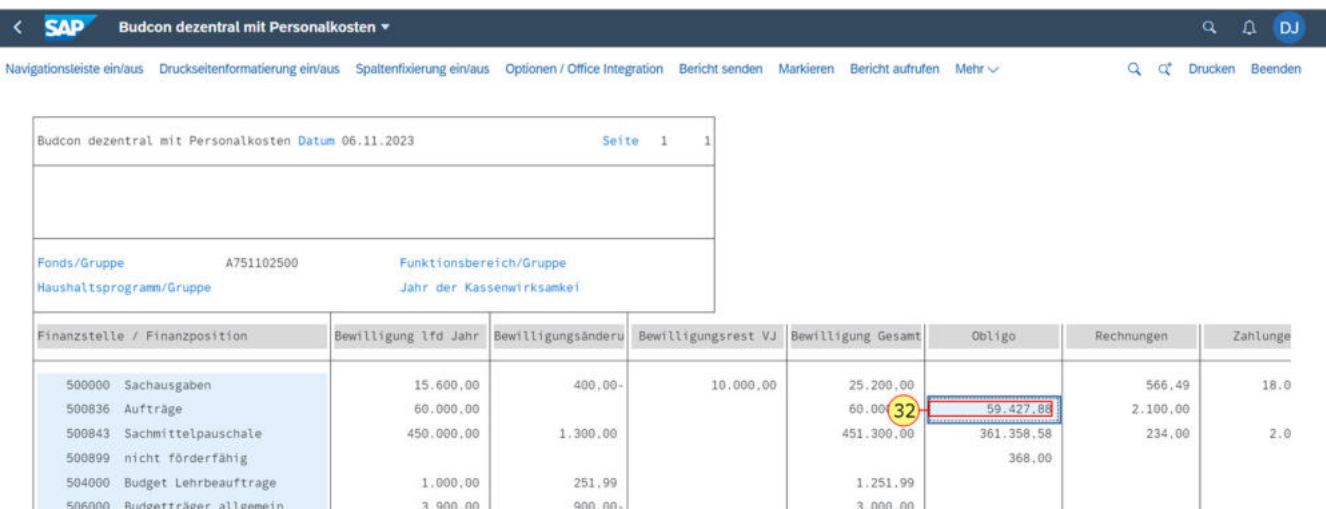

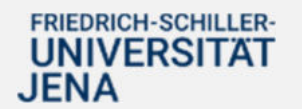

.

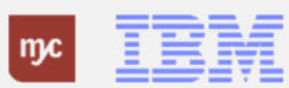

Hinweis: Da Sie sich in der Spalte Obligo befinden und die Einzelheiten der, beispielsweise durch eine Bestellung festgelegten, Mittelbindung aufrufen wollen, handelt es sich nicht mehr um einen "Erfassungsbeleg", sondern Sie müssen in die "Ist-Buchungen" in der nächsten Ebene gehen.

33. Sie wählen die Ansicht mit einem Doppelklick auf Ist-Einzelpostenbeleg suchen aus.

#### **SAP** Budcon dezentral mit Personalkosten v

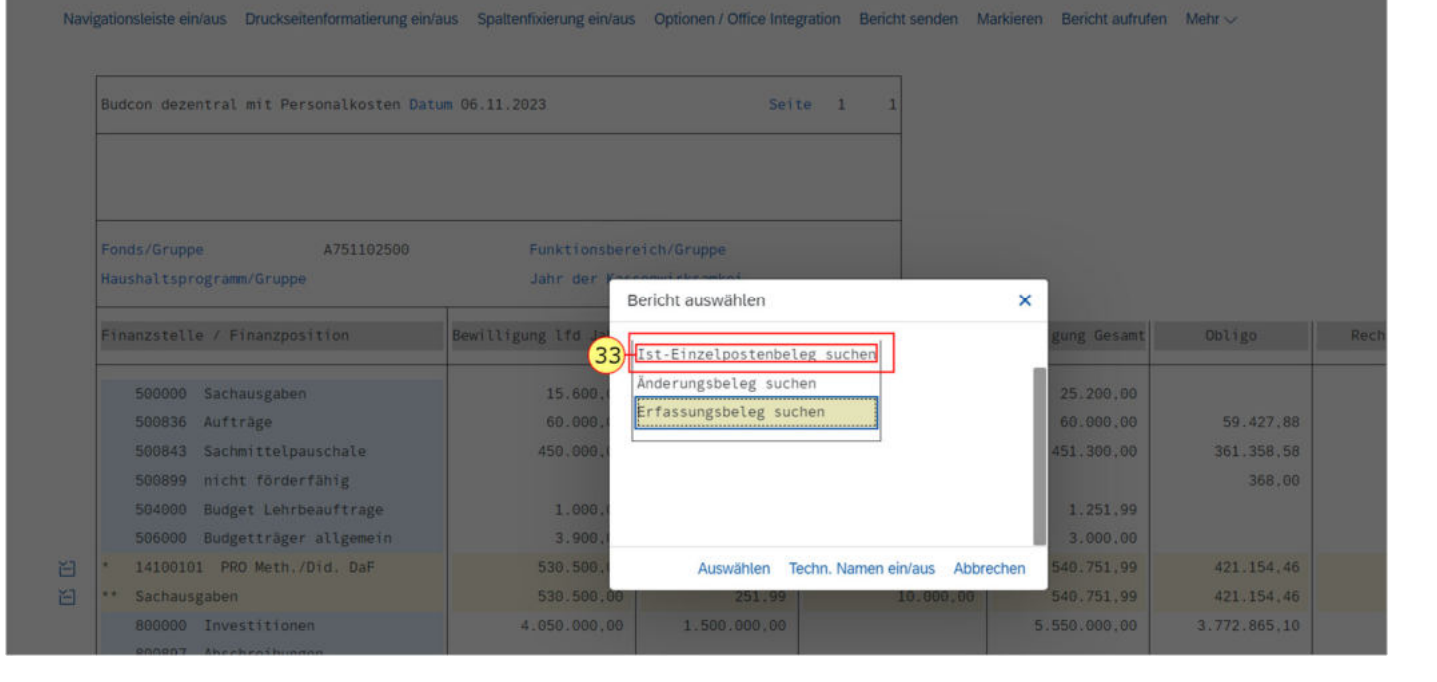

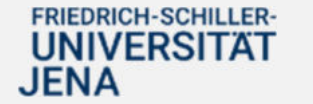

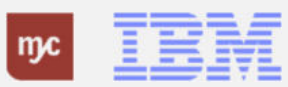

In dem "Belegjournal" werden Ihnen alle durch Bestellungen oder andere Mittelbindungen festgelegte Obligobuchungen angezeigt.

34. Um Einzelheiten zu einem einzelnen Beleg anzuzeigen klicken Sie doppelt auf eine Zeile. Doppelklicken auf

4500000202

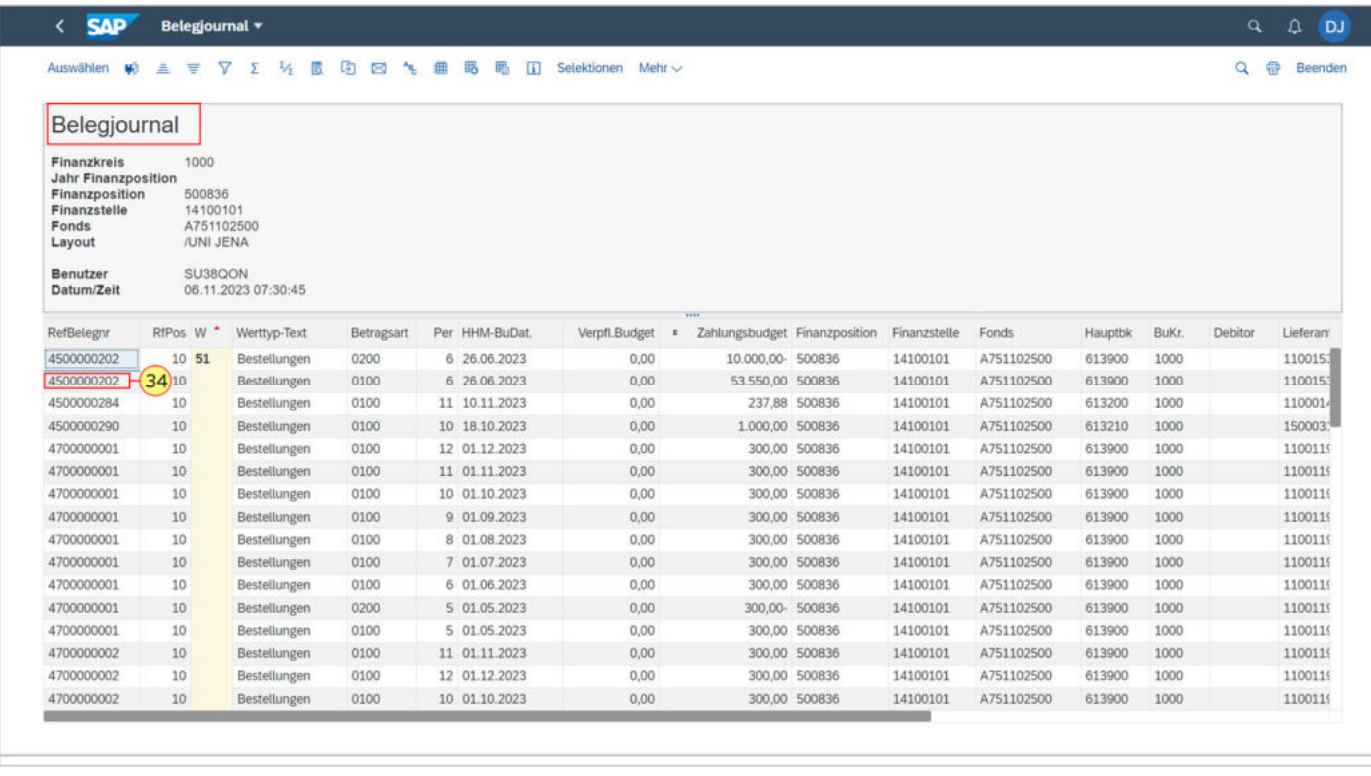

#### **FRIEDRICH-SCHILLER-UNIVERSITAT JENA**

.

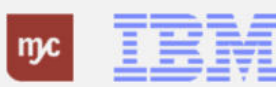

# **Bestellung Dez 2 4500000202 angelegt von Nicole Meißner**

35. Um den Bericht wieder zu verlassen, klicken Sie auf Zurück .

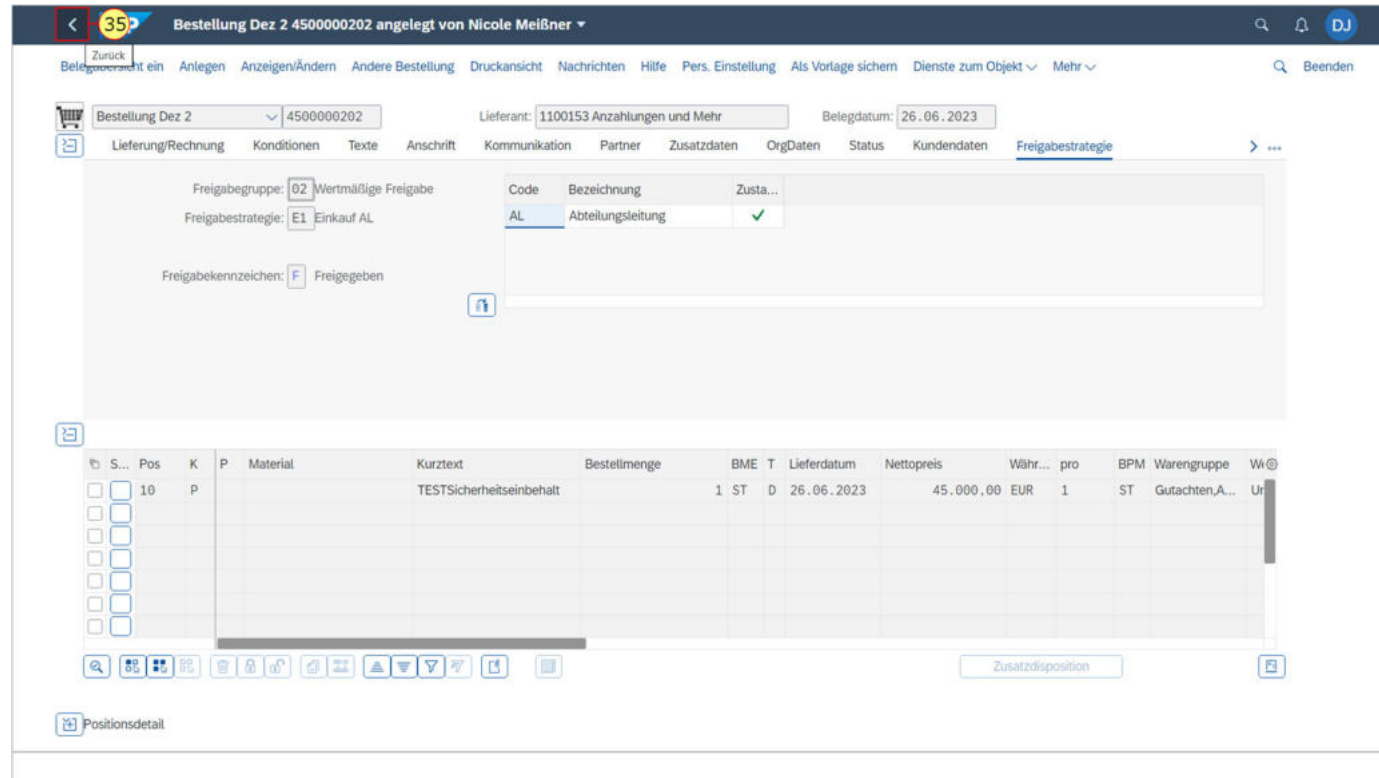

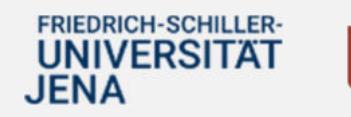

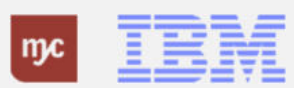

36. Um das Belegjournal zu verlassen, klicken Sie erneut auf Zurück .

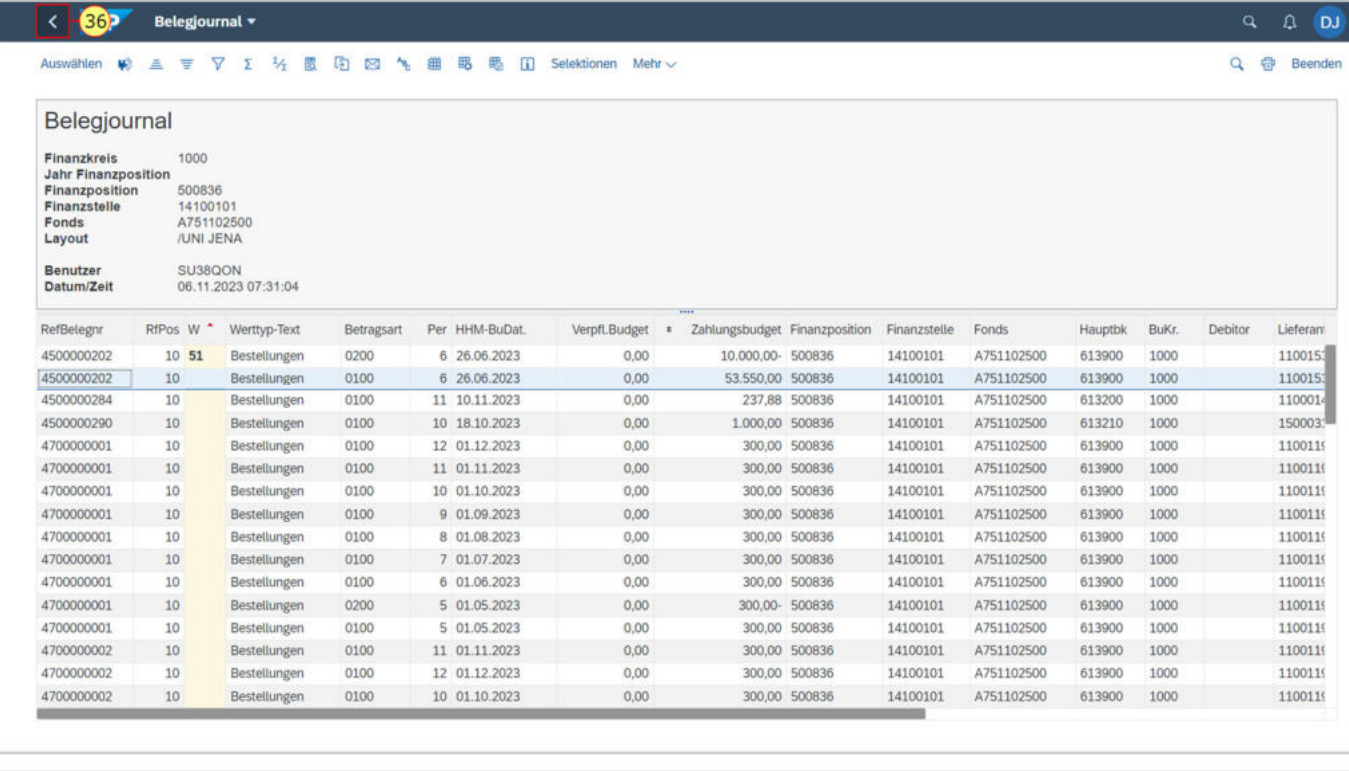

# FRIEDRICH-SCHILLER-<br>UNIVERSITAT<br>JENA

37. Zur Einsicht in alle offenen Rechnungen klicken Sie doppelt auf eine Zeile. Klicken Sie auf 566,49

566,49

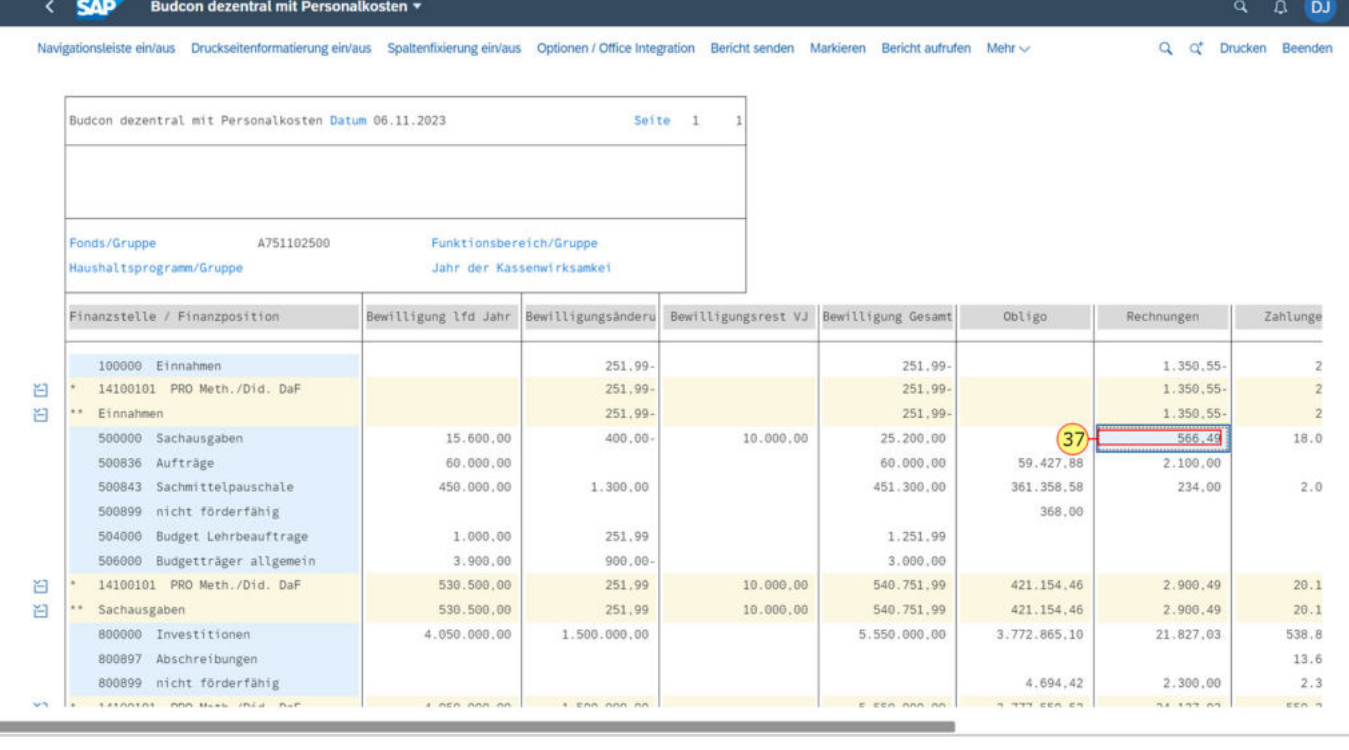

# FRIEDRICH-SCHILLER-<br>UNIVERSITAT **JENA**

.

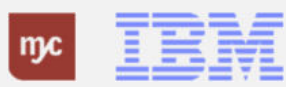

Es öffnet sich wieder ein Pop-Up-Fenster, in dem Sie die Ist-Einzelpostenbelege aufrufen können.

38. Klicken Sie auf Auswählen.

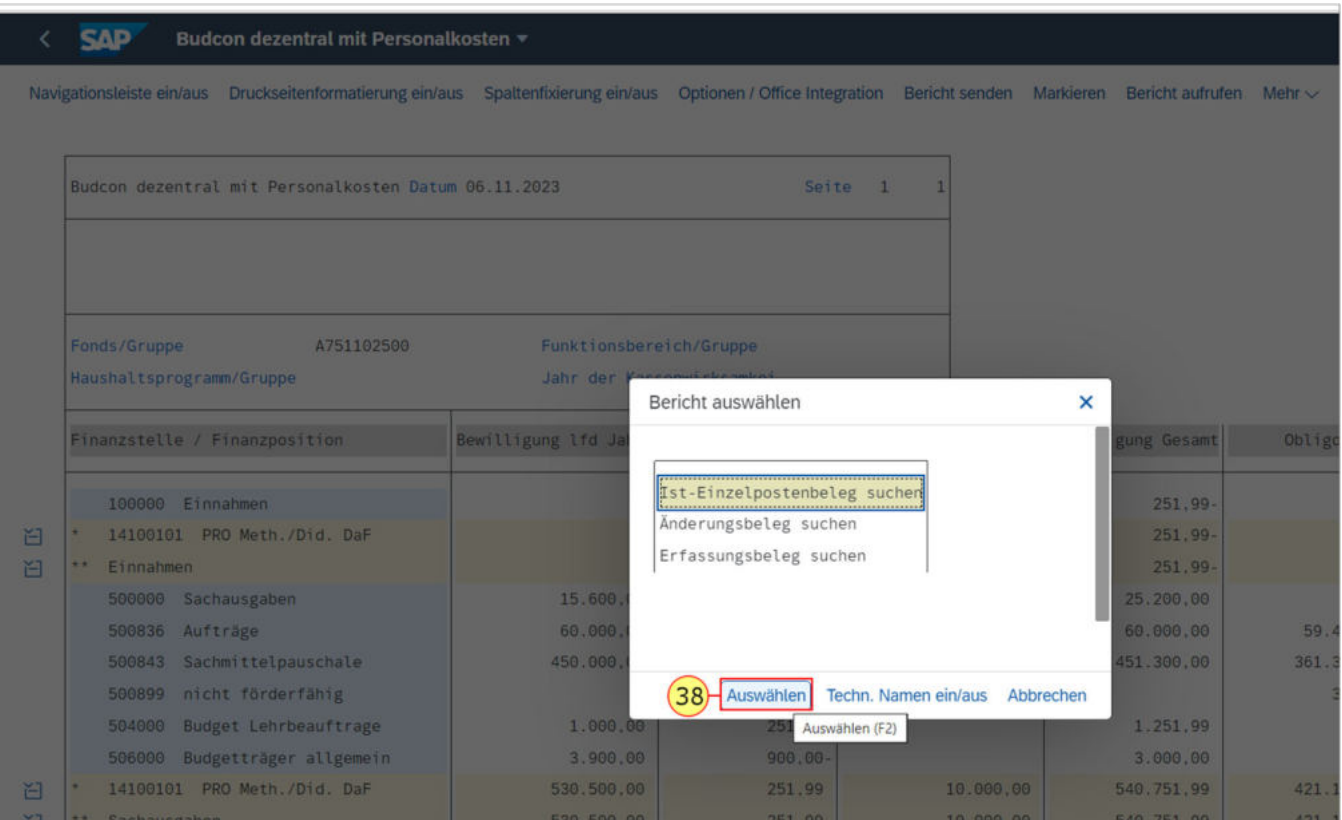

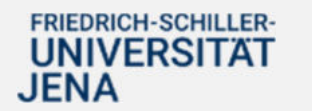

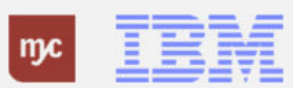

Sie können das Layout der Ist-Einzelpostenbelegansicht ändern, wenn Sie mehr Einzelheiten zu dem Beleg anzeigen wollen.

39. Sie klicken auf Layout ändern... (Strg+F8) .

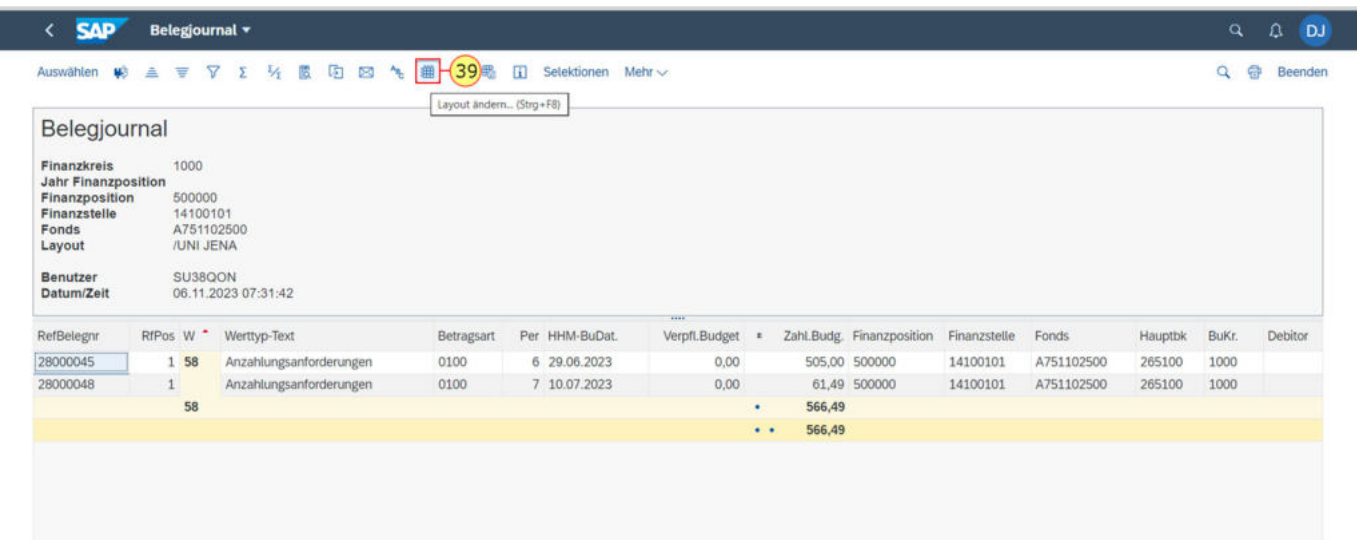

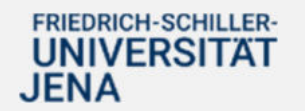

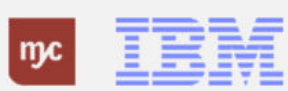

In der linken Spalte des Pop-Up-Fensters sehen Sie alle Informationen, die in dem Layout bereits als Spalten angezeigt werden.

Auf der rechten Seite des Pop-Up-Fensters sehen Sie alle zusätzlich möglichen Informationen, die Sie aus dem Spaltenvorrat zusätzlich auswählen können und sich in dem Layout als neue Spalte anzeigen lassen können.

T

 $m$ c

40. Sie klicken auf Belegkopftext

**FRIEDRICH-SCHILLER-**

**UNIVERSITAT** 

**JENA** 

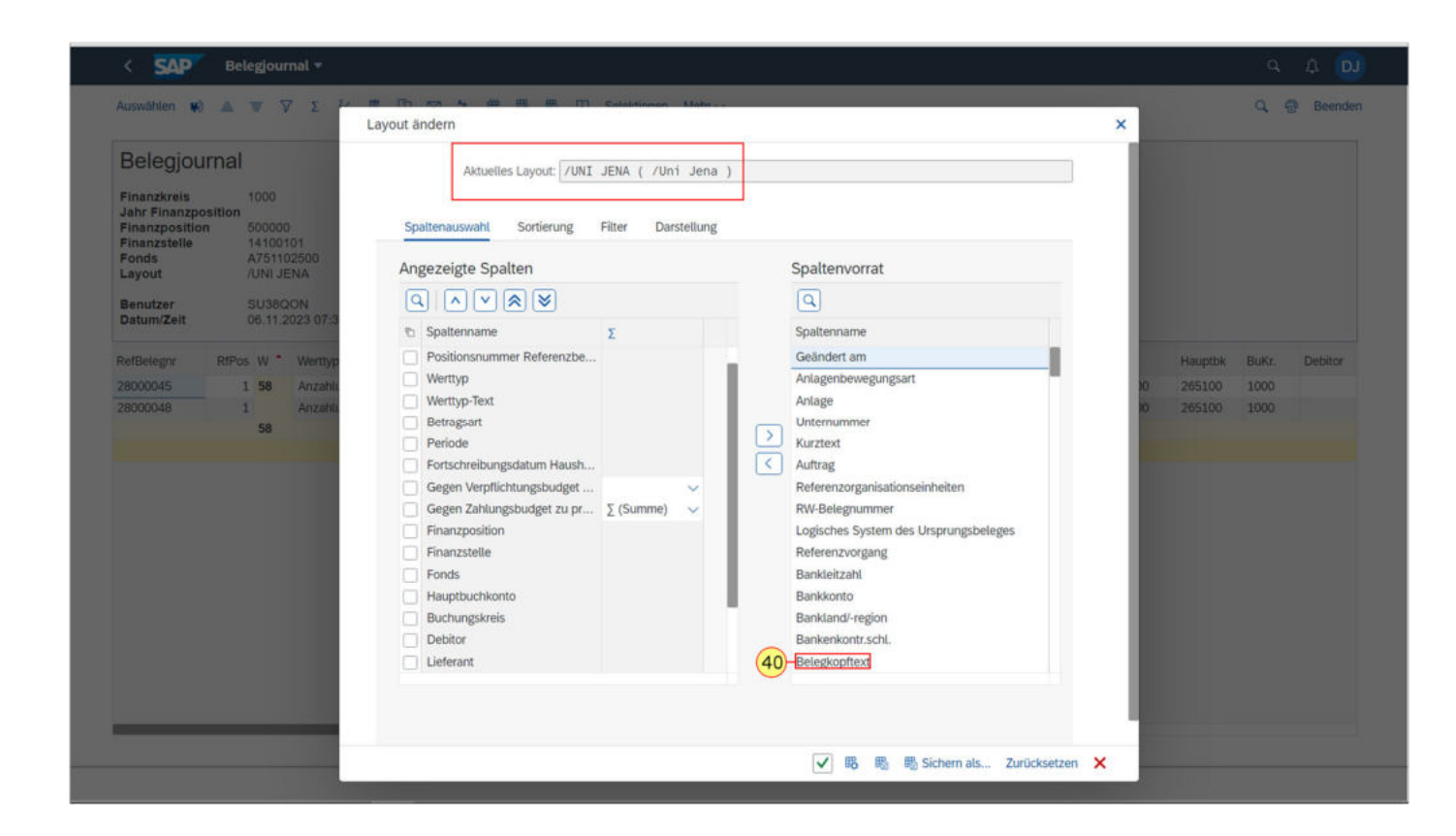

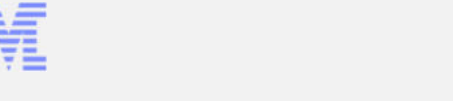

Zum Hinzufügen der selektierten Spalte führen Sie folgende Transaktion durch:

41. Klicken Sie auf selektierte Felder einbl. (F7) .

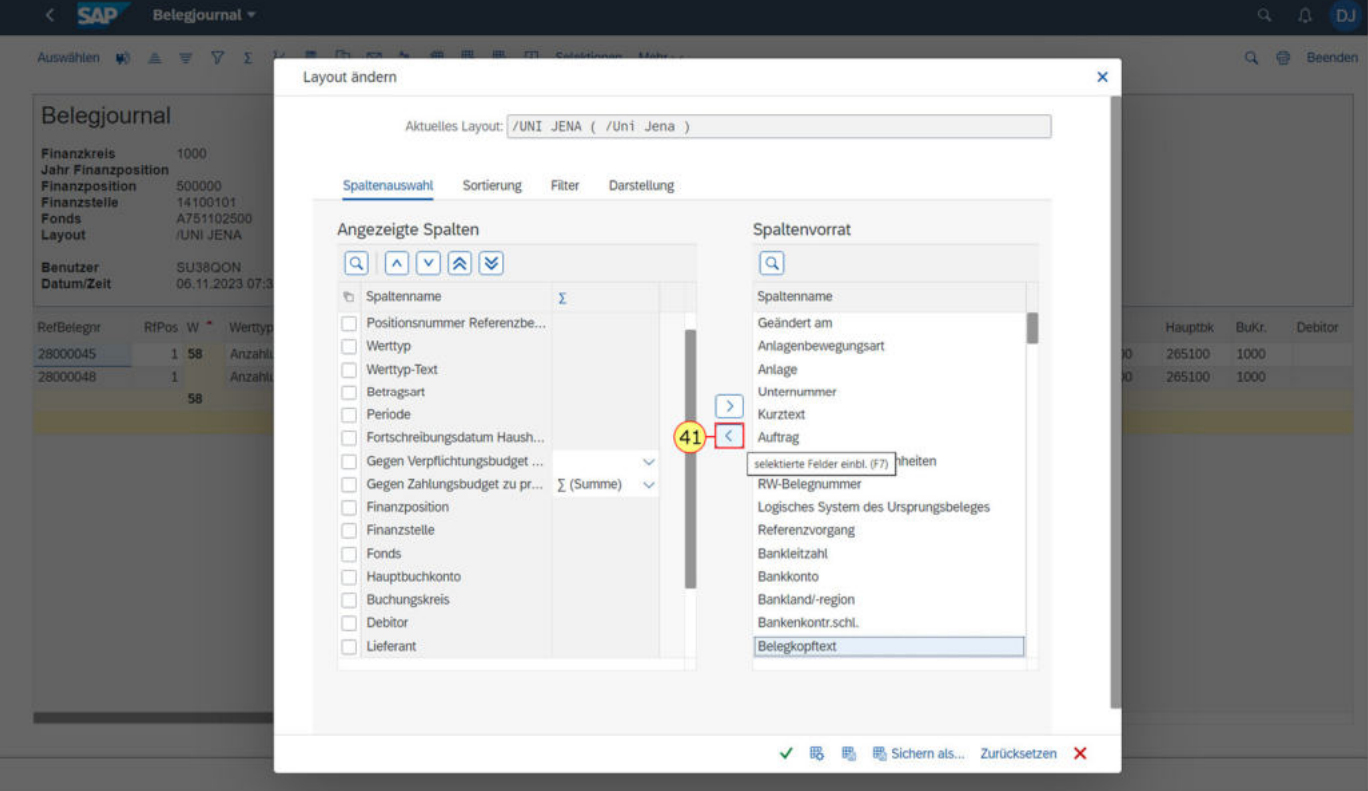

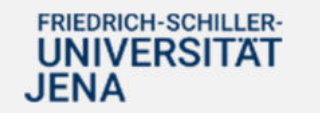

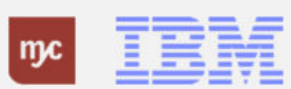

42. Klicken Sie zum Speichern des Layouts auf Übernehmen (Eingabe) .

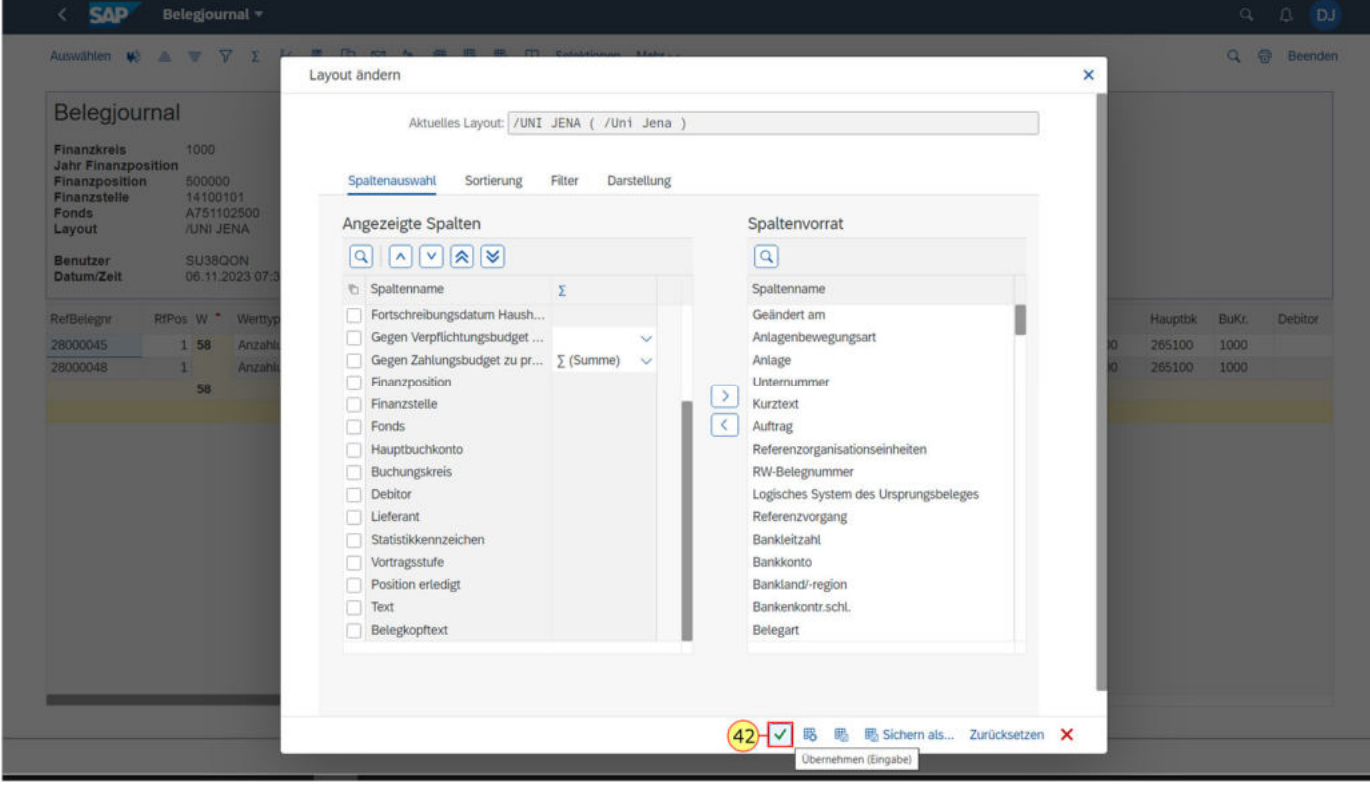

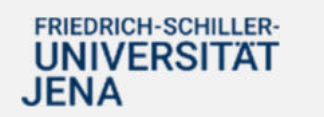

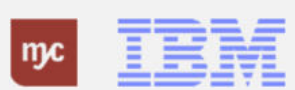

43. Scrollen Sie mit dem Balken

nach rechts, um die neue Spalte einzusehen.

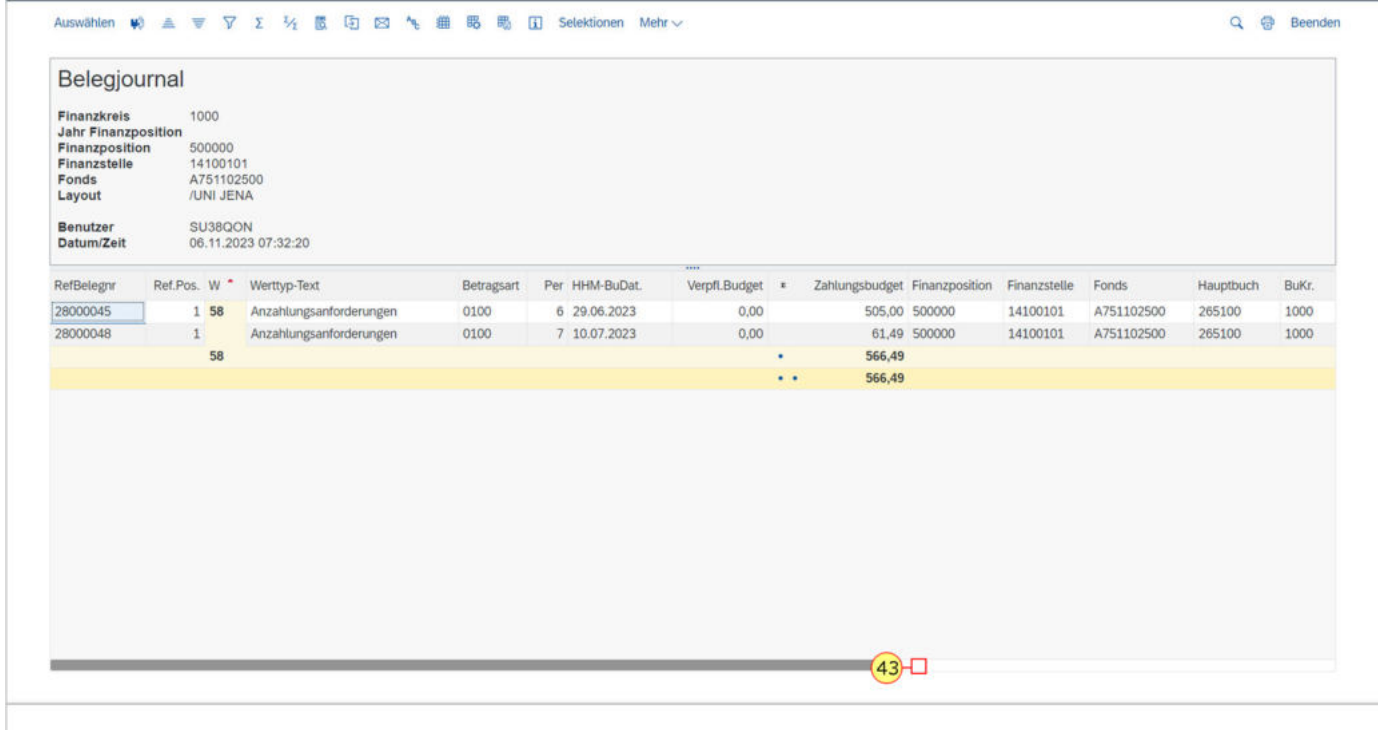

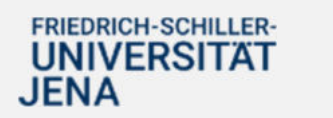

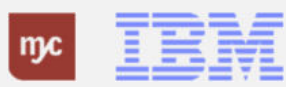

In der obersten Zeile sind alle Schaltflächen angezeigt, die Sie zum Filtern/Summen bilden und beispielsweise zum Export der Übersicht in Exceldateiformat einsetzen können. Mit "Voice over " (mit der Maus über die Schaltflächen wischen) Die neue Spalte "Belegkopf" ist nun angezeigt.

44. Zum Verlassen des Belegjournals klicken Sie auf Zurück .

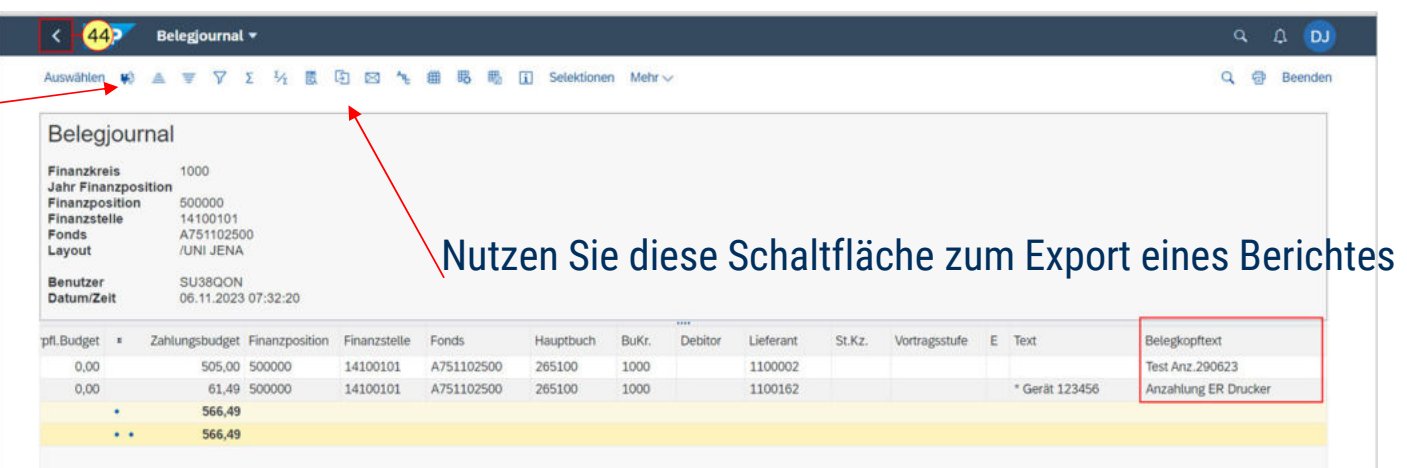

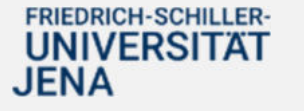

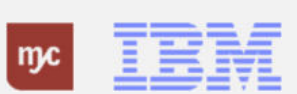
Scrollen Sie weiter nachts rechts, um die anderen Spalten aus dem BUDCON sehen zu können.

45. Klicken Sie auf

zum Scrollen nach rechts.

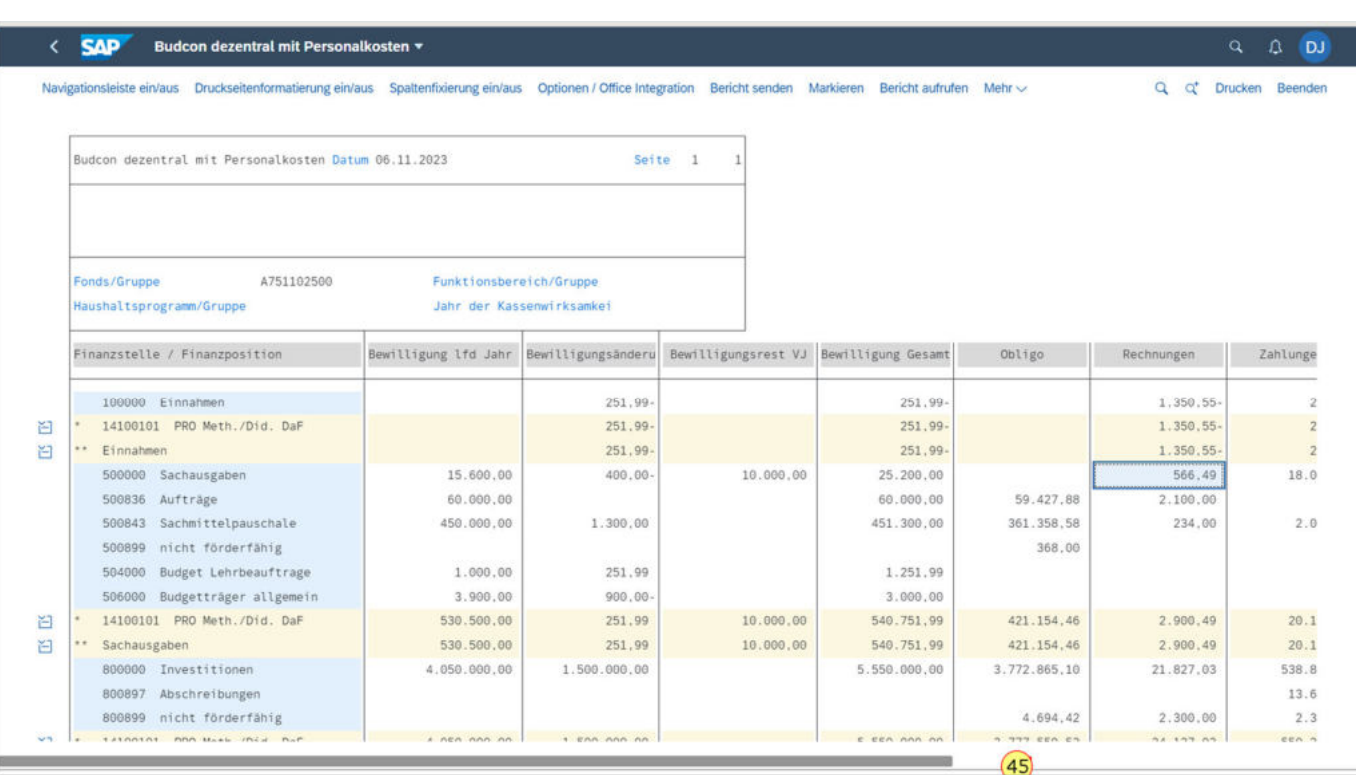

## FRIEDRICH-SCHILLER-<br>UNIVERSITAT **JENA**

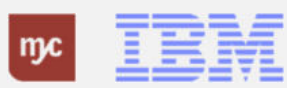

Jetzt sehen Sie die verbleibenden drei Spalten im BUDCON.Sie können sich jetzt auch weitere Einzelpostenbelge der Spalten anzeigen lassen.

46. Zur Einsicht der getätigten Zahlungen klicken Sie doppelt auf eine Zeile. Klicken Sie auf 18.096,35

18.096,35

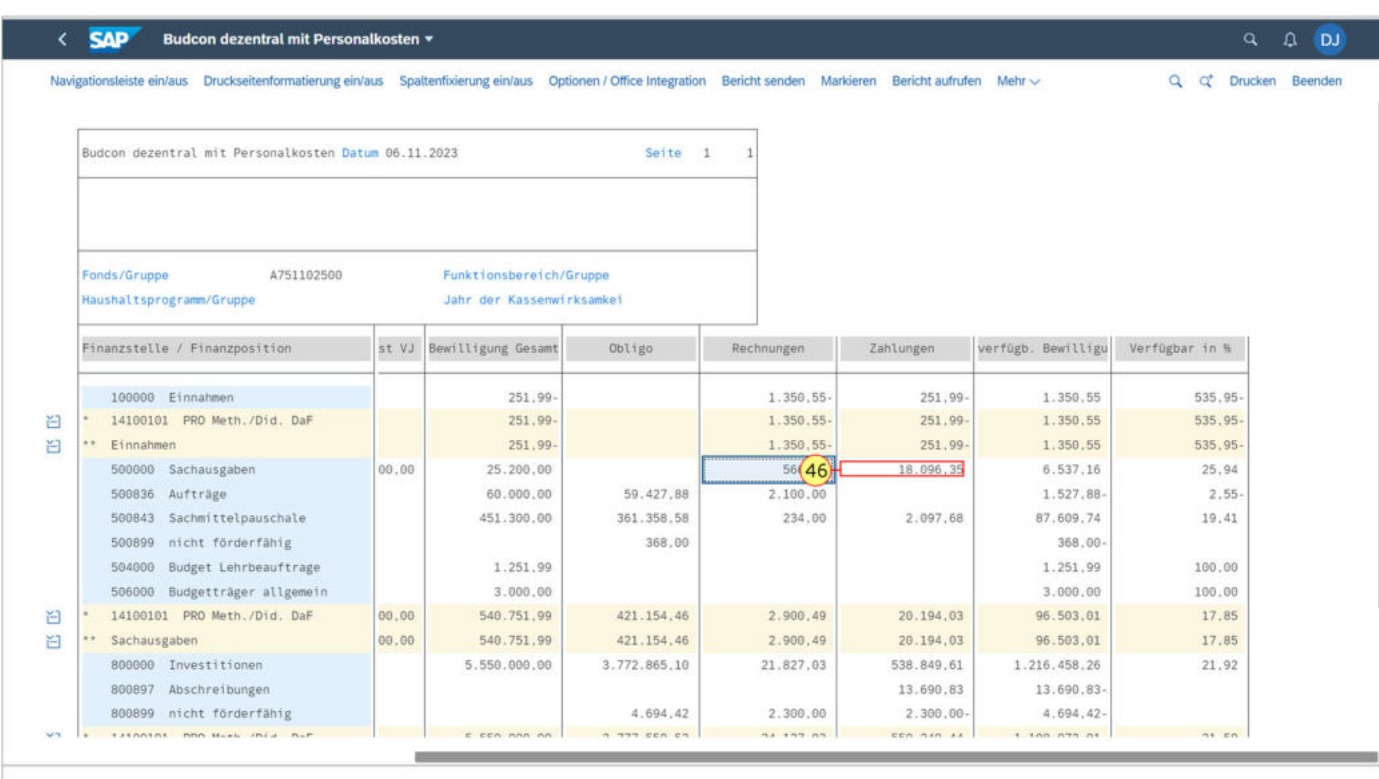

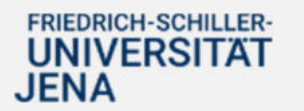

.

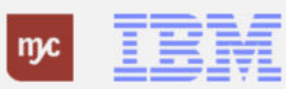

47. Klicken Sie auf "Einzelpostenbeleg suchen".

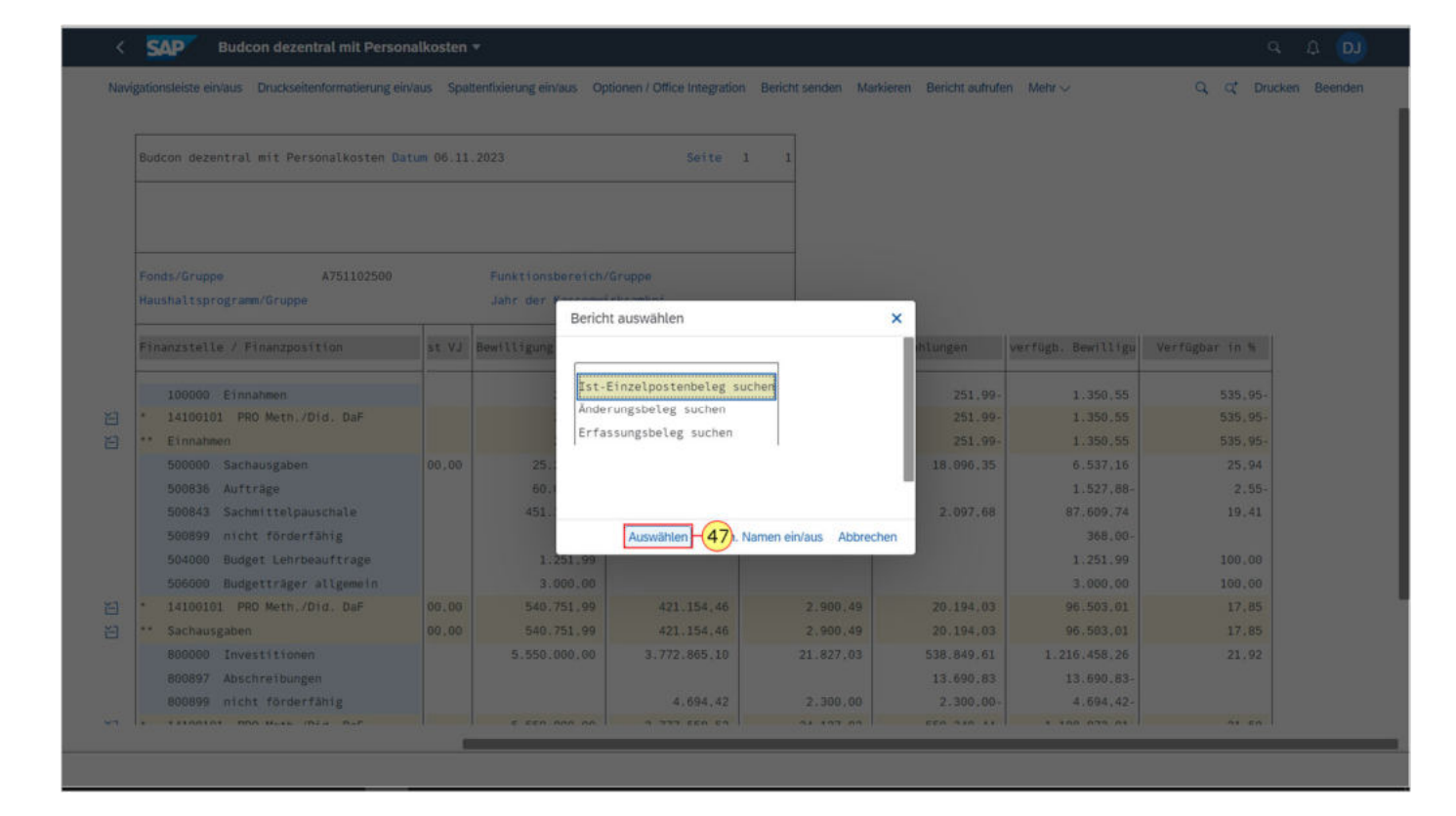

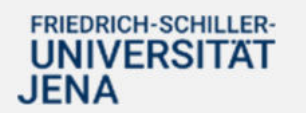

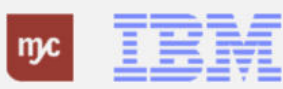

### **Belegjournal**

.

# 48. Doppelklicken Sie auf 93000001

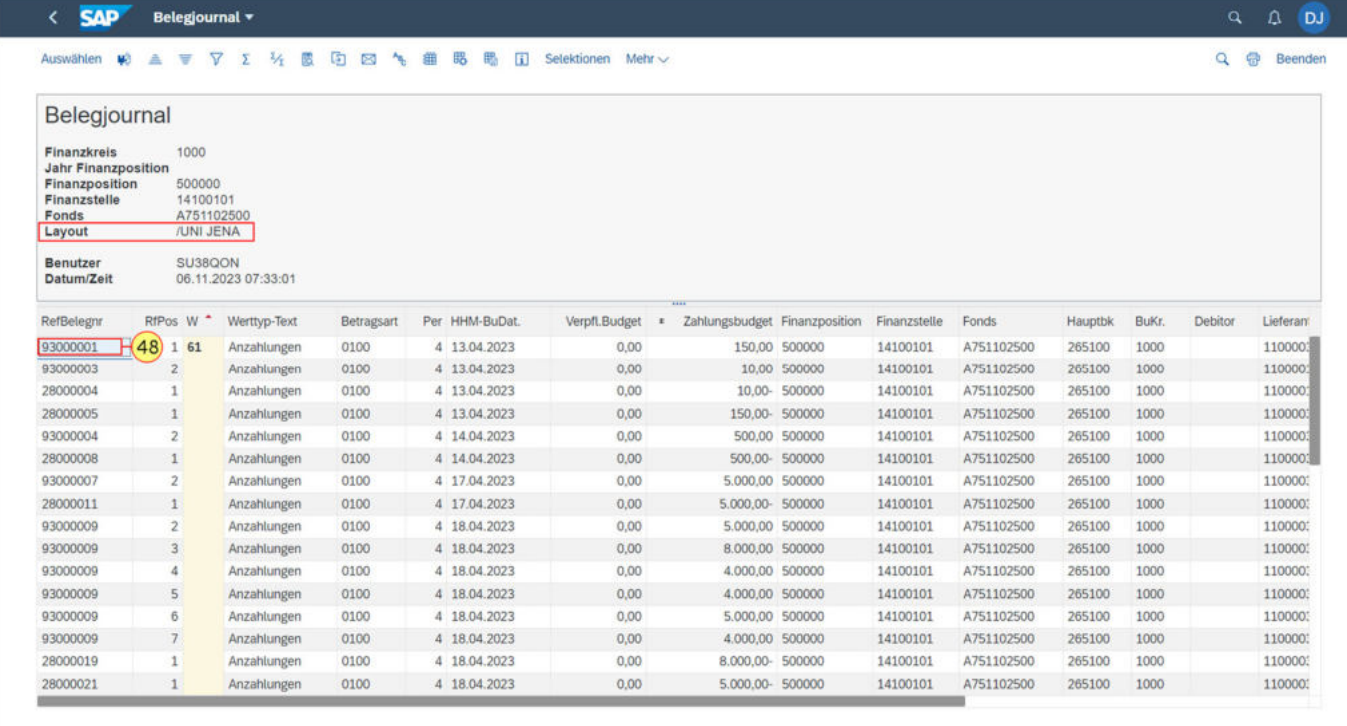

# FRIEDRICH-SCHILLER-<br>UNIVERSITÄT<br>JENA

mc TEM

#### **Beleg anzeigen: Position 2**

49. Zum Verlassen des Belegs klicken Sie auf Zurück .

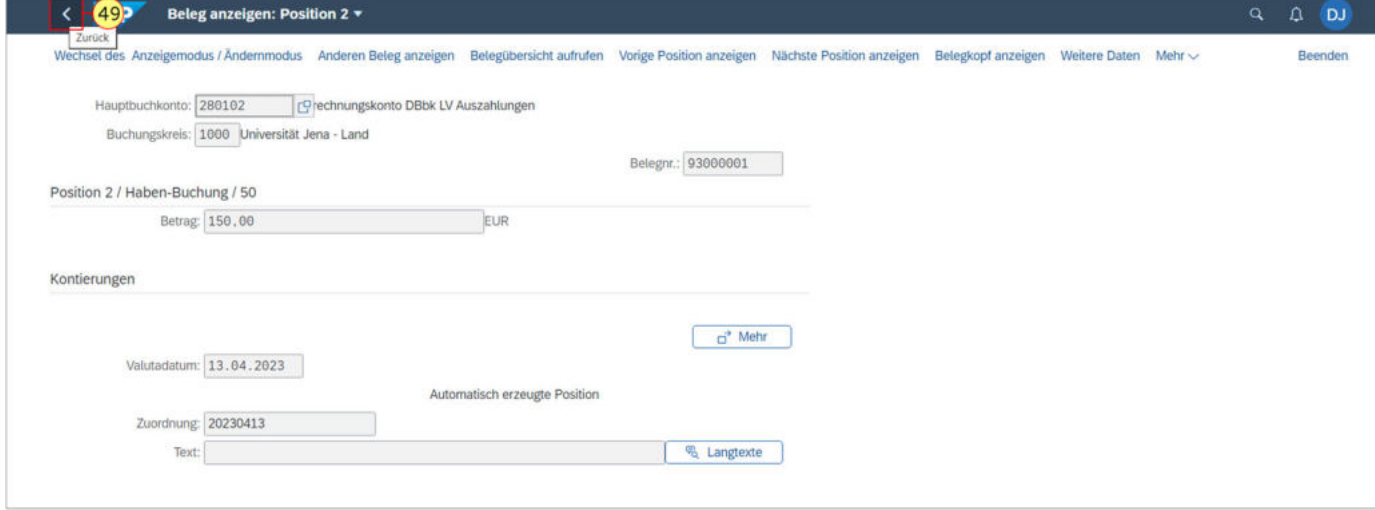

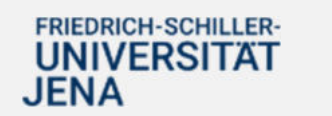

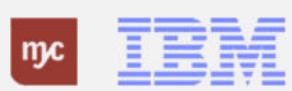

Um sich mehr Rechnungswesenbelege anzeigen zu lassen, führen Sie folgende Transaktion durch.

so. Sie klicken auf "Mehr".

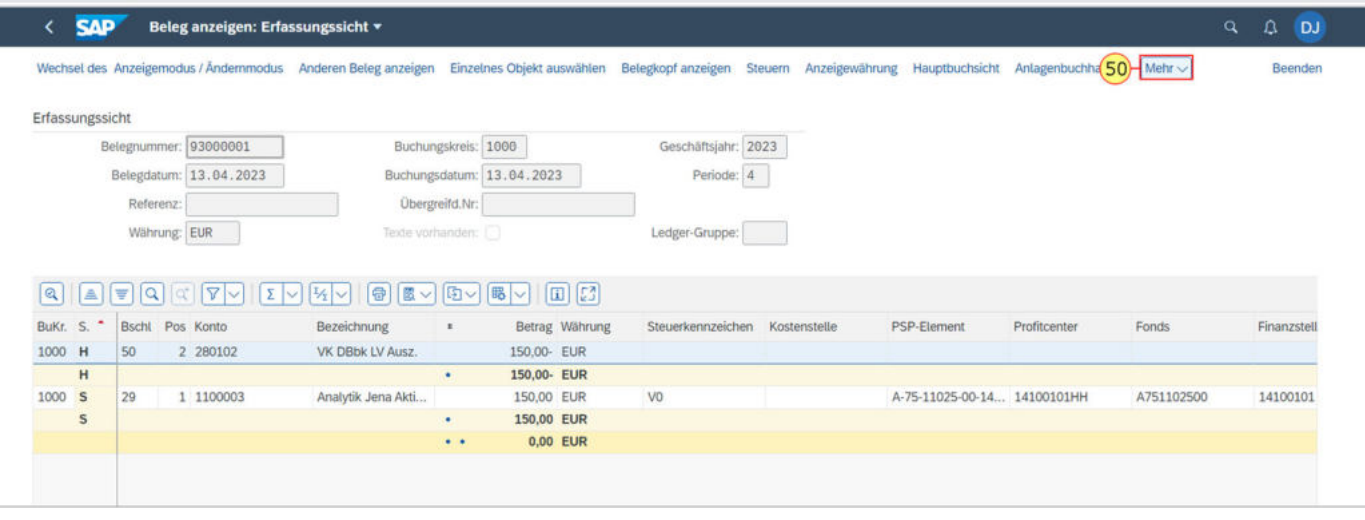

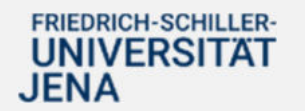

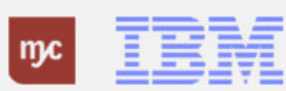

51. Sie wählen den Menüeintrag "Rechnungswesenbelege" mit einem Klick auf aus.

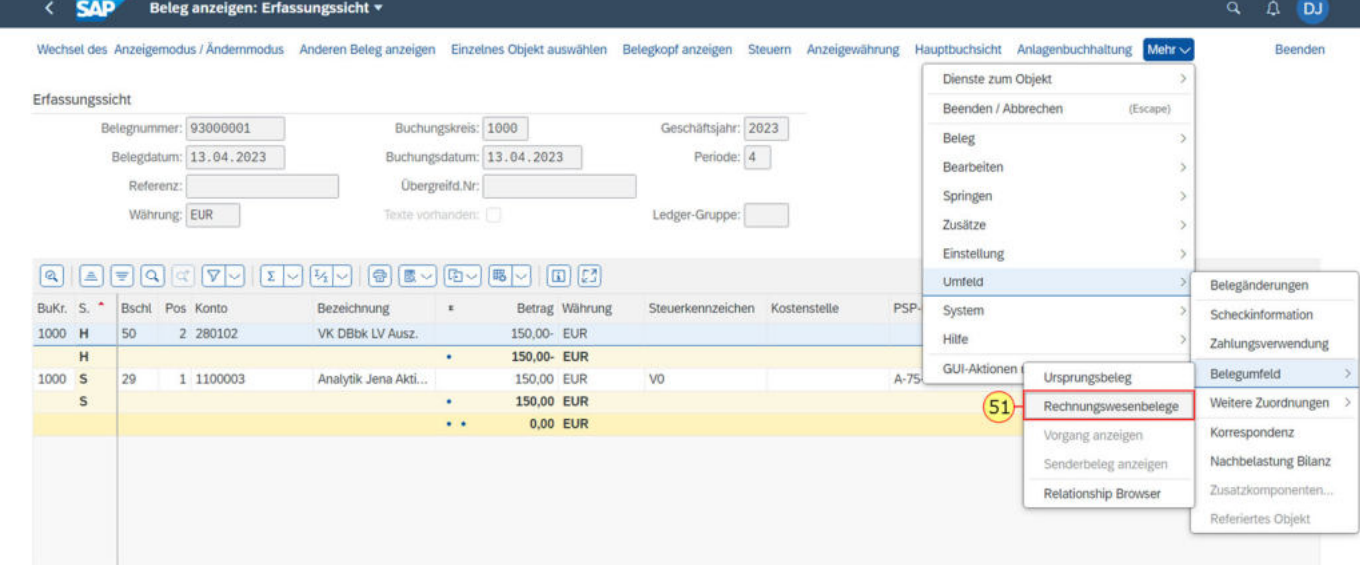

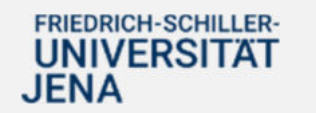

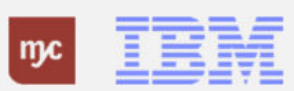

Sie können sich nun die verschiedenen Rechnungswesenbeleg anzeigen lassen. Dafür genügt ein Doppelklick.

52. Klicken Sie zum Verlassen auf Abbrechen (Escape) .

#### **SAP** Beleg anzeigen: Erfassungssicht v

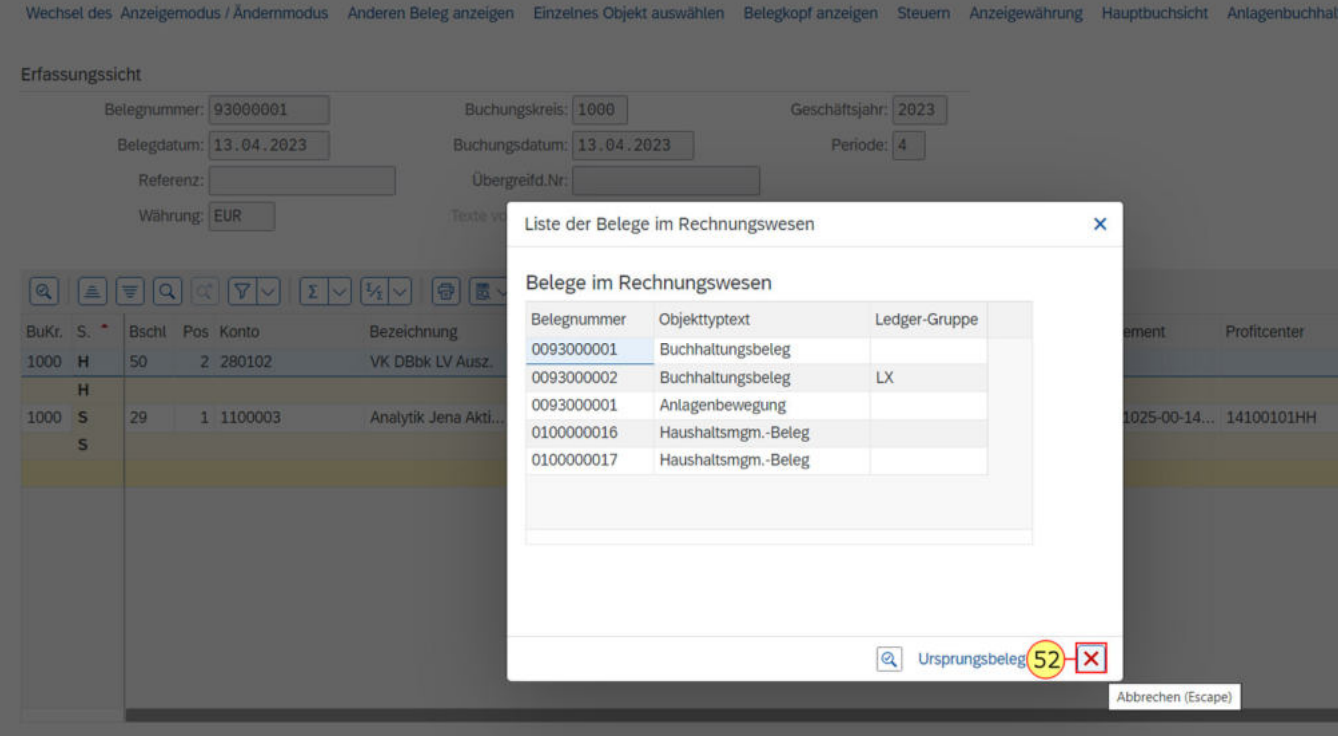

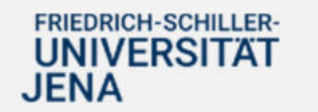

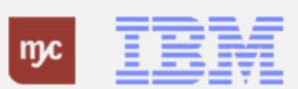

53. Zum Verlassen der Übersicht klicken Sie auf Zurück .

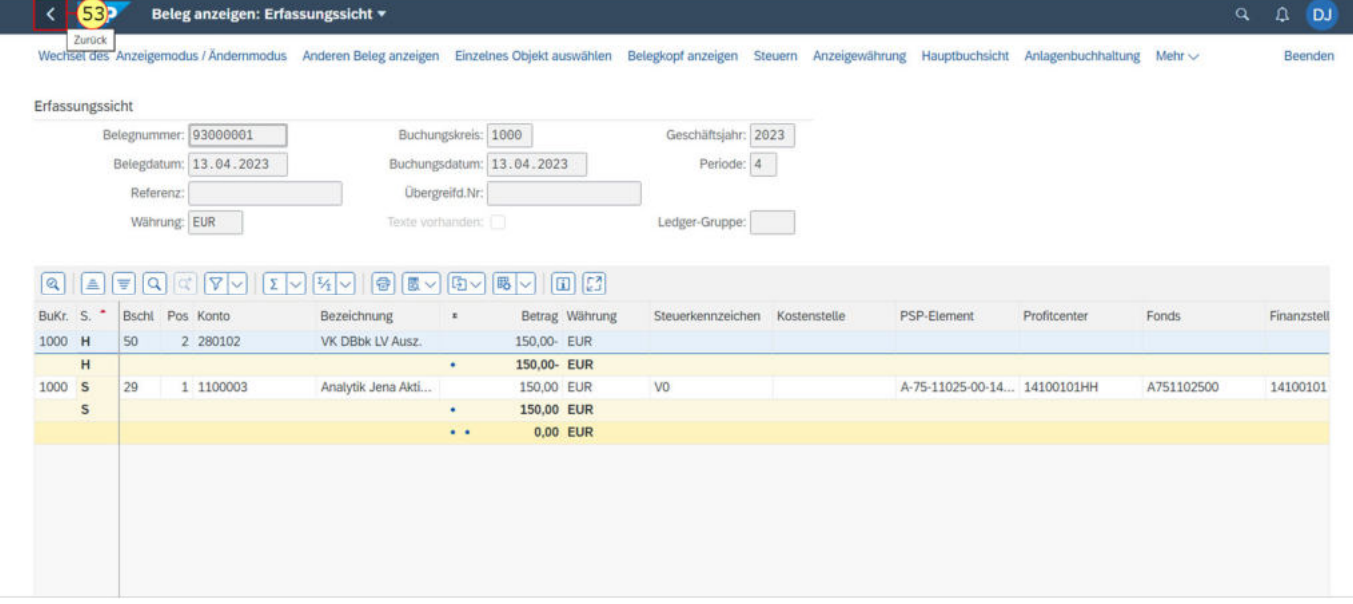

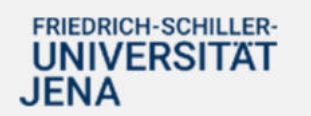

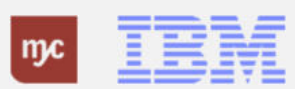

#### **Belegjournal**

54. Klicken Sie auf Zurück, um wieder in die BUDCON Übersicht zu gelangen.

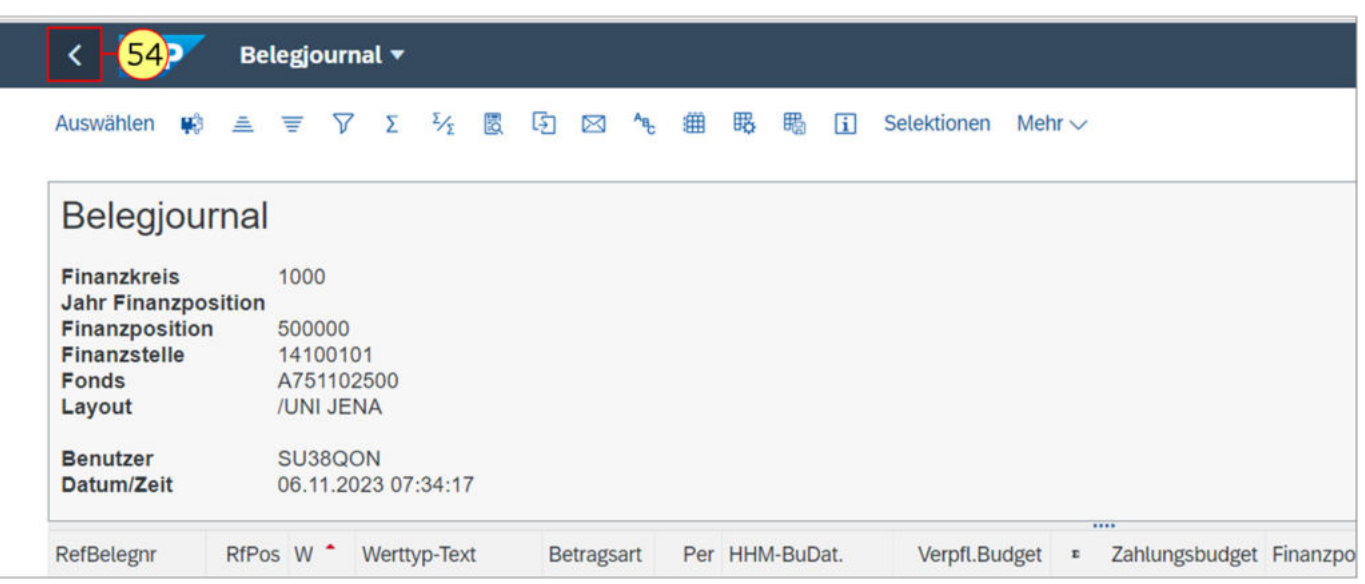

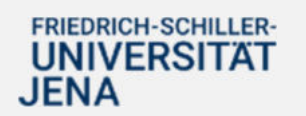

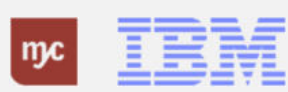

Sie können einzelne Zeilen über die Funktion "komprimieren" ausblenden. Sie sehen in der Zeile dann den Saldo angezeigt.

55. Sie klicken auf Komprimieren um Bereiche zusammenzufassen.

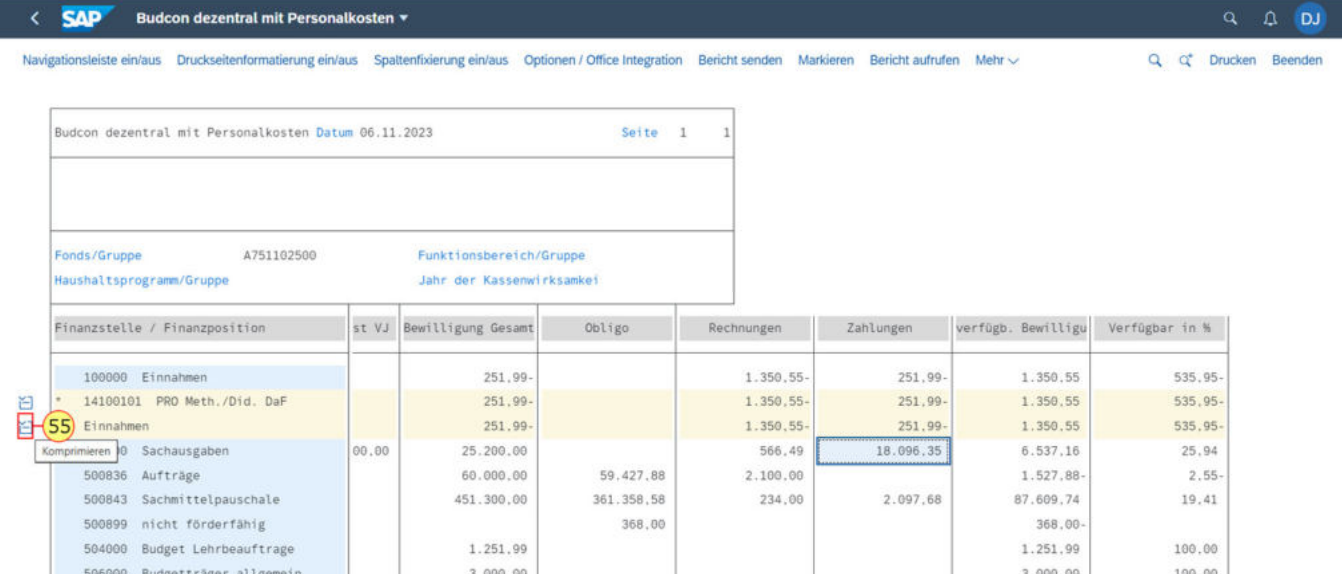

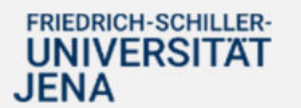

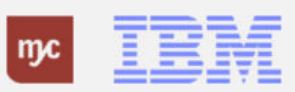

56. Zum Verlassen des Berichts klicken Sie auf Zurück .

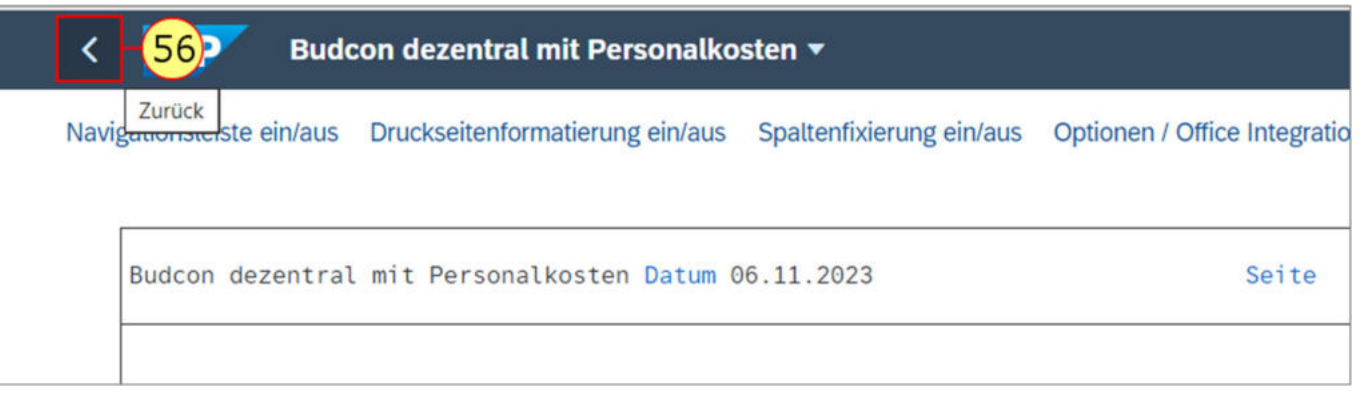

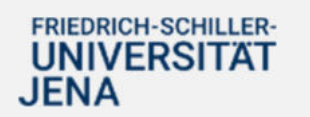

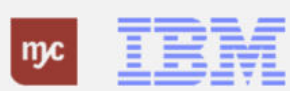

In einem Pop-Up-Fenster werden Sie gefragt, ob Sie den Bericht wirklich verlassen möchten.

57. Klicken Sie auf "Ja".

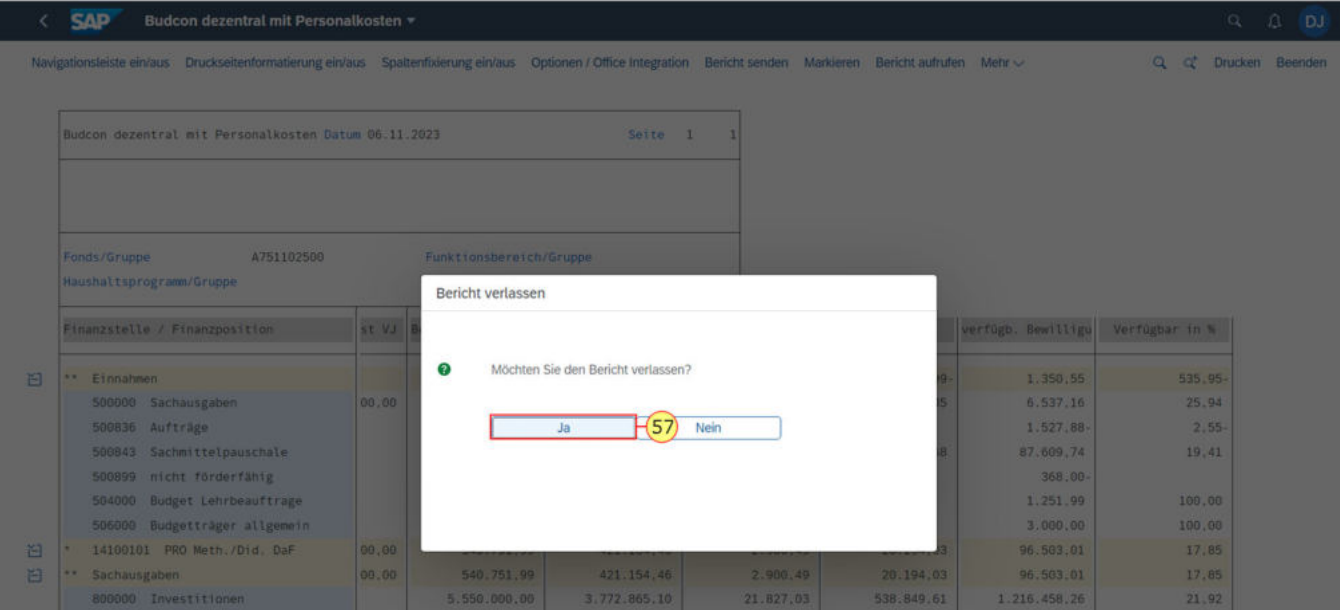

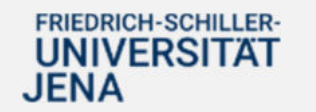

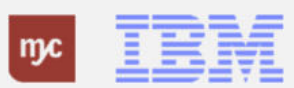

#### **Startseite - Anmeldung Budcon**

Um auf die Startseite zu gelangen, können Sie wieder über die Funktion zurück den BUDCON ganz verlassen.

58. Klicken Sie wieder auf Zurück.

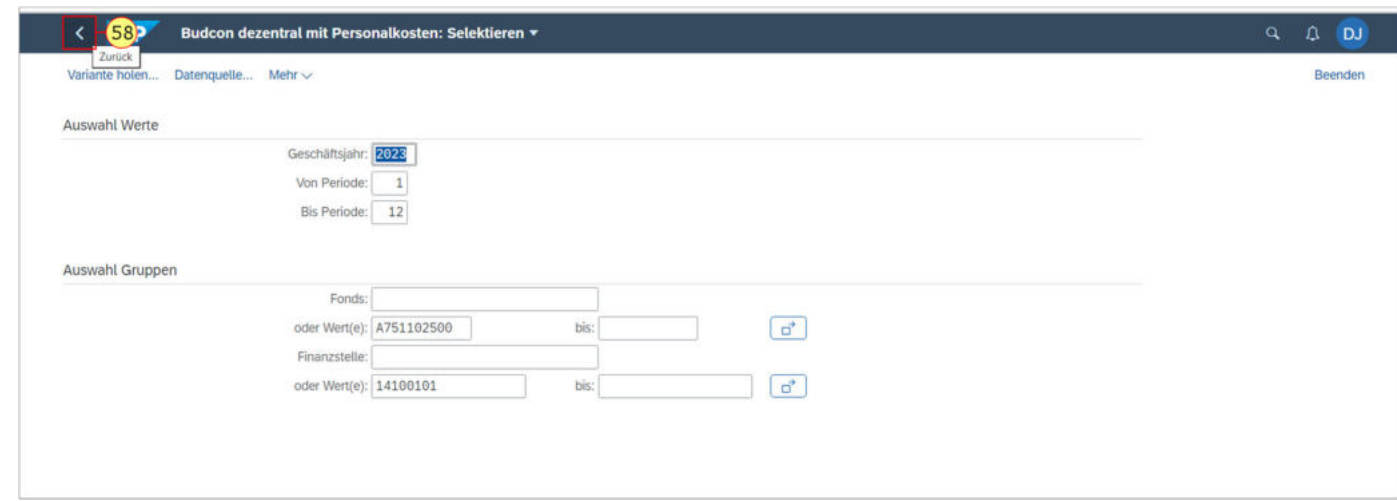

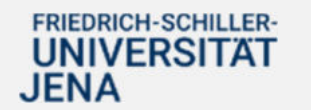

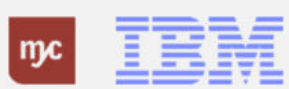

#### **Startseite**

Sie befinden sich wieder auf der Startseite in der Fiori App.

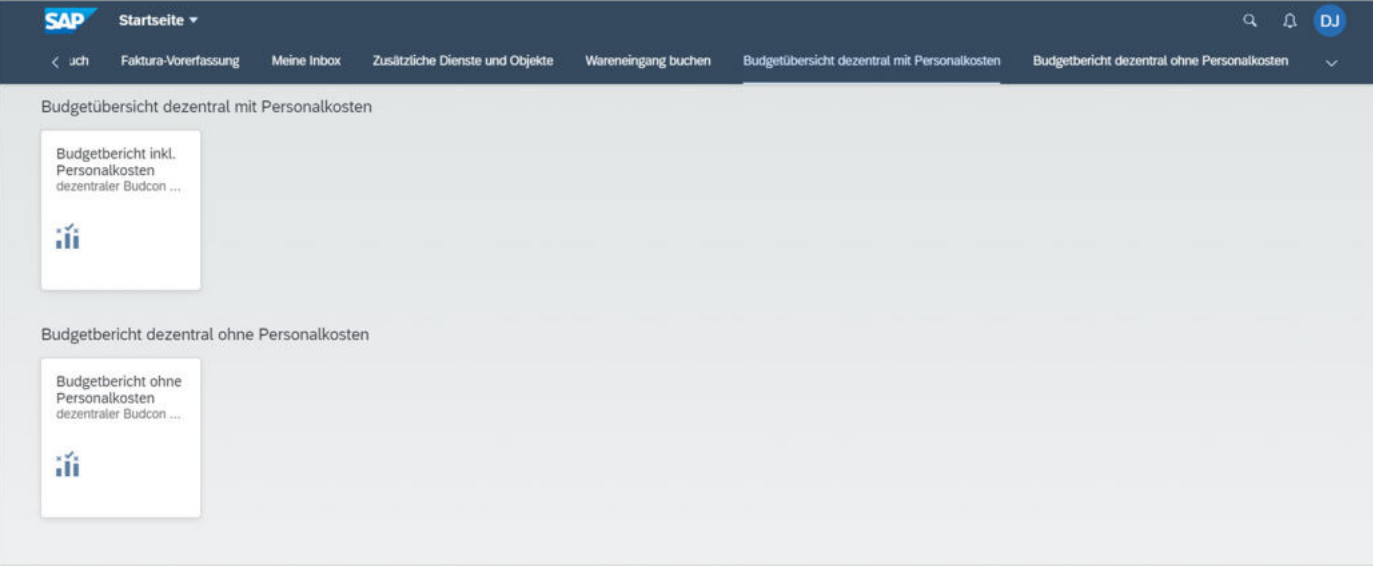

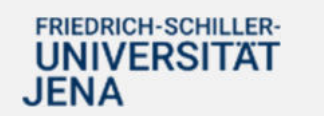

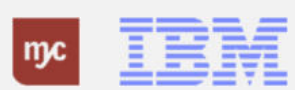

**Vielen Dank**

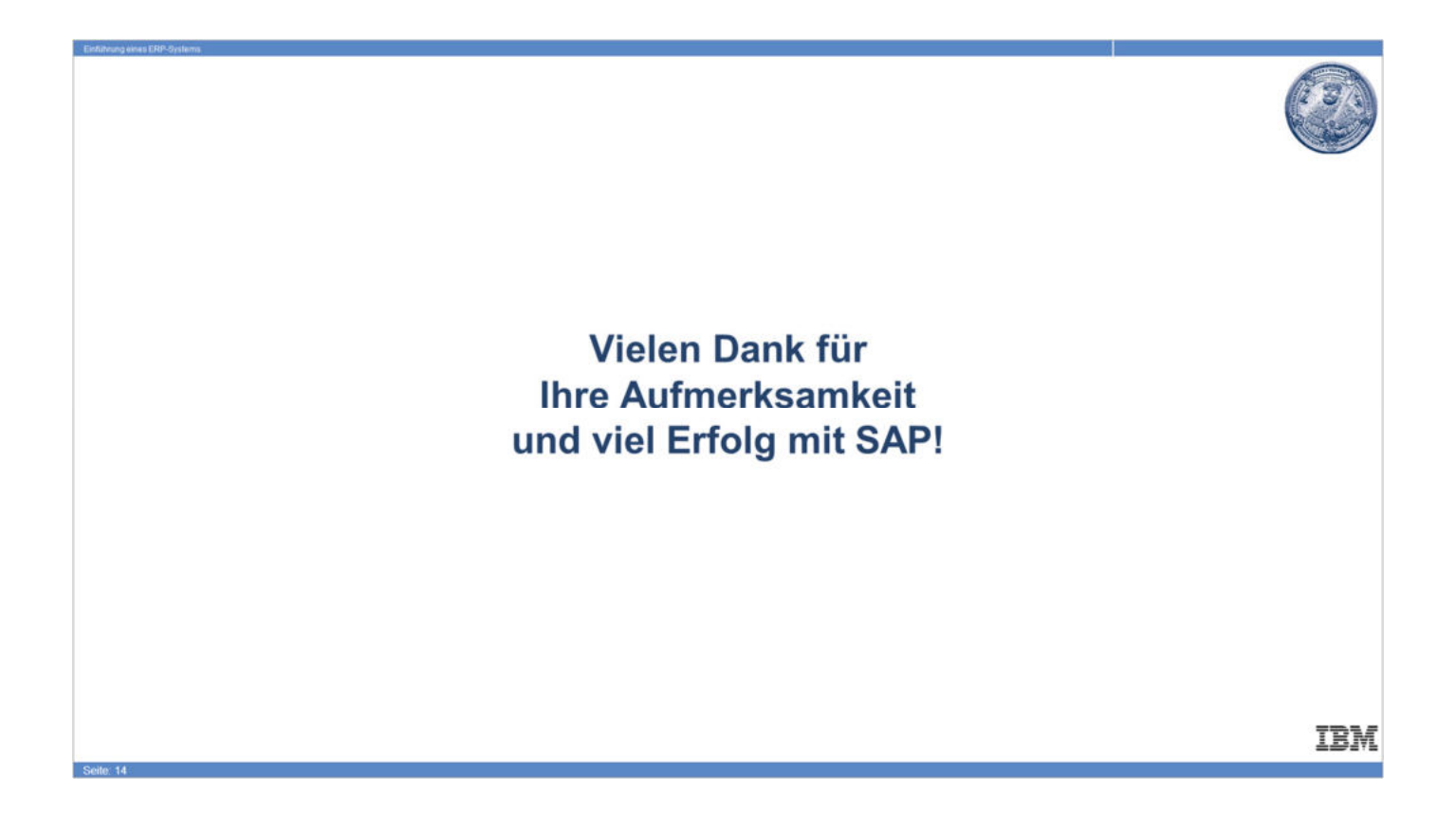

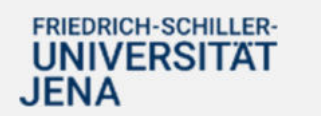

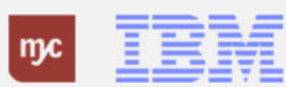